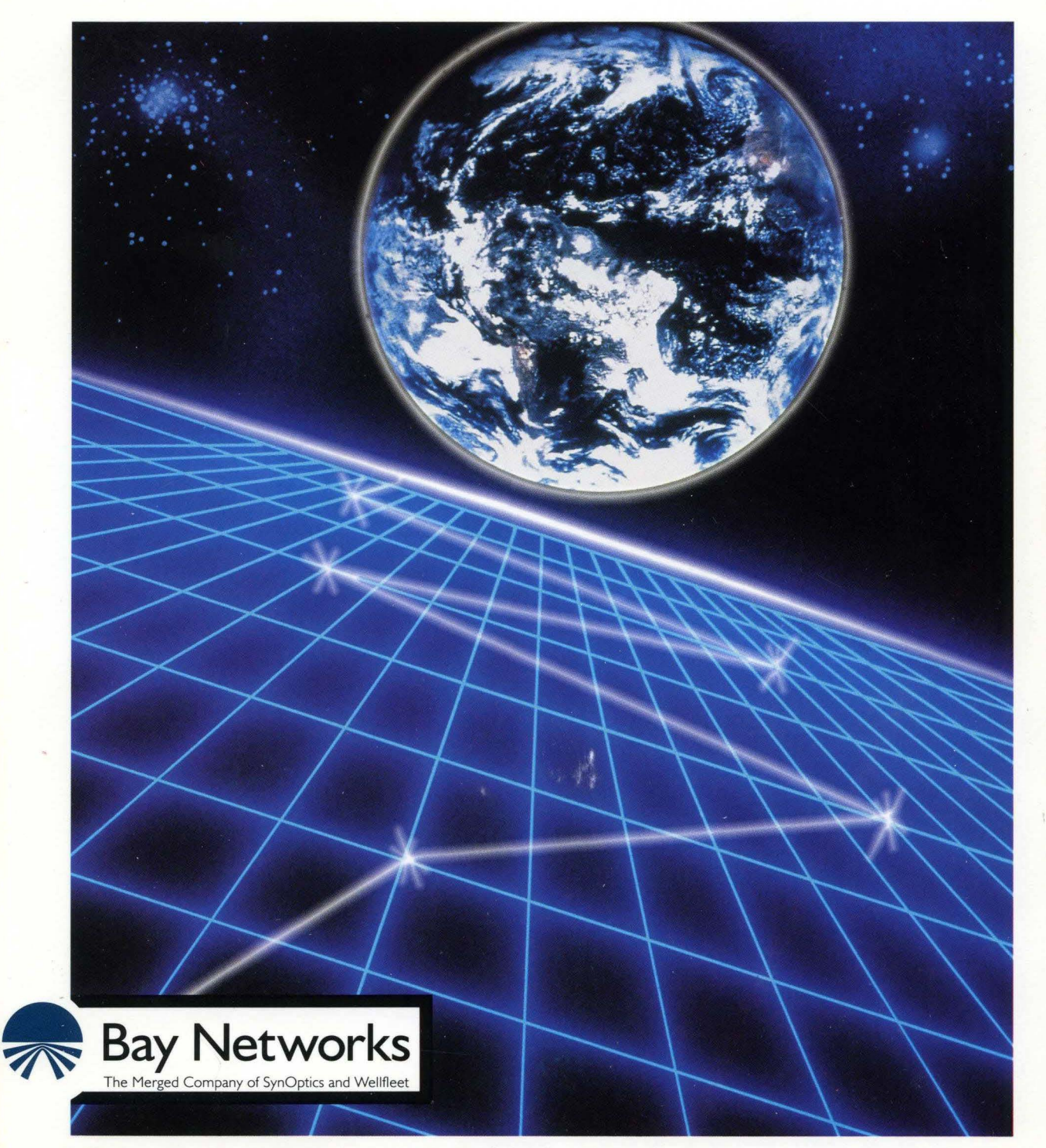

# **Customizing APPN Services**

Part No. 110062 A

# **Customizing APPN Services**

Router Software Version 8.1 O Site Manager Software Version 2.1 O

> Part No. 110062 Rev. A February 1995

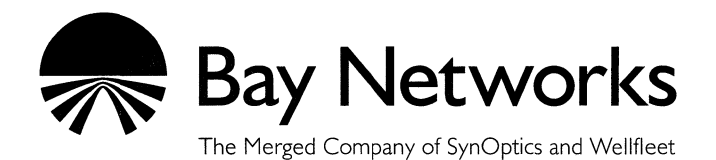

#### **Copyright© 1995 Bay Networks, Inc.**

All rights reserved. Printed in USA. February 1995.

The information in this document is subject to change without notice. This information is proprietary to Bay Networks, Inc.

The software described in this document is furnished under a license agreement or nondisclosure agreement and may only be used in accordance with the terms of that license. The terms of the Software License are provided with the documentation.

#### **Restricted Rights Legend**

Use, duplication, or disclosure by the government is subject to restrictions as set forth in subparagraph  $(c)(1)(ii)$  of the Rights in Technical Data and Computer Software clause at DFARS 252.227-7013.

#### **Notice for All Other Executive Agencies**

Notwithstanding any other license agreement that may pertain to, or accompany the delivery of, this computer software, the rights of the Government regarding its use, reproduction, and disclosure are as set forth in the Commercial Computer Software-Restricted Rights clause at FAR 52.227-19.

#### **Trademarks of Bay Networks, Inc.**

ACE, BLN, BN, and Wellfleet are registered trademarks and AFN, AN, ASN, BCN, BCNX, BLNX, BNX, CN, FN, FRE, LN, PPX, Bay Networks, and the Bay Networks logo are trademarks of Bay Networks, Inc.

#### **Third-Party Trademarks**

3Com is a registered trademark of 3Com Corporation.

AIX, APPN, AS/400, NetView, and IBM are registered trademarks of International Business Machines Corp.

AppleTalk and EtherTalk are registered trademarks of Apple Computer, Inc.

AT&T and ST are registered trademarks of American Telephone and Telegraph Company.

DEC, DECnet, VAX, and VT100 are trademarks of Digital Equipment Corporation.

Distinct is a registered trademark and Distinct TCP/IP is a trademark of Distinct Corporation.

Fastmac and MADGE are trademarks of Madge Networks, Ltd.

Hayes is a registered trademark of Hayes Microcomputer Products, Inc.

HP is a registered trademark of Hewlett-Packard Company.

Intel is a registered trademark of Intel Corporation.

IPX, NetWare, and Novell are registered trademarks of Novell, Inc.

MCI is a registered trademark of MCI Communications Corporation.

Microsoft, MS, and MS-DOS are registered trademarks and Windows is a trademark of Microsoft Corporation.

Motif and OSF/Motif are registered trademarks of Open Software Foundation, Inc.

Motorola is a registered trademark of Motorola, Inc.

NetBIOS is a trademark of Micro Computer Systems, Inc.

Open Look and UNIX are registered trademarks of UNIX System Laboratories, Inc.

Sun and Solaris are registered trademarks and SPARCstation is a trademark of Sun Microsystems, Inc.

VINES is a registered trademark of Banyan Systems Incorporated.

X Window System is a trademark of the Massachusetts Institute of Technology.

Xerox is a registered trademark and XNS is a trademark of Xerox Corporation.

All other trademarks and registered trademarks are the property of their respective owners.

# **Bay Networks Software License**

This Software License shall govern the licensing of all software provided to licensee by Bay Networks ("Software"). Bay Networks will provide licensee with Software in machine-readable form and related documentation ("Documentation"). The Software provided under this license is proprietary to Bay Networks and to third parties from whom Bay Networks has acquired license rights. Bay Networks will not grant any Software license whatsoever, either explicitly or implicitly, except by acceptance of an order for either Software or for a Bay Networks product ("Equipment") that is packaged with Software. Each such license is subject to the following restrictions:

- 1. Upon delivery of the Software, Bay Networks grants to licensee a personal, nontransferable, nonexclusive license to use the Software with the Equipment with which or for which it was originally acquired, including use at any of licensee's facilities to which the Equipment may be transferred, for the useful life of the Equipment unless earlier terminated by default or cancellation. Use of the Software shall be limited to such Equipment and to such facility. Software which is licensed for use on hardware not offered by Bay Networks is not subject to restricted use on any Equipment, however, unless otherwise specified on the Documentation, each licensed copy of such Software may only be installed on one hardware item at any time.
- 2. Licensee may use the Software with backup Equipment only if the Equipment with which or for which it was acquired is inoperative.
- 3. Licensee may make a single copy of the Software (but not firmware) for safekeeping (archives) or backup purposes.
- 4. Licensee may modify Software (but not firmware), or combine it with other software, subject to the provision that those portions of the resulting software which incorporate Software are subject to the restrictions of this license. Licensee shall not make the resulting software available for use by any third party.
- 5. Neither title nor ownership to Software passes to licensee.
- 6. Licensee shall not provide, or otherwise make available, any Software, in whole or in part, in any form, to any third party. Third parties do not include consultants, subcontractors, or agents of licensee who have licensee's permission to use the Software at licensee's facility, and who have agreed in writing to use the Software only in accordance with the restrictions of this license.
- 7. Third-party owners from whom Bay Networks has acquired license rights to software that is incorporated into Bay Networks products shall have the right to enforce the provisions of this license against licensee.
- 8. Licensee shall not remove or obscure any copyright, patent, trademark, trade secret, or similar intellectual property or restricted rights notice within or affixed to any Software and shall reproduce and affix such notice on any backup copy of Software or copies of software resulting from modification or combination performed by licensee as permitted by this license.
- 9. Licensee shall not reverse assemble, reverse compile, or in any way reverse engineer the Software. [Note: For licensees in the European Community, the Software Directive dated 14 May 1991 (as may be amended from time to time) shall apply for interoperability purposes. Licensee must notify Bay Networks in writing of any such intended examination of the Software and Bay Networks may provide review and assistance.]
- 10. Notwithstanding any foregoing terms to the contrary, if licensee licenses the Bay Networks product "Site Manager," licensee may duplicate and install the Site Manager product as specified in the Documentation. This right is granted solely as necessary for use of Site Manager on hardware installed with licensee's network.
- 11. This license will automatically terminate upon improper handling of Software, such as by disclosure, or Bay Networks may terminate this license by written notice to licensee if licensee fails to comply with any of the material provisions of this license and fails to cure such failure within thirty (30) days after the receipt of written notice from Bay Networks. Upon termination of this license, licensee shall discontinue all use of the Software and return the Software and Documentation, including all copies, to Bay Networks.
- 12. Licensee's obligations under this license shall survive expiration or termination of this license.

# **Contents**

## Chapter 1<br>Advanced Peer-to-Peer Networking Overview

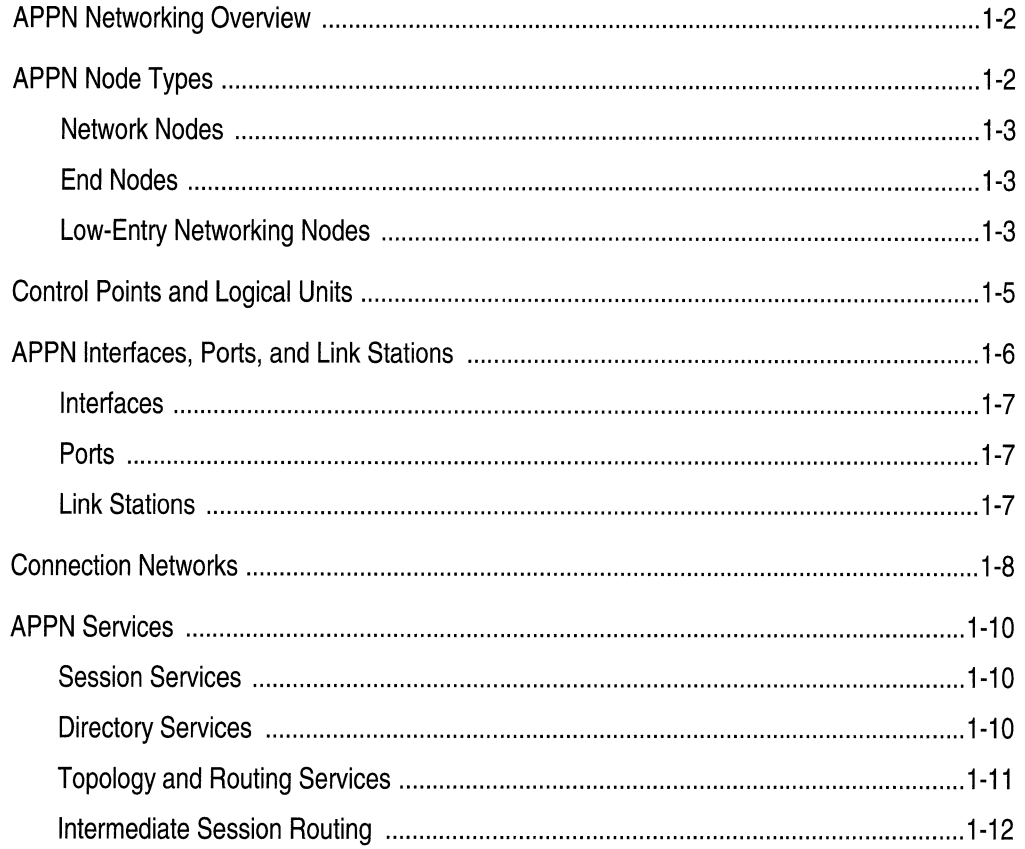

 $\mathsf{v}$ 

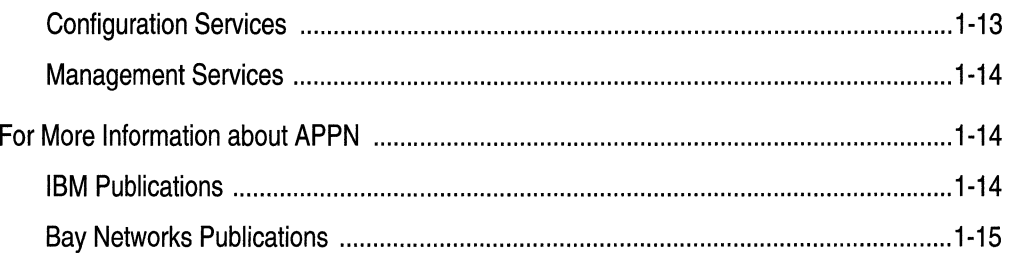

# Chapter 2<br>Enabling APPN Services

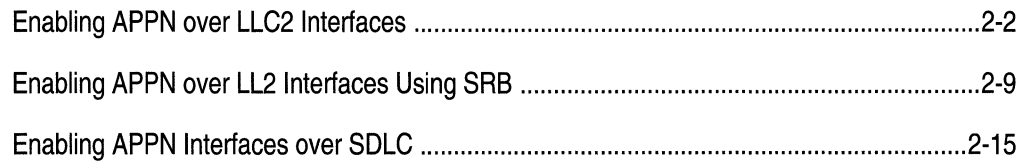

# Chapter 3<br>Configuring and Editing APPN Parameters

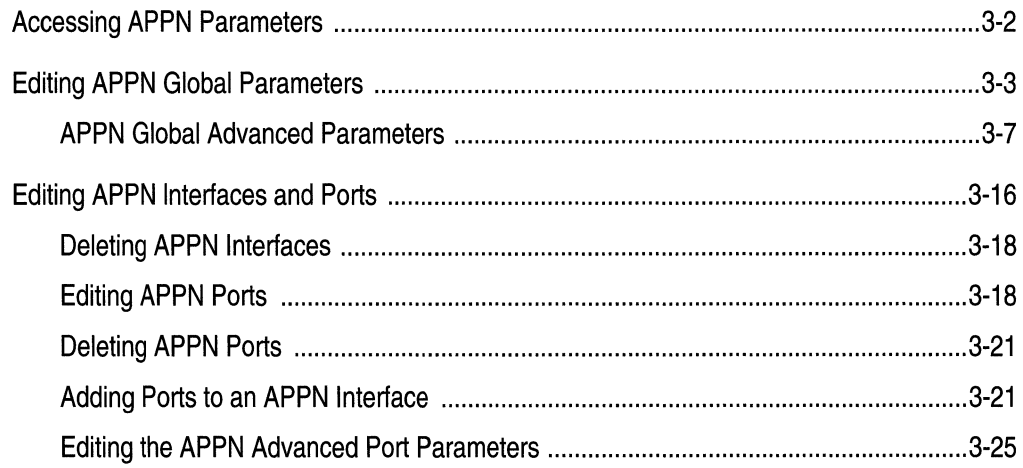

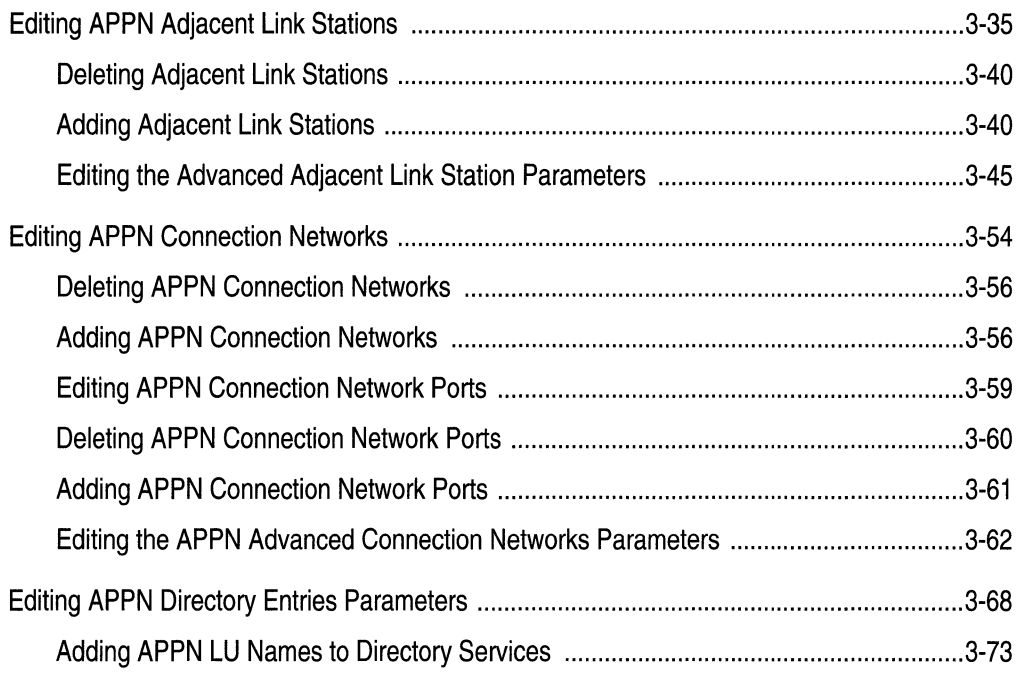

Index

## **Figures**

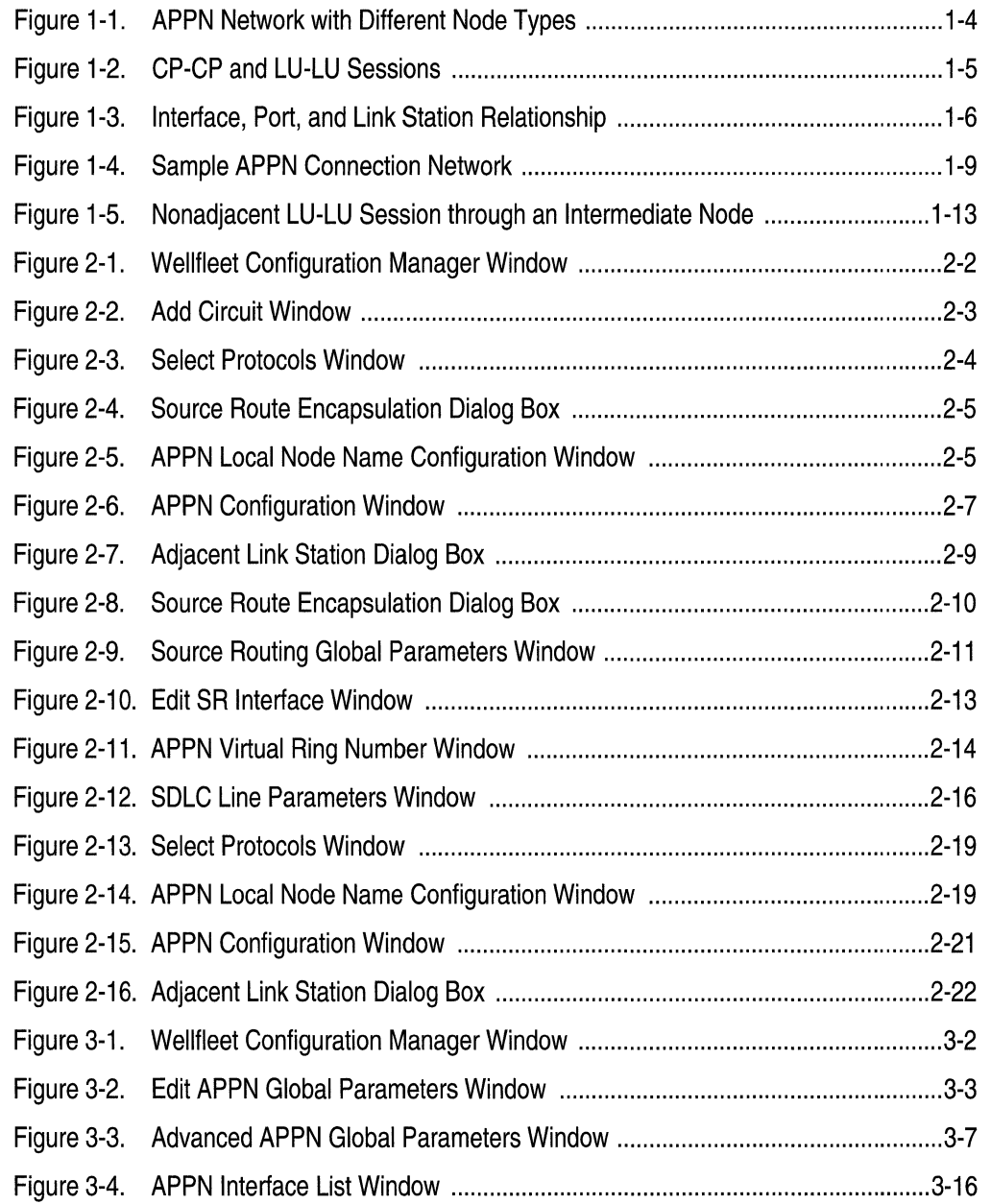

 $\label{eq:1} \begin{aligned} \mathcal{L}^{\text{in}}(x) &= \mathcal{L}^{\text{in}}(x) \quad \text{and} \quad \mathcal{L}^{\text{in}}(x) = \mathcal{L}^{\text{in}}(x) \end{aligned}$ 

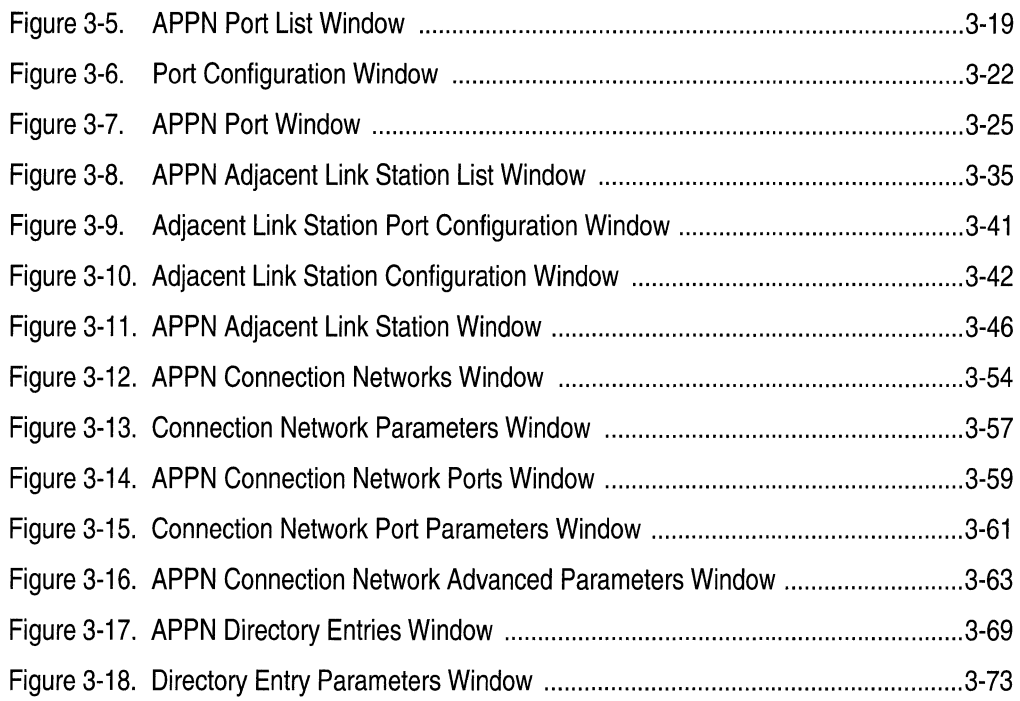

## **Tables**

 $\ddot{\phantom{0}}$ 

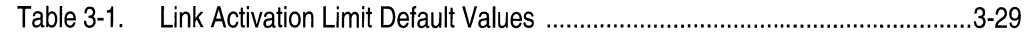

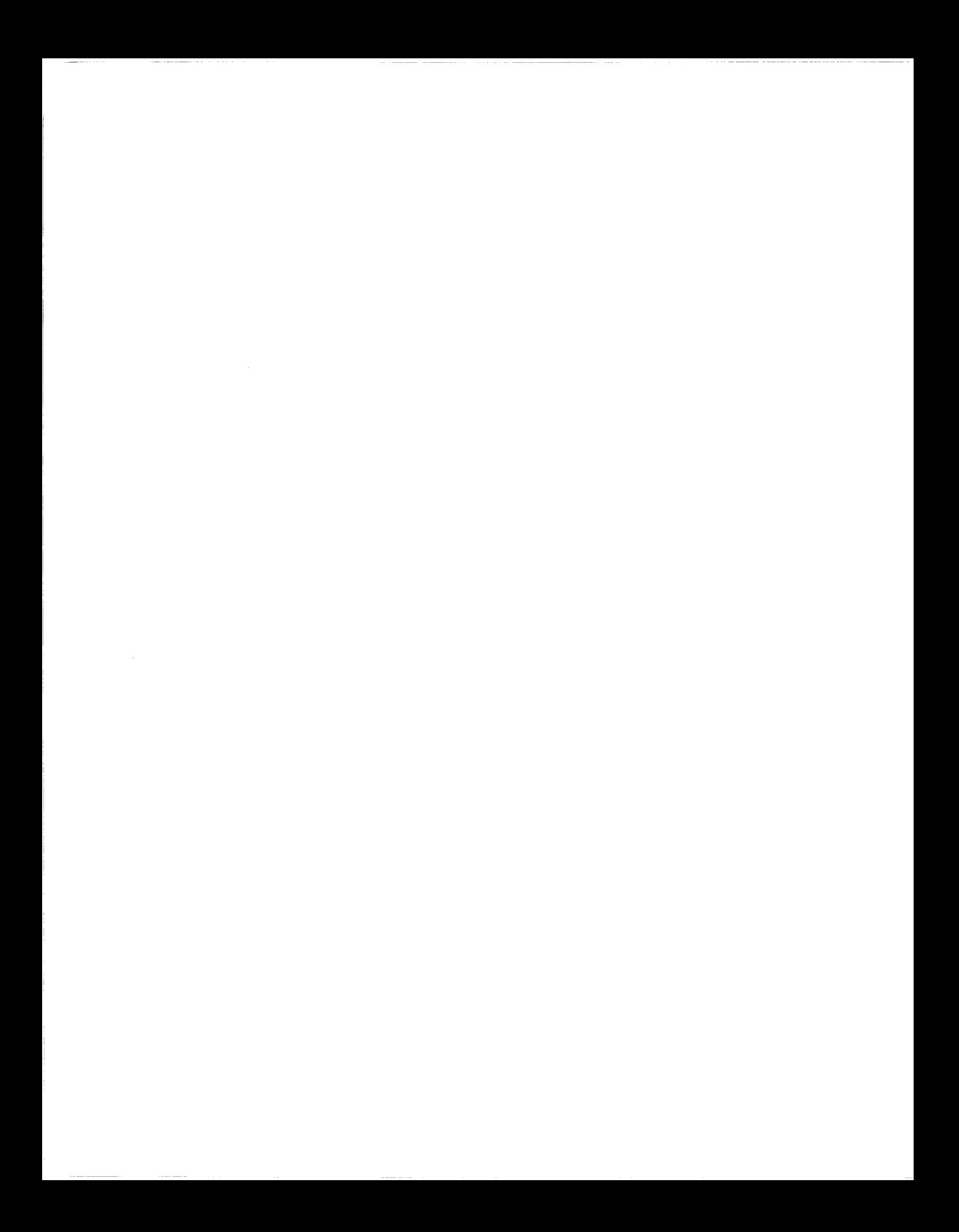

# **About This Guide**

If you are responsible for configuring and managing Wellfleet routers that use Advanced Peer-to-Peer Networking (APPN), you need to read this guide. This guide provides information on how to customize Wellfleet router software for APPN services.

Refer to this guide for

- o An overview ofAPPN, as implemented on Wellfleet routers and Site Manager software (see Chapter 1, "APPN Overview")
- o Instructions on enabling APPN services using Wellfleet Site Manager (see Chapter 2, "Enabling APPN Services")
- $\Box$  Instructions on configuring APPN parameters using Wellfleet Configuration Manager software (see Chapter 3, "Configuring and Editing APPN Parameters")

## **Before You Begin**

Before you use this guide, you must complete the following procedures, as described in *Configuring Wellfleet Routers:* 

- $\Box$  Create and save a configuration file that contains at least one interface for your network.
- $\Box$  Open the configuration file in local, remote, or dynamic mode.

#### **How to Get Help**

For additional information or advice, contact the Bay Networks Help Desk in your area:

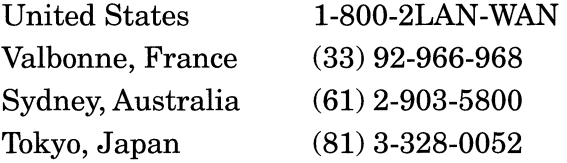

#### **Conventions**

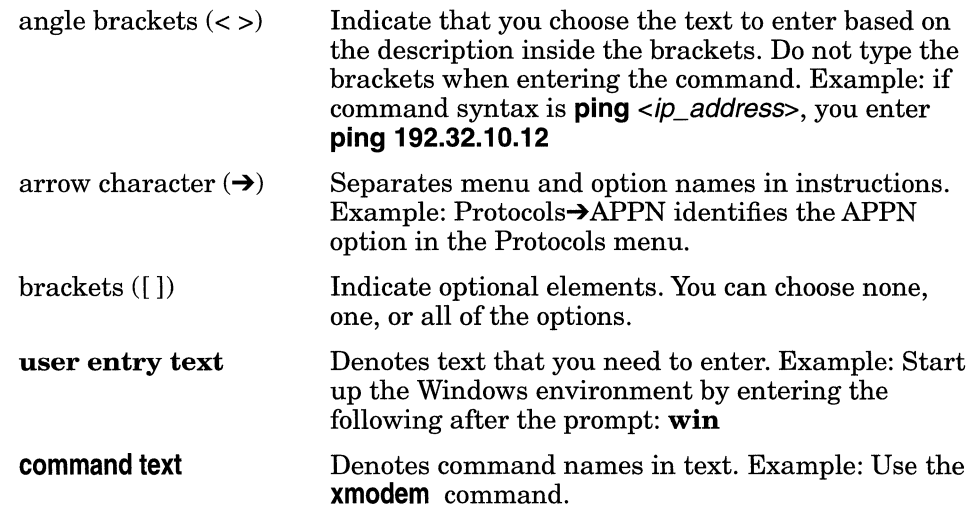

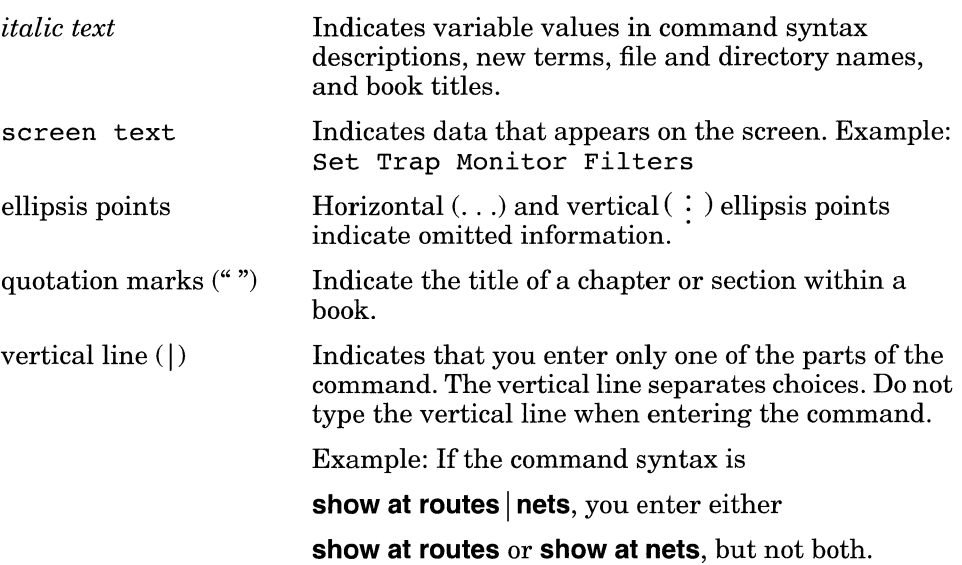

## **Acronyms**

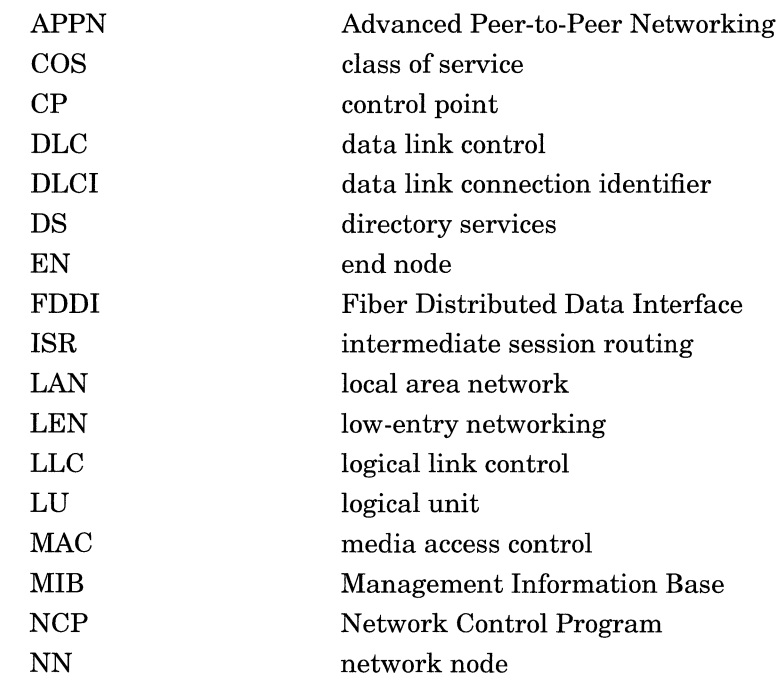

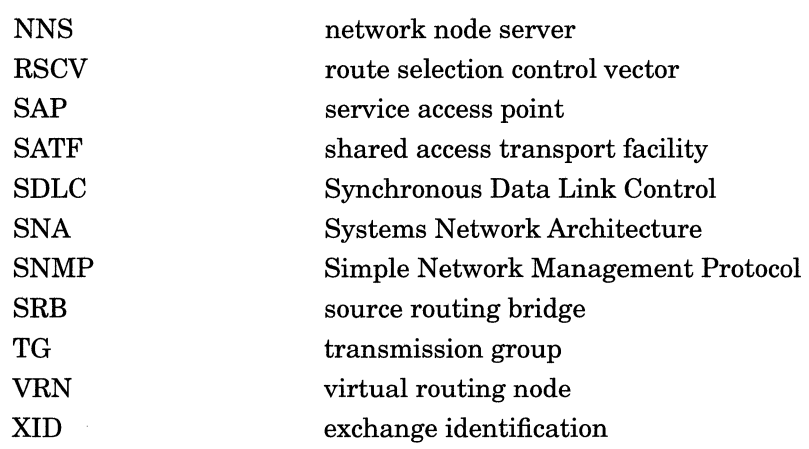

# **Chapter 1 Advanced Peer-to-Peer Networking Overview**

This chapter presents information about the IBM Advanced Peer-to-Peer Networking (APPN) architecture concepts and includes information on the following topics:

- o APPN networking overview
- o APPN node types
- $\Box$  Control points and logical units
- o APPN interfaces, ports, and link stations
- o APPN connection networks
- o APPN services

You should read this chapter if you are responsible for configuring APPN on one or more Wellfleet router APPN nodes in your network. If you are already familiar with APPN concepts, you can go directly to Chapter 2, "Enabling APPN Services,'' for information about getting APPN started on Wellfleet routers.

#### **APPN Networking Overview**

Advanced Peer-to-Peer Networking (APPN) is an architectural extension to the IBM Systems Network Architecture (SNA). APPN provides a set of distributed network services for nodes participating in an IBM SNA network. APPN nodes use these services to maintain routing, connection, topology, and directory information dynamically, simplifying the task of configuring and maintaining an accurate definition of the network.

Wellfleet routers participate as APPN network nodes (NNs) in IBM SNA network environments (with or without the presence of an IBM mainframe computer) and communicate with adjacent network nodes, end nodes (ENs), and low-entry networking (LEN) nodes. APPN runs on all Wellfleet router platforms using local and wide area network facilities, including

- o LLC2 media, including Ethernet, Token Ring, and Frame Relay
- o LLC2 using Source Routing Bridge (SRB) encapsulation formats over Ethernet, FDDI, SMDS, Frame Relay, and Point-to-Point (PPP) protocols
- o SDLC links in point-to-point and multipoint configurations

Our implementation of APPN adheres to Version 2 of the IBM APPN NN specification with advanced optional APPN function sets.

#### **APPN Node Types**

APPN supports the following node types:

- o Network nodes (routers)
- o End nodes
- o Low-entry networking nodes

#### **Network Nodes**

Network nodes (NNs) provide routing and networking services to other network nodes and end nodes. These services include location of network resources, route calculation, and session routing. The network node uses configured or dynamic control point-to-control point (CP-CP) sessions with adjacent nodes to manage, communicate, and exchange network topology and resource information. Any adjacent node that does not have control point sessions (such as a low-entry networking node) cannot participate in this exchange and must rely on static definitions. A network node that provides control services to end nodes is called a Network Node Server (NNS).

#### **End Nodes**

End nodes (ENs) have control points that allow them to register and share network information (using CP-CP sessions) with the NNS. End nodes provide APPN services to local users and applications and can operate independently in simple network configurations. In most configurations, end nodes are application hosts and workstations that register their resources with their network node server.

#### **Low-Entry Networking Nodes**

Low-entry networking (LEN) nodes are the simplest type of node in an APPN network. LEN nodes communicate with each other as adjacent peers only.

LEN nodes do not have control point sessions and cannot exchange resource information with a network node. Therefore, the resource information for LEN nodes is pre-configured and supported at the NN. LEN nodes can include personal computers and workstations.

Figure 1-1 illustrates a simple APPN network with the three APPN node types.

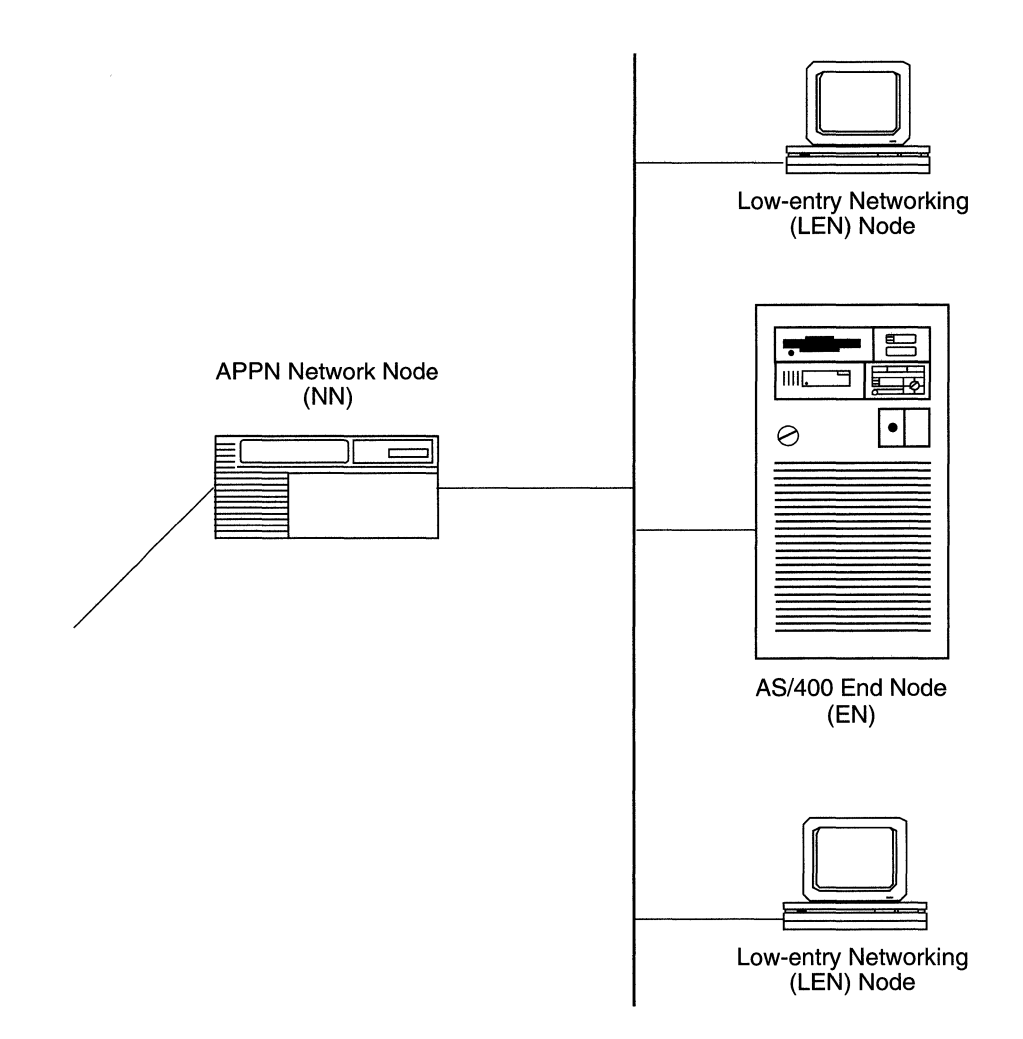

**Figure 1·1. APPN Network with Different Node Types** 

## **Control Points and Logical Units**

APPN uses control points (CPs) to manage nodes and network resources by establishing CP-CP sessions between nodes. All CP-CP sessions use logical unit (LU) 6.2 sessions.

During a CP-CP session (Figure 1-2), adjacent nodes exchange network information. Network nodes use CP-CP sessions to keep track of the network topology and directory information. Adjacent end nodes use CP-CP sessions to register resources and to request directory searches from the NNS.

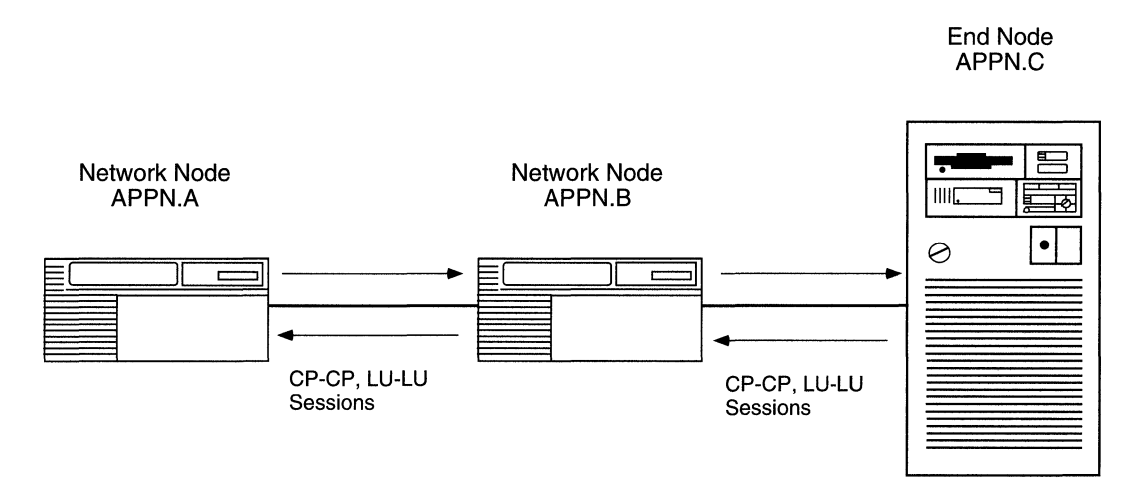

**Figure 1 ·2. CP·CP and LU·LU Sessions** 

In Figure 1-2, APPN.C registers its local resources with APPB.B, and sends requests toAPPN.B for information about the network and its resources. Since APPN end nodes (for example, APPN.C) have limited directory and routing services, APPN.B functions as a network node server (NNS) for APPN.C.

APPN.B has CP-CP sessions with APPN.A and APPN.C. In this example, APPN.A and APPN.B exchange network topology and cooperate in directory searches.

## **APPN Interfaces, Ports, and Link Stations**

APPN configurations comprise interfaces, ports, and link stations. Figure 1-3 illustrates the relationship of interfaces, ports, and link stations in a simple APPN network.

**Note:** In this manual, the term "interface" assumes the same meaning as data link control (DLC) in IBM-related publications.

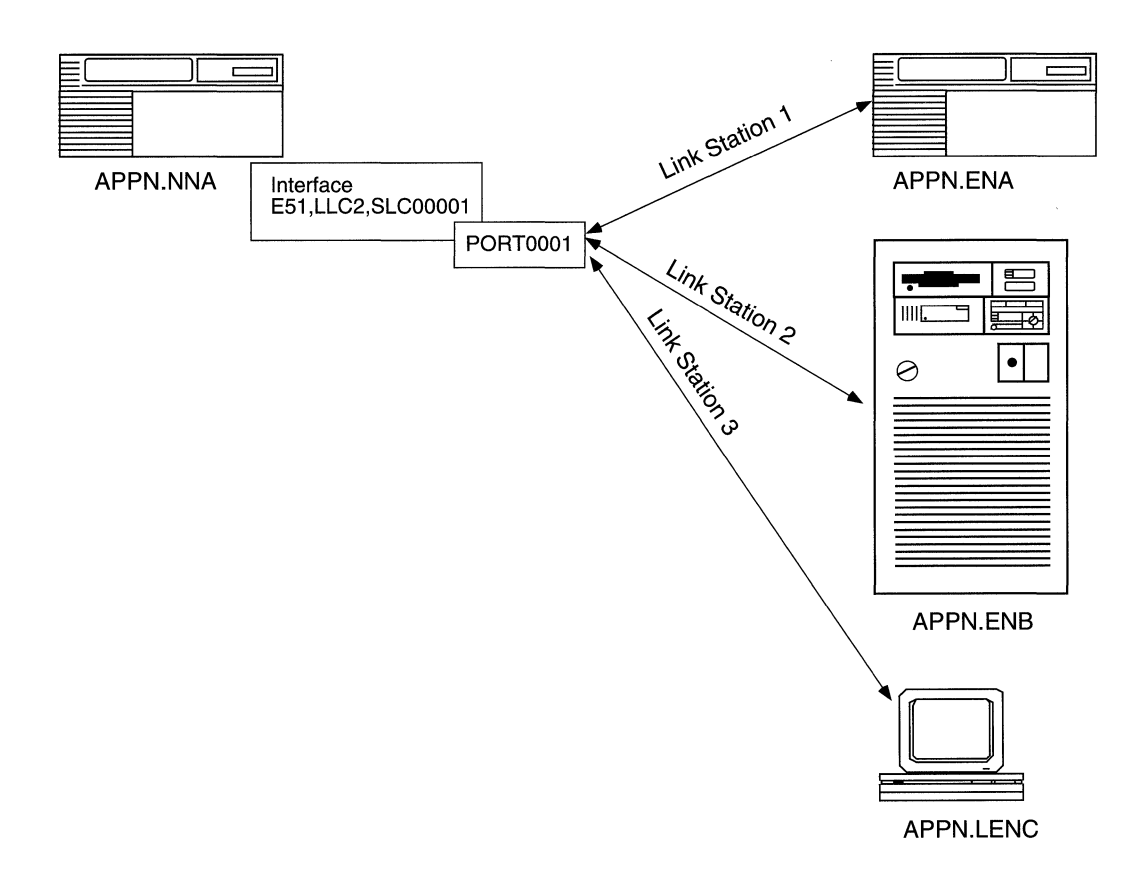

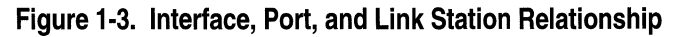

#### **Interfaces**

Interfaces provide data link control (DLC) processes that ensure the reliable delivery of information between adjacent stations using a specific data link protocol such as LLC or SDLC.

Each APPN interface can support one or more ports.

APPN interfaces on Wellfleet network nodes are identified by a systemassigned DLC number (such as DLC00008).

For information on adding and enabling APPN interfaces on Wellfleet network nodes, refer to Chapter 2, "Enabling APPN Services."

#### **Ports**

A port represents a unique access point (such as MAC/SAP address pair) used by the local Wellfleet network node. A port is also associated with a DLC process and has a set of configurable parameters in an APPN network.

#### **Link Stations**

A link station is associated with a port and represents a connection to an adjacent node. Multiple link stations can exist on a single port, and multiple link stations can exist between the same two nodes. A link station entry can be configured or created dynamically as a result of connection initiated by a remote node.

**Note:** The term *link* often refers to the physical components that enable two adjacent link stations to communicate. Within APPN, a link is considered a logical connection between two nodes. The term *transmission group* (TG) is also used throughout this manual and assumes the same meaning as *link.* 

Link stations have a set of configurable parameters, such as

- o Link station name and the name of the adjacent node
- o Adjacent link station role: primary, secondary, or negotiable
- o Adjacent link station definitions, such as MAC and SAP addresses

#### **Connection Networks**

APPN nodes on a *shared access transport facility* (SATF), such as a Token Ring network, have direct connectivity with each other. Nodes with direct connections can communicate with each other without having to route traffic through an intermediate network node. However, these nodes still require definitions to other nodes if communication is to take place. A *connection network* (CN) simplifies APPN configurations by reducing the number of connections that must be configured between nodes on a SATF.

When two nodes on the same SATF are configured on the same connection network, these nodes are unaware that they have a direct connection to each other. The NNS caculates a route between the two nodes so that they can communicate directly. Therefore, connection networks are defined at the NNS without requiring that all data be routed through the NNS. This means that the nodes will establish a connection with each other using a Virtual Routing Node (VRN) to represent attachment to the network.

Figure 1-4 illustrates a sample connection network. Any connection network, such as the connection between EN2 and EN3, may use resources at the network node (NN1) to establish sessions with each other.

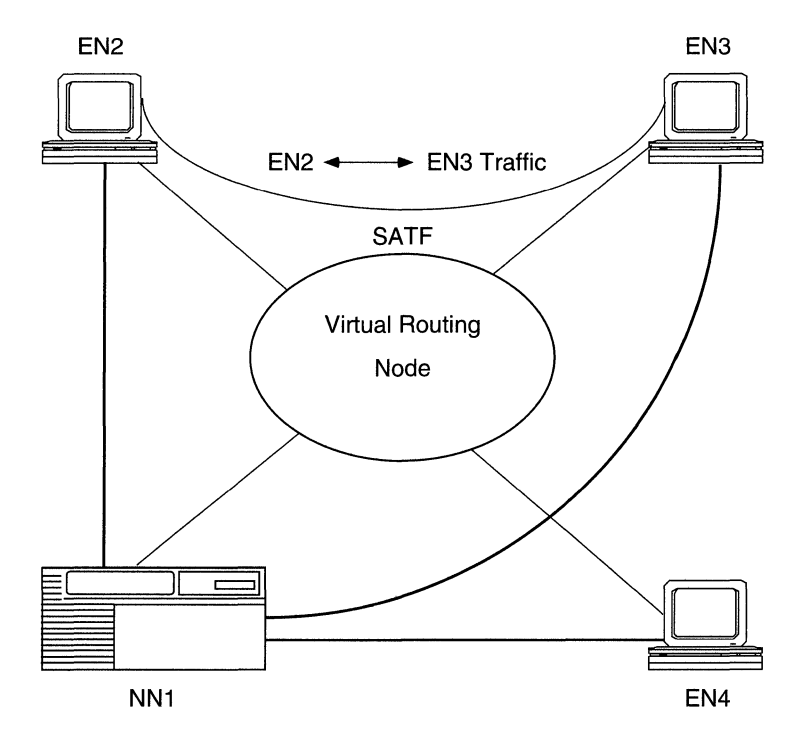

**Figure 1-4. Sample APPN Connection Network** 

### **APPN Services**

The APPN services implemented by the network node include

- o Session services
- o Directory services
- o Topology and route services
- o Intermediate session routing
- o Configuration services
- o Management services

#### **Session Services**

Session services (SS) generates unique session identifiers, activates and deactivates CP-CP sessions that the CP components use to exchange network information, and assists LUs in initiating and activating LU-LU sessions. Session services invokes directory services to locate a partner LU, invokes topology and routing services (TRS) to calculate the optimum route between the origin and destination node, and informs management services (MS) about newly activated or deactivated CP-CP sessions.

#### **Directory Services**

Directory services (DS) manages the directory database and locates network resources throughout an APPN network. To locate network resources, directory services at each node collects resource information and maintains the information in a *local directory database.* Through a CP-CP session between an APPN network node and an adjacent APPN end node, the APPN network node registers (by end node request) the APPN end node's resources in its local directory database.

An APPN network node maintains database entries for

- $\sigma$  Local resources (LUs and the CP)
- o End node resources within the APPN network node's domain
- o End node or network node resources outside the APPN network node's domain, called cross-domain resources)

An APPN end node or low-entry networking node maintains database entries for

- o Local resources
- o Local resources on adjacent nodes that have peer-to-peer communications sessions (without the presence of an APPN network node or control point, in the case of a peer-to-peer end node and low-entry networking node)

#### **Topology and Routing Services**

Topology and routing services (TRS) resides in every APPN network node and, in lesser form, in every APPN end node and low-entry networking node. In APPN network nodes, TRS collects and exchanges information on other network nodes and the links between them. For LU-LU sessions, TRS provides the best route between the two LUs. In APPN end nodes and low-entry networking nodes, TRS collects information on links and adjacent nodes.

In APPN network nodes, TRS creates and maintains the class-ofservice (COS) database and a copy of the *network topology database.*  The network topology database contains information on APPN network node connections to connection networks and other network nodes. (A connection network is a way of defining an APPN node attachment to a shared-access transport facility, reducing intermediate node routing and definition requirements.)

In APPN end nodes, TRS creates and maintains the COS database, and maintains the *local topology database* (also maintained by TRS at the network node). The local topology database contains information on connections involving the local end nodes: end node-to-end node, end node-to-network node, and end node-to-virtual routing node.

For LU-LU sessions, TRS computes the optimal route through an APPN network between the two nodes on which the LUs reside. A route in an APPN network is an ordered sequence of nodes and transmission groups (TGs) that represents a path from an origin to a destination, called a Route Selection Control Vector (RSCV). In APPN end nodes, TRS uses the local database to select possible transmission groups from the end node to an adjacent node. In APPN network nodes, TRS uses the information provided by the two end nodes, together with the information in the network node's COS and topology database, to select a route.

#### **Intermediate Session Routing**

Intermediate session routing (ISR) provides a reliable, connectionoriented, LU-LU session path between nonadjacentAPPN nodes. ISR uses session connectors (SCs) and a session connection manager (SCM) for sessions passing through the intermediate network node.

At session endpoints, the LU, with control point services, establishes a session with a session partner and routes session data back and forth with the partner LU. When session partners reside on nonadjacent nodes, session data passes through intermediate network nodes (Figure 1-5). Intermediate network nodes do not control the LU endpoints, and LU services cannot be invoked on these nodes. ISR forwards session data to the next node along the session path.

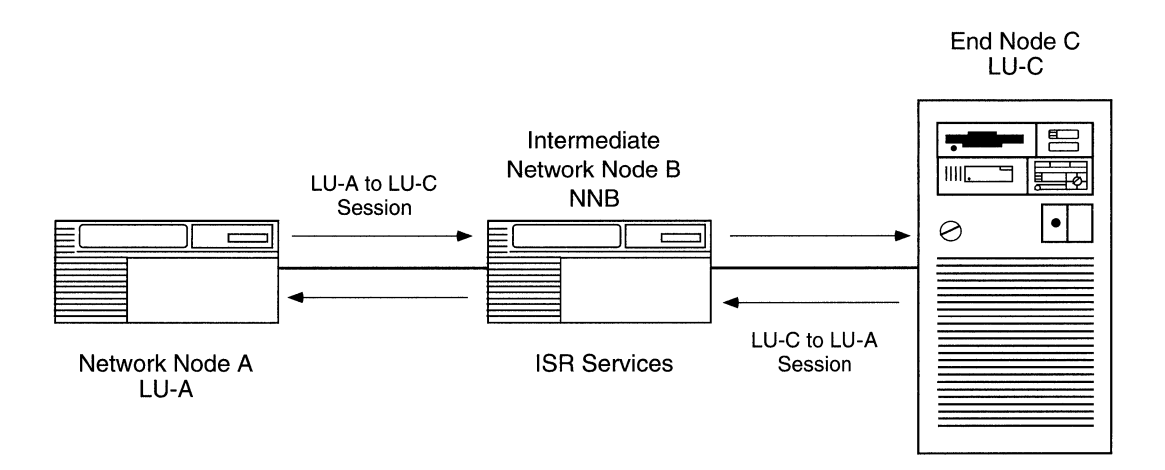

**Figure 1-5. Nonadjacent LU-LU Session through an Intermediate Node** 

In Figure 1-5, LU-A and LU-C are nonadjacent session partners. ISR at NNB forwards session data between the nonadjacent nodes, LU-A and LU-C. NNB creates a session connector (SC) for each session passing through it.

#### **Configuration Services**

Configuration services (CS) manages links to adjacent APPN nodes. The APPN node operator facility (NOF) initializes configuration services and is implemented through the Wellfleet Site Manager.

The basic configuration functions are

- o Node definition
- o Interfaces
- o Ports
- o Adjacent link stations
- o Connection networks
- o Directory services

Refer to Chapter 3, "Configuring and Editing APPN Parameters" for detailed information on configuring APPN nodes.

#### **Management Services**

Management services (MS) controls and monitors the node's resources. If an error condition occurs, APPN receives or generates event messages about resources and conditions. For information on the APPN event messages, refer to *Event Messages for Wellfleet Routers.* 

#### **For More Information about APPN**

#### **IBM Publications**

For more information about APPN, IBM SNA, and related subjects, refer to the following IBM publications:

- o *IBM Systems Network Architecture: LU6.2 Reference: Peer Protocols*  (SC31-6808)
- o *IBM Systems Network Architecture: APPN Architecture Reference*  (SC30-3422)
- o *IBM Systems Network Architecture: Management Services*  (SC30-3346)
- o *IBM APPN Architecture and Product Implementation Tutorial*  (GG24-3669)
- o *IBM AS* I *400 Advanced Peer-to-Peer Networking*  (GG24-3287)
- o *IBM Systems Network Architecture: Technical Overview*  (GC30-3073)
- o *IBM Systems Network Architecture: Concepts and Products*  (GC30-3072)
- o *IBM System Network Architecture: Introduction to Sessions between Logical Units* (GC20-1869)

#### **Bay Networks Publications**

For information about Wellfleet products that relate to APPN, refer to the following manuals:

- o *Customizing Frame Relay Services* (110057, A)
- o *Customizing LLC Services* (110051, A)
- o *Customizing SDLC Services* (110055, A)
- o *Customizing SMDS Services* (110058, A)
- o *Configuring Wellfleet Routers* (110073, A)
- o *Event Messages for Wellfleet Routers* (110071, A)
- <sup>D</sup>*Release Notes for Wellfleet Router Software version 8.10* (110041, A)
- o *Release Notes for Wellfleet Site Manager Software Thrsion 2.10*  (110042,A)
- o *Using Technician Interface Scripts* (110075, A)

 $\label{eq:2.1} \frac{1}{\sqrt{2}}\left(\frac{1}{\sqrt{2}}\right)^{2} \left(\frac{1}{\sqrt{2}}\right)^{2} \left(\frac{1}{\sqrt{2}}\right)^{2} \left(\frac{1}{\sqrt{2}}\right)^{2} \left(\frac{1}{\sqrt{2}}\right)^{2} \left(\frac{1}{\sqrt{2}}\right)^{2} \left(\frac{1}{\sqrt{2}}\right)^{2} \left(\frac{1}{\sqrt{2}}\right)^{2} \left(\frac{1}{\sqrt{2}}\right)^{2} \left(\frac{1}{\sqrt{2}}\right)^{2} \left(\frac{1}{\sqrt{2}}\right)^{2} \left(\$ 

# **Chapter 2 Enabling APPN Services**

This chapter shows you how to use Wellfleet Configuration Manager to initially configure APPN on your Wellfleet router. It contains information about

- o Enabling APPN on Logical Link Control 2 (LLC2) media, including Ethernet, Token Ring, and Frame Relay
- o Enabling APPN on LLC2 using Source Routing Bridge (SRB) encapsulation formats over Ethernet, FDDI, SMDS, Frame Relay, and Point-to-Point (PPP)
- o Enabling APPN on Synchronous Data Link Control (SDLC) links in point-to-point and multipoint networks

## **Enabling APPN over LLC2 Interfaces**

When you configure APPN on LLC2 interfaces, such as Ethernet and Token Ring, the Wellfleet Configuration Manager requests media access control (MAC) and service access point (SAP) addresses. On synchronous interfaces where you are configuring APPN over Frame Relay, Configuration Manager requests a data link connection identifier (DLCI) address and a SAP address.

To enable APPN on Ethernet, Token Ring, or Wellfleet synchronous interfaces using Frame Relay, perform the following steps:

1. Start at the Wellfleet Configuration Manager window (Figure 2-1) and select a connection on one of the installed modules. For example, position the screen cursor and click on a connector such as the one labeled XCVRl. The Add Circuit window (Figure 2-2) appears.

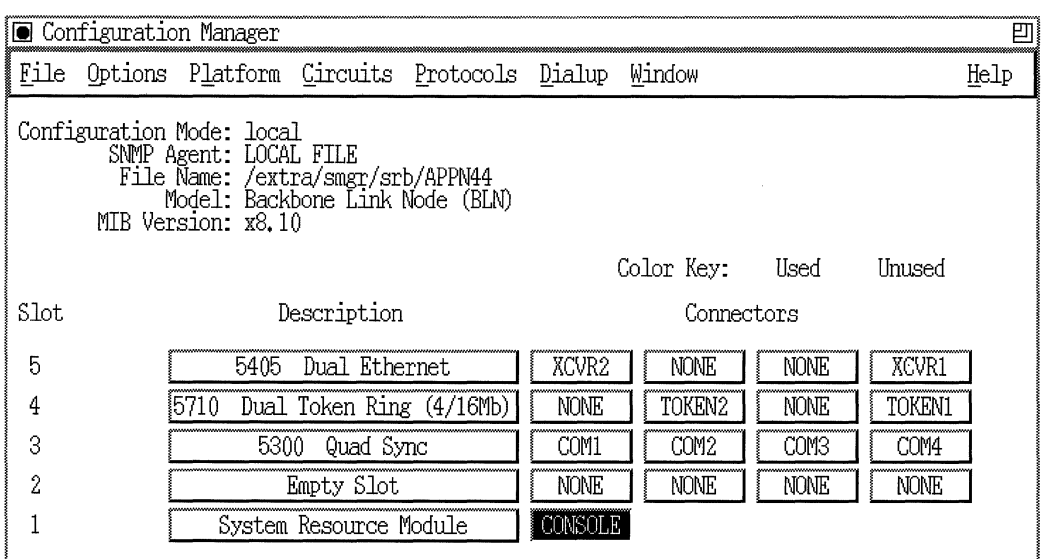

**Figure 2-1. Wellfleet Configuration Manager Window** 

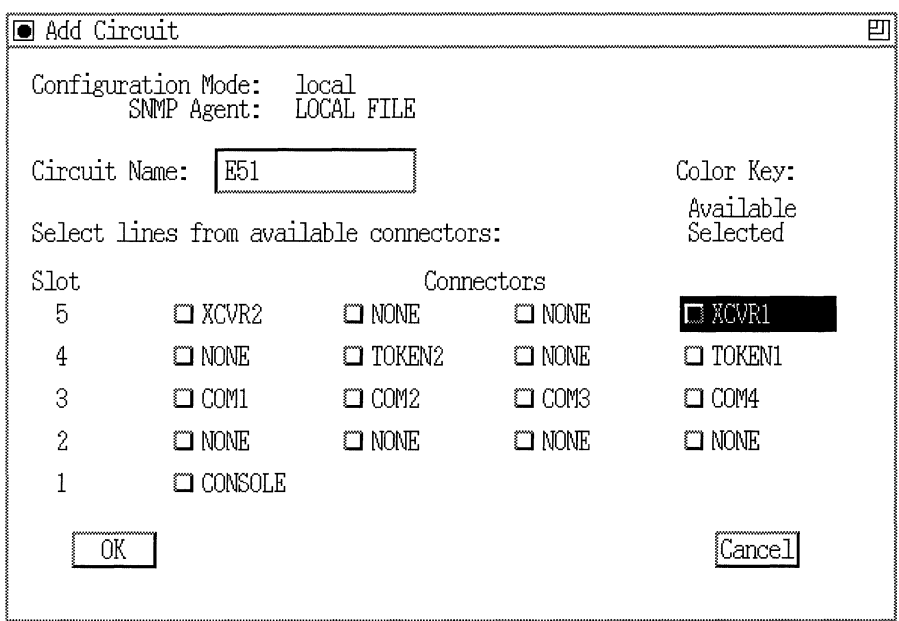

**Figure** 2-2. **Add Circuit Window** 

2. On the Add Circuit window, click OK to add the default circuit name indicated in the Circuit Name box. The Select Protocols window may appear (Figure 2-3).

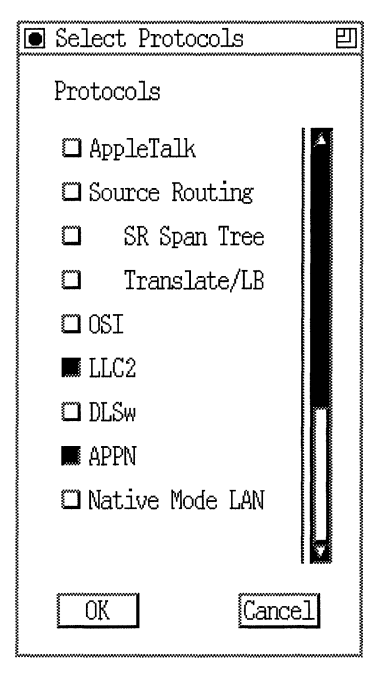

**Figure** 2-3. **Select Protocols Window** 

3. Scroll down the Select Protocols window and select the APPN option. Configuration Manager automatically selects the LLC2 option. Click OK. For Frame Relay and Ethernet networks, the "Use Source Route Encapsulation?" dialog box appears (Figure 2-4).

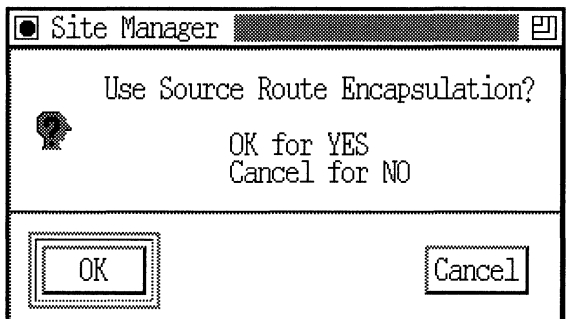

**Figure 2-4. Source Route Encapsulation Dialog Box** 

4. Select Cancel if your are configuring standard LLC over Ethernet, or if you are configuring Frame Relay using the RFC 1490 Routing Standard. If you want to configure Wellfleet proprietary SRB over Ethernet or Frame Relay using the RFC 1490 Bridging Standard, click on OK and refer to the next section, "Enabling APPN over LLC2 Interfaces Using SRB," for information on the additional screens that appear. In this example, click Cancel. The APPN Local Node Name Configuration window appears (Figure 2-5).

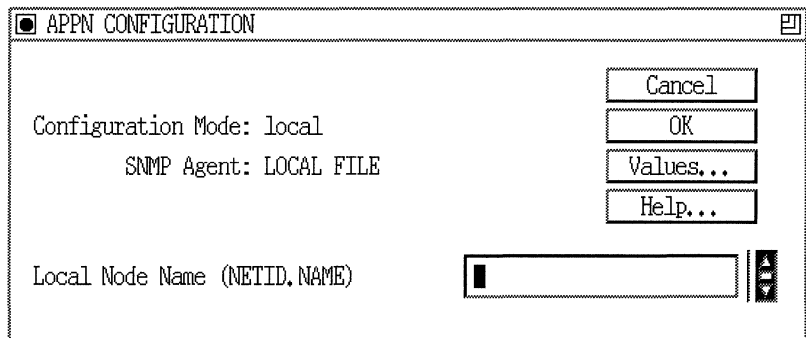

**Figure 2-5. APPN Local Node Name Configuration Window** 

5. At theAPPN Configuration window, specify the Local Node Name parameter, as follows:
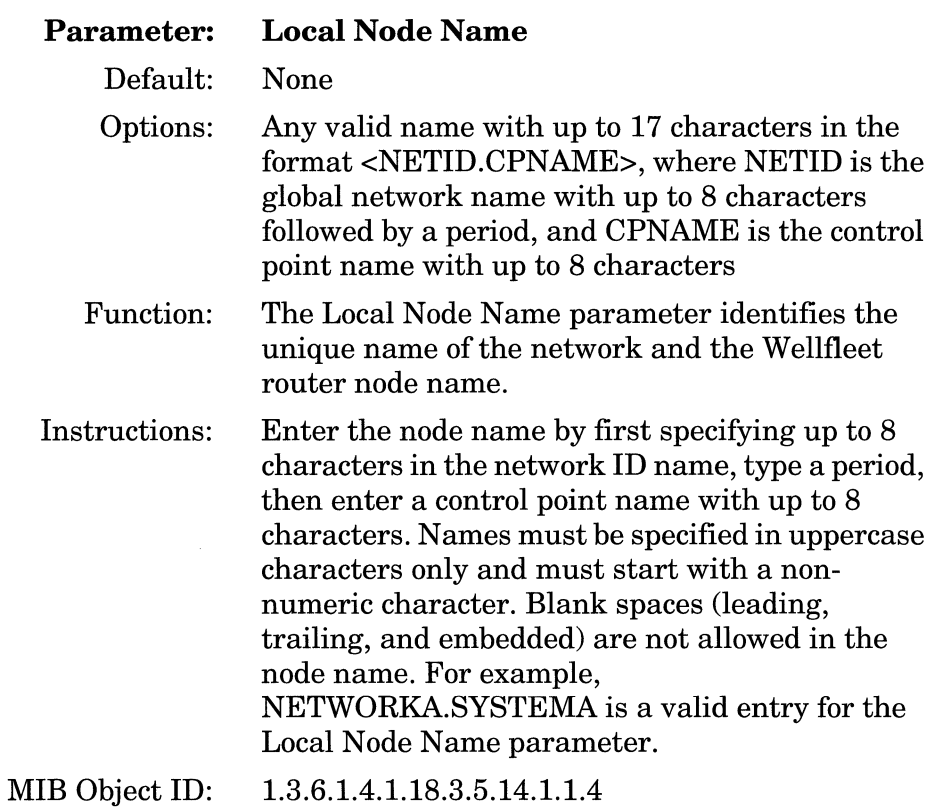

6. Click OK to add the Local Node Name. TheAPPN Configuration window appears (Figure 2-6).

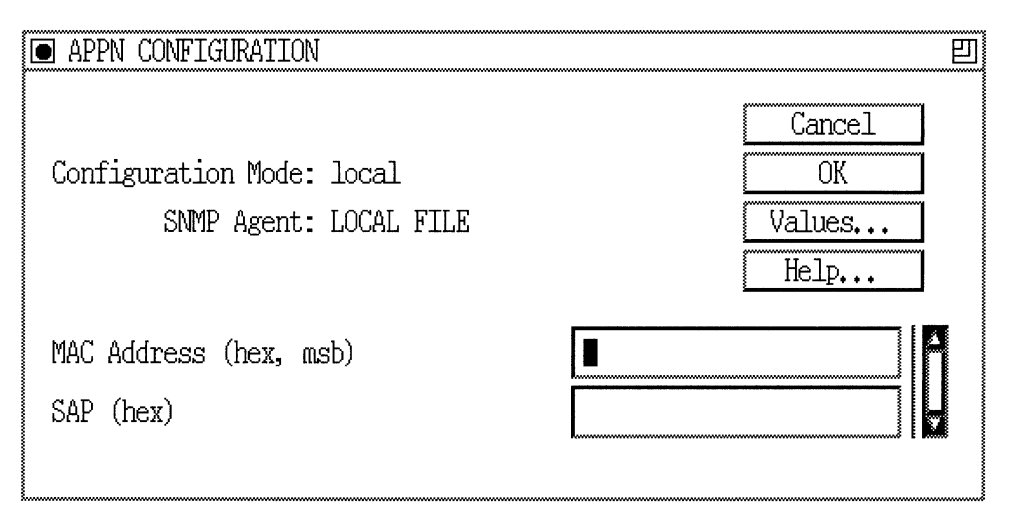

### **Figure 2-6. APPN Configuration Window**

7. Specify the MAC Address and SAP parameters, as follows:

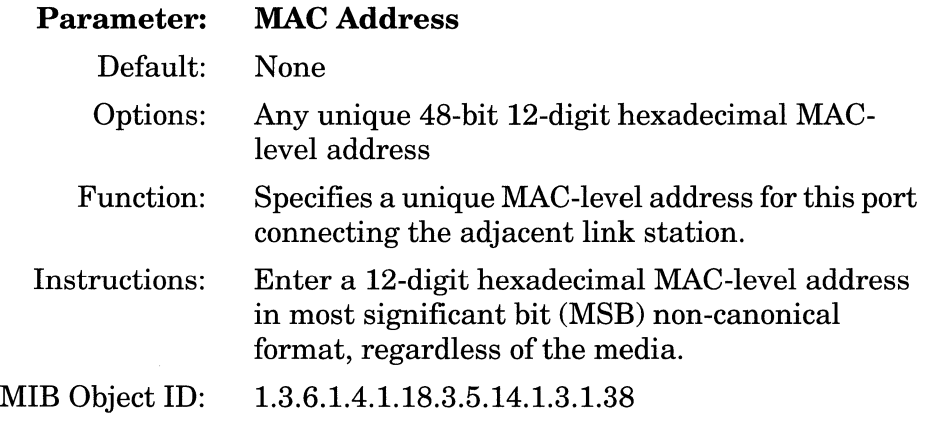

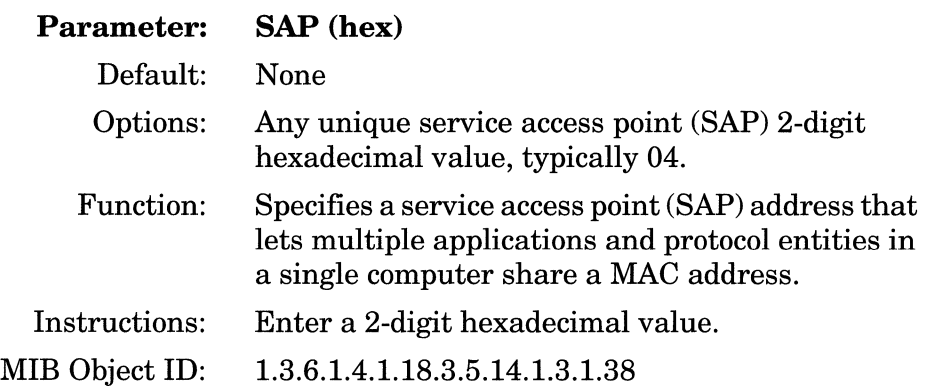

If you are configuring a Wellfleet synchronous interface (a connector labeled COM# on the Wellfleet Configuration Manager window in Figure 2-1) with the Frame Relay protocol, the APPN Configuration Window displays the Data Link Connection Identifier (DLCI) parameter instead of the MAC Address parameter. The DLCI is the Frame Relay permanent virtual circuit (PVC) identification number. The Frame Relay network uses the DLCI to direct basic data flow. Specify the DLCI parameter as follows:

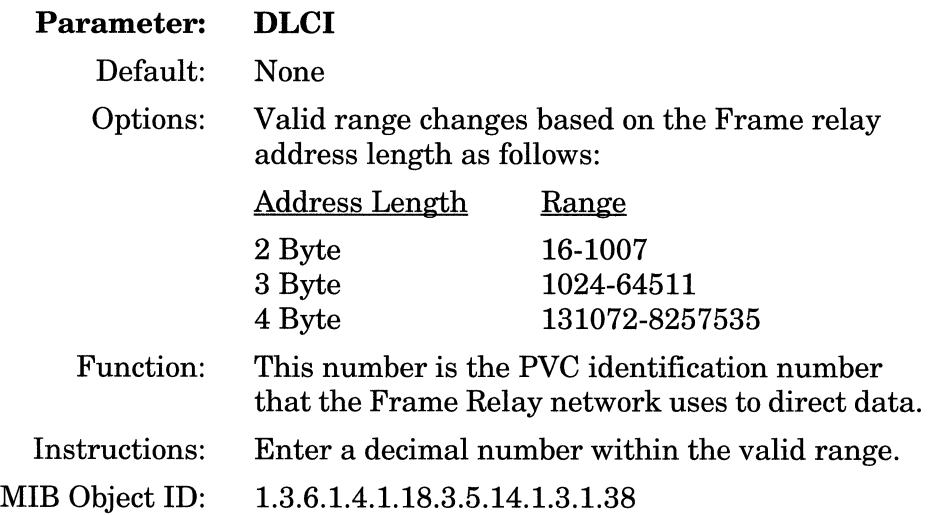

8. Click the OK button on the APPN Configuration Manager window. The Adjacent Link Station dialog box appears (Figure 2-7).

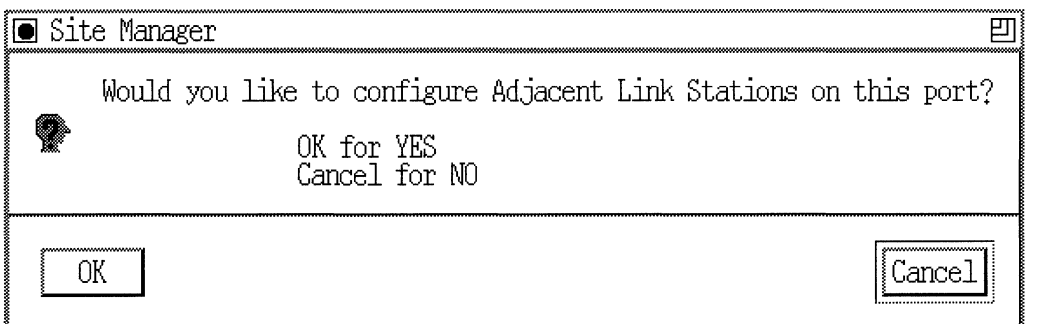

### **Figure** 2-7. **Adjacent Link Station Dialog Box**

9. If you wish to configureAPPN adjacent link station parameters at this time, go the section in Chapter 3 entitled "Editing APPN Adjacent Link Stations." Otherwise, click the Cancel button and proceed to Chapter 3 for information on configuring APPN.

# **Enabling APPN over LL2 Interfaces Using SRB**

If you are configuring LLC2 interfaces such as Ethernet, FDDI, SMDS, Frame Relay, and Point-to-Point (PPP) and you want to use source routing bridge (SRB) encapsulation formats, select the appropriate connector and protocols, as described in the previous section. For Ethernet (Wellfleet proprietary SRB over Ethernet) and Frame Relay (RFC1490 Bridging Standard), start at the Source Route Encapsulation Dialog Box (Figure 2-8) and proceed as follows:

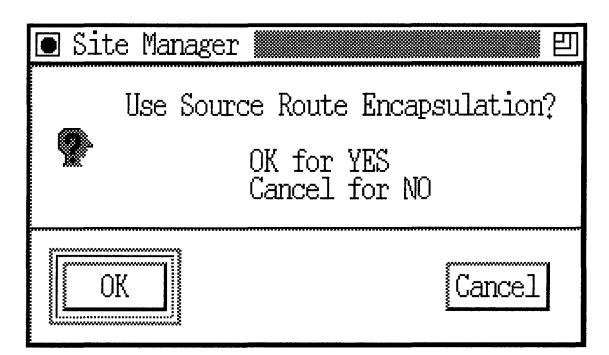

**Figure 2-8. Source Route Encapsulation Dialog Box** 

1. Click the OK button. The Source Routing Global Parameters window appears (Figure 2-9).

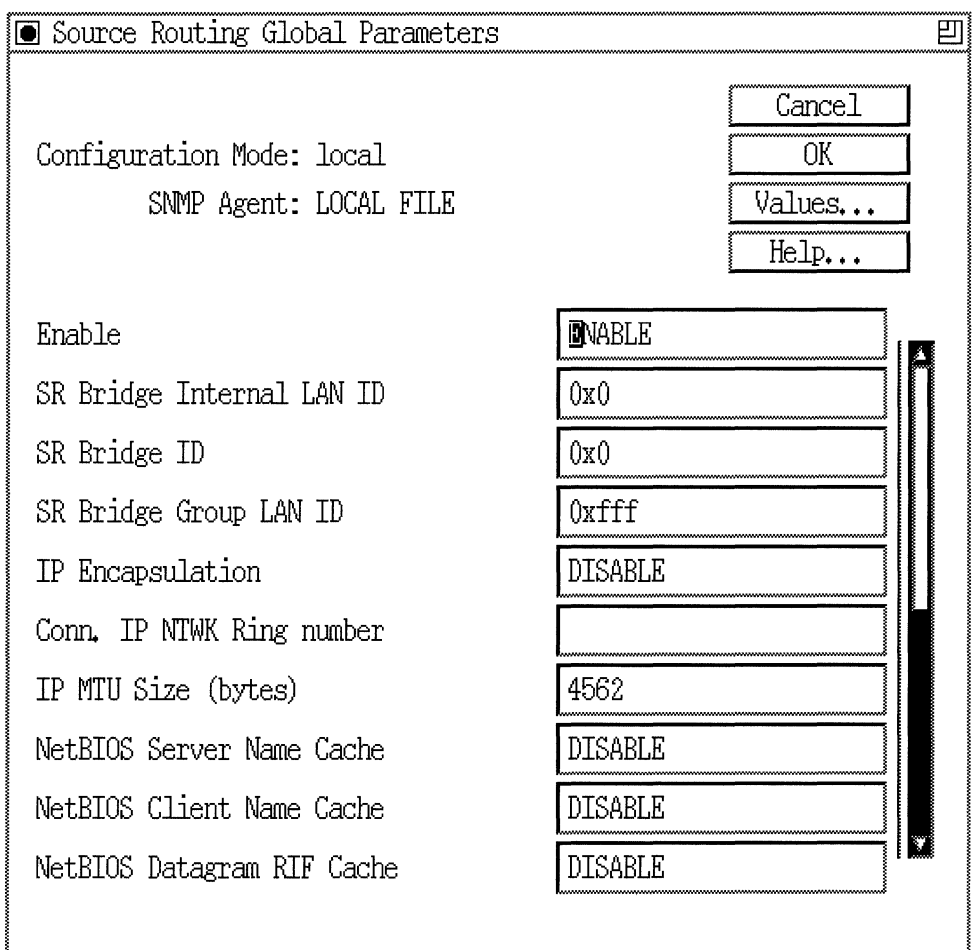

### **Figure 2-9. Source Routing Global Parameters Window**

2. Edit the parameters in the Source Routing Global Parameters window. The SR Bridge Internal LAN ID and the SR Bridge ID are mandatory parameters that you must specify before you can proceed.

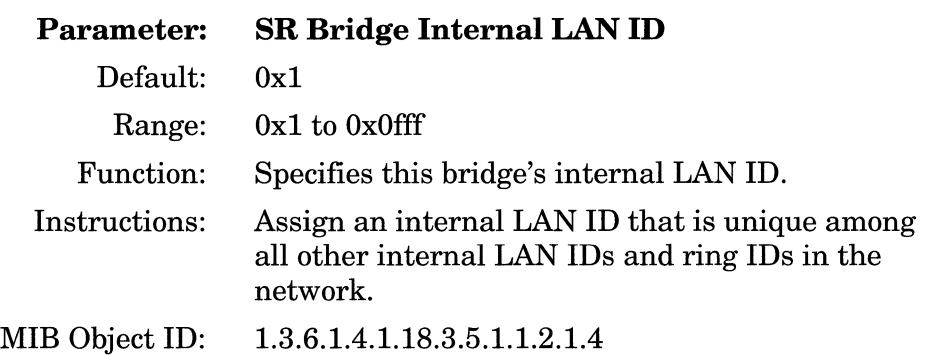

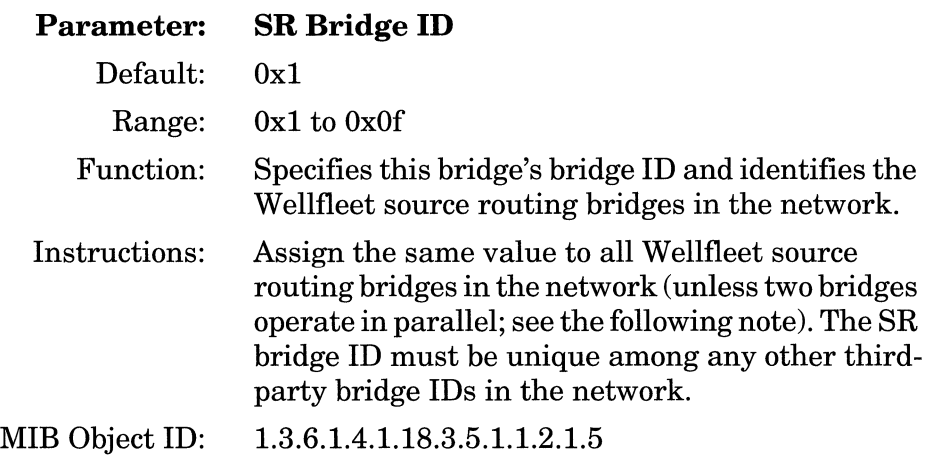

For details on how to configure the source routing parameters on this window, refer to *Customizing Bridging Services.* 

3. When you have specified the parameters on the Source Routing Global Parameters window, click the OK button. The Edit SR Interface window appears (Figure 2-10).

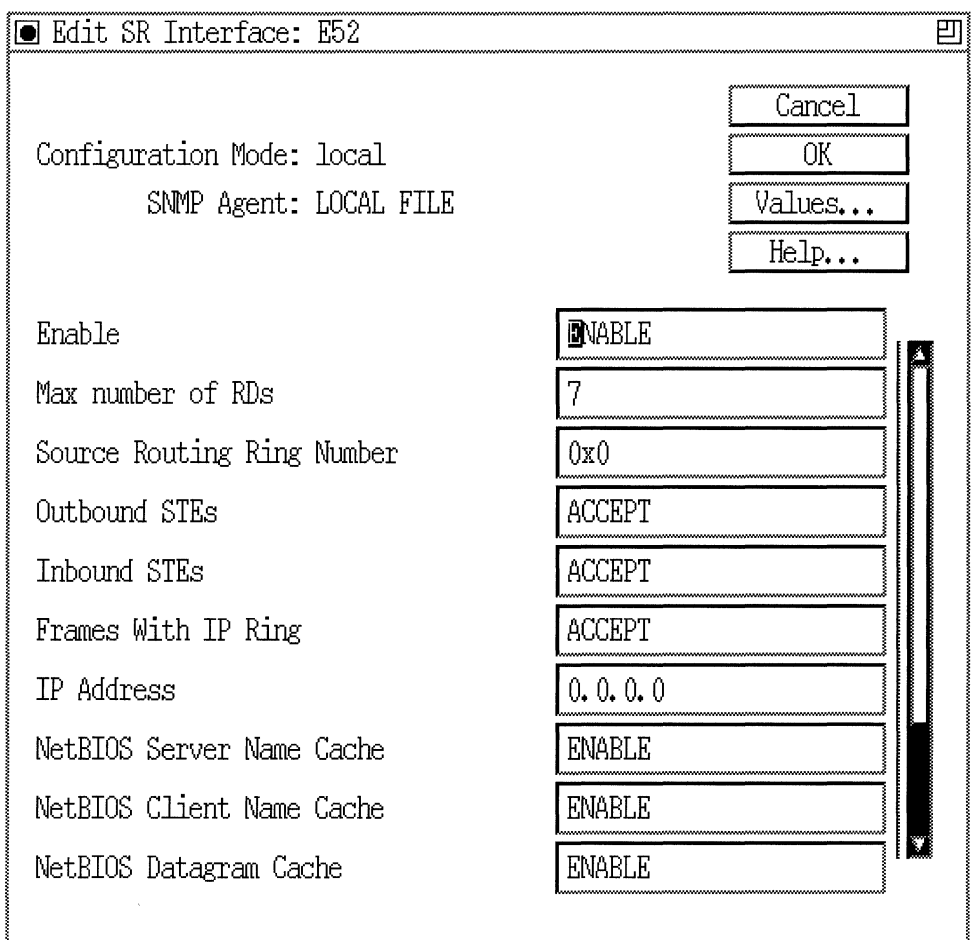

### **Figure 2-10. Edit SR Interface Window**

4. Edit the parameters in the Edit SR Interface window. The Source Routing Ring Number is the only parameter that you must specify before you can proceed. This is the unique ring number on the interface you are configuring.

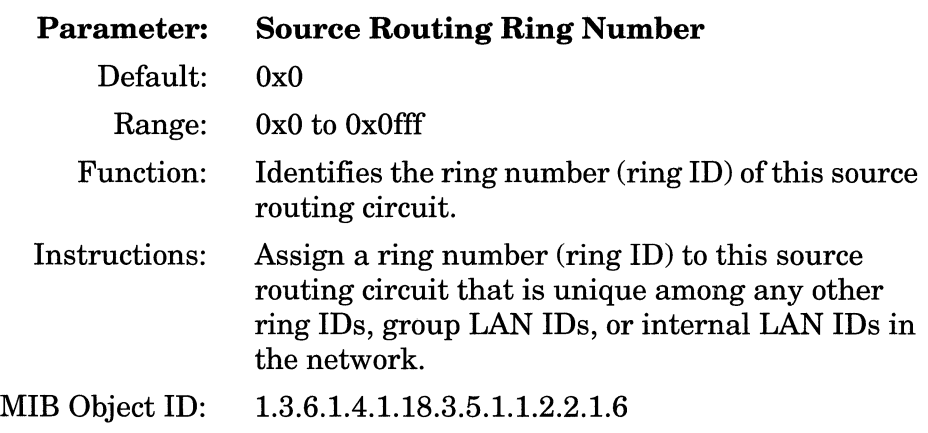

For details on how to configure the source routing parameters on this window, refer to *Customizing Bridging Services.* 

5. When you have specified the parameters on the Edit SR Interface window, click the OK button. The APPN Virtual Ring Number window appears (Figure 2-11).

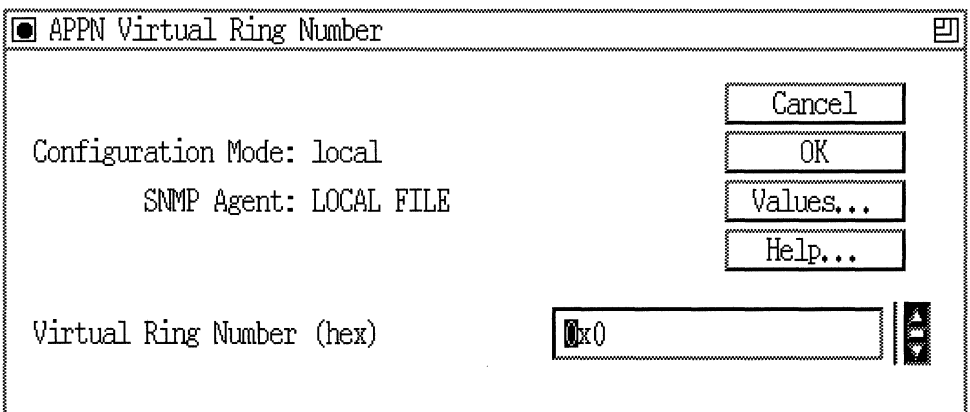

### **Figure 2-11. APPN Virtual Ring Number Window**

6. Edit the Virtual Ring Number parameter, as follows:

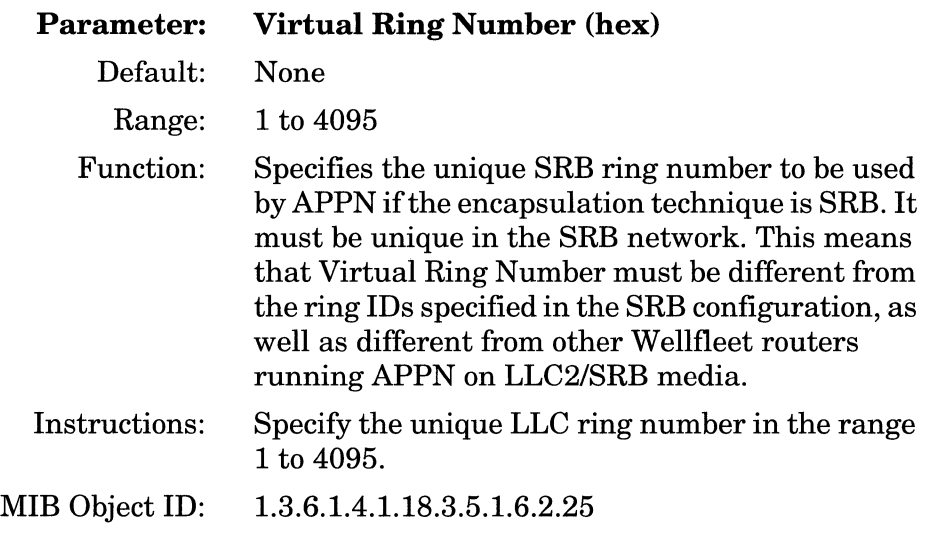

7. Click the OK button. If this is the first interface for which you are configuring APPN, the APPN Local Node Name Configuration window appears (Figure 2-5). If this is not the first interface for which you are configuring APPN, the Adjacent Link Station dialog box appears (Figure 2-7). Refer to these figures for information on completing the remaining APPN configuration steps.

## **Enabling APPN Interfaces over SDLC**

If you are configuringAPPN on synchronous interfaces (COMl, COM2, etc.) using the SDLC protocol, the Configuration Manager displays the SDLC Line Parameters window (Figure 2-12).

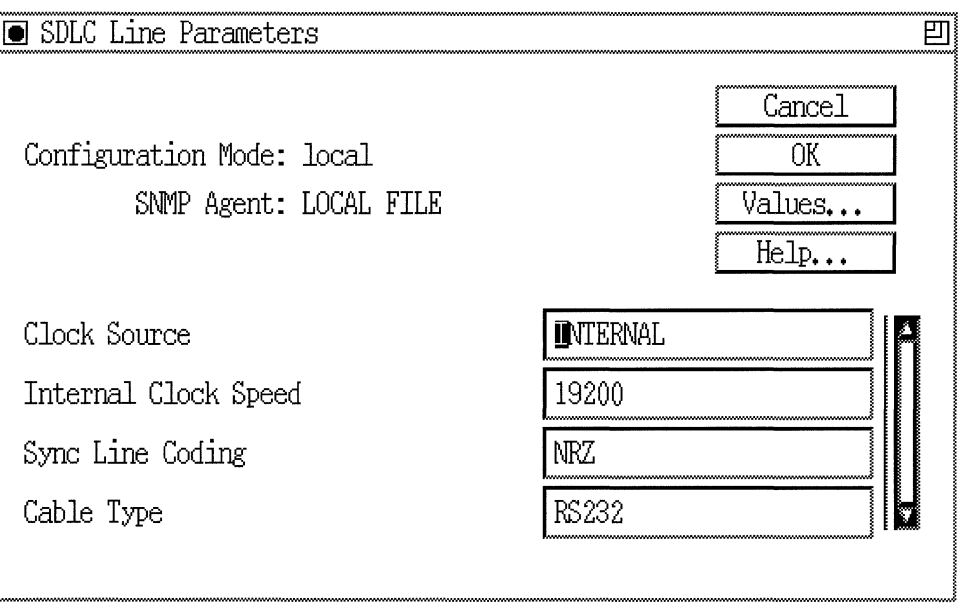

### **Figure 2-12. SDLC Line Parameters Window**

1. Edit the Clock Source, Internal Clock Speed, Sync Line Coding, and Cable Type parameters, as follows:

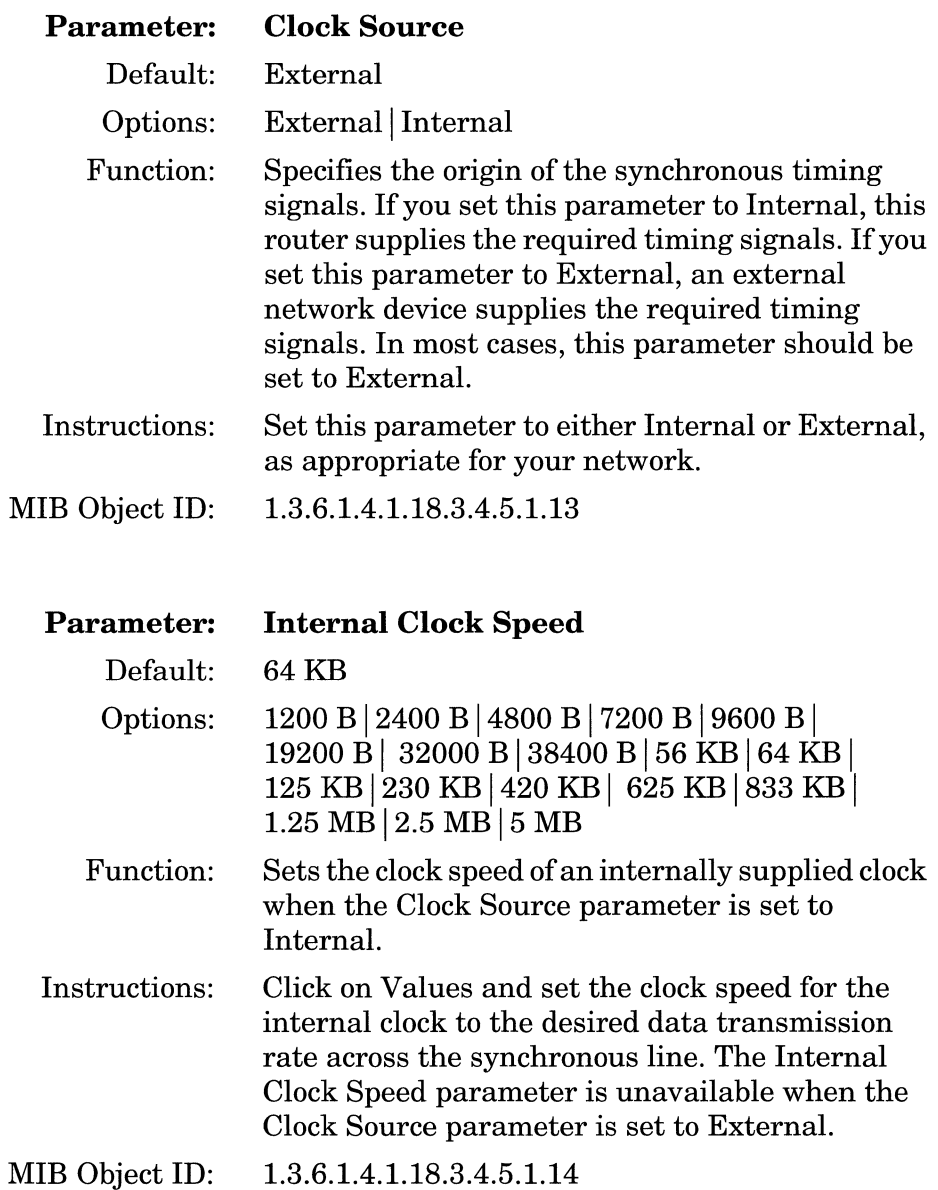

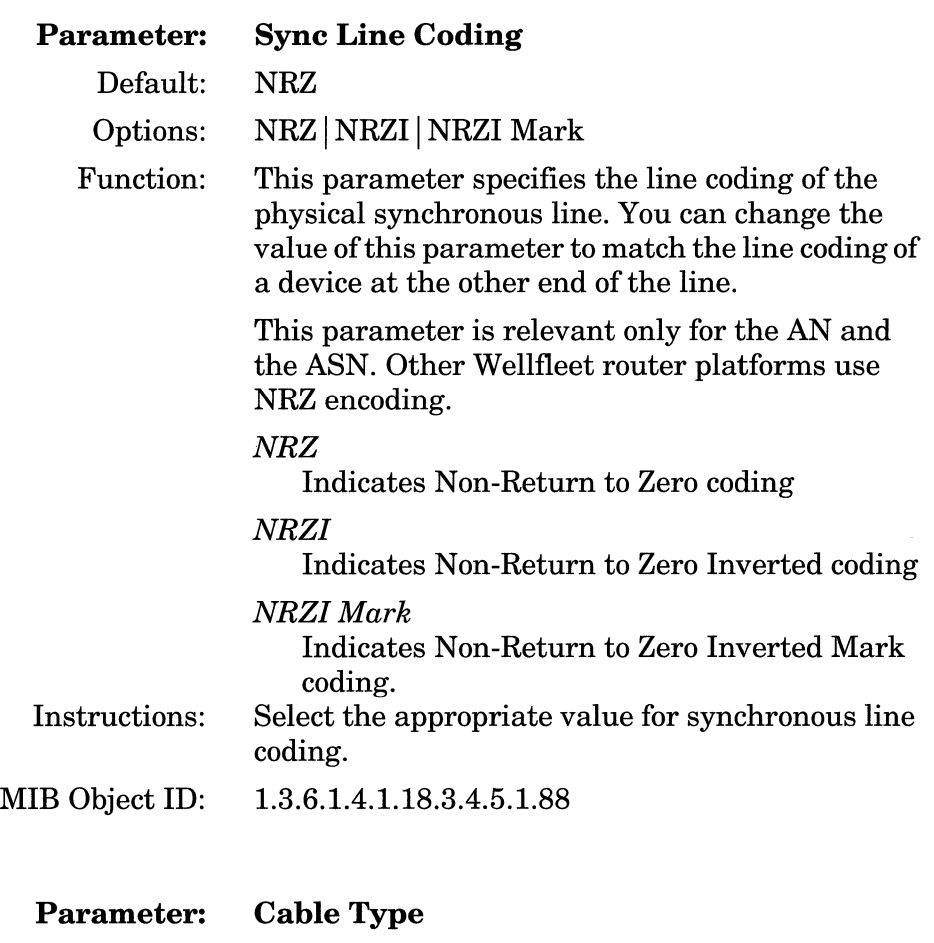

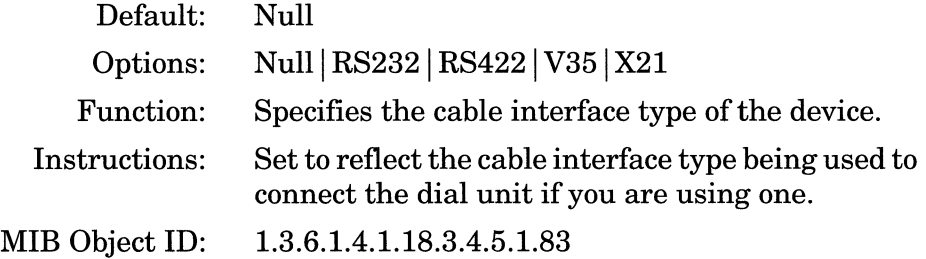

2. Click the OK button to display the Select Protocols window (Figure 2-13).

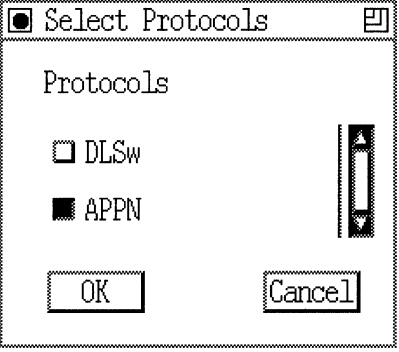

### **Figure 2·13. Select Protocols Window**

3. SelectAPPN and click OK. If this is the first interface for which you are configuring APPN, the APPN Local Node Name Configuration window appears (Figure 2-14). Otherwise, the APPN Configuration window appears (Figure 2-15).

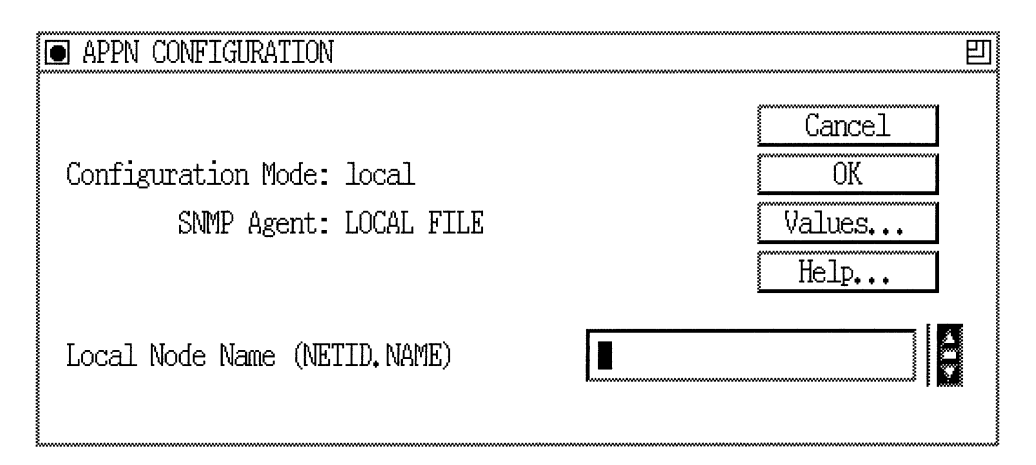

**Figure 2·14. APPN Local Node Name Configuration Window** 

4. At the APPN Local Node Name Configuration window, specify the Local Node Name parameter, as follows:

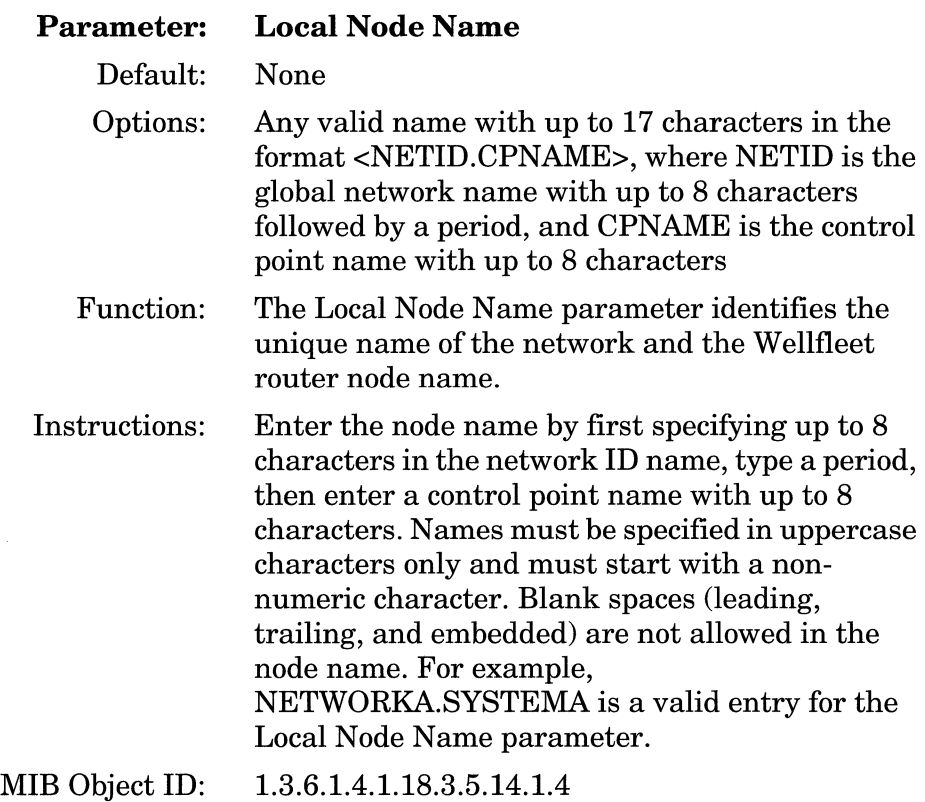

5. Click OK to add the Local Node Name. The APPN Configuration window appears (Figure 2-15).

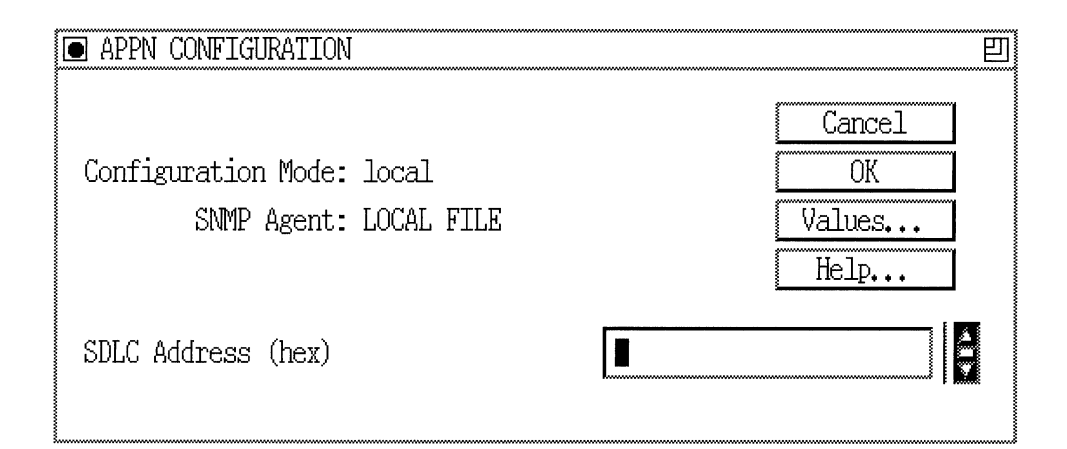

### **Figure 2-15. APPN Configuration Window**

6. Specify the SDLC address for the interface, as follows:

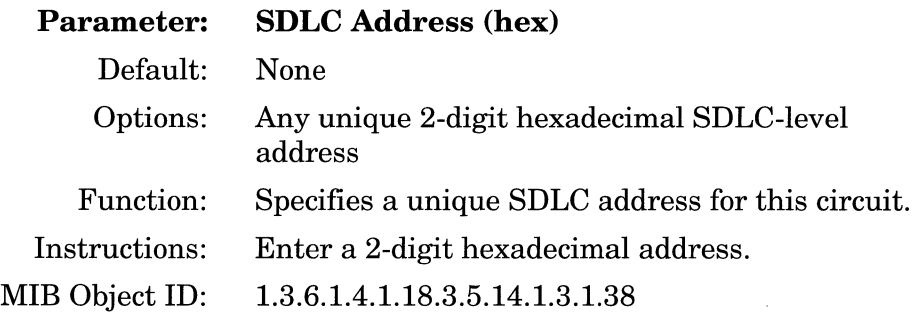

7. Click the OK button on the APPN Configuration Manager window. The Adjacent Link Station dialog box appears (Figure 2-16).

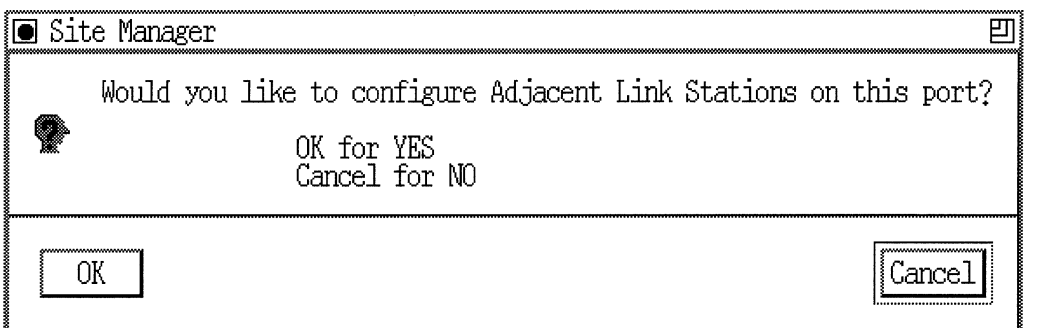

### **Figure 2-16. Adjacent Link Station Dialog Box**

8. If you wish to configure APPN adjacent link station parameters at this time, go the section in Chapter 3 entitled "Editing APPN Adjacent Link Stations." Otherwise, click the Cancel button and proceed to Chapter 3 for information on configuring APPN.

# **Chapter 3 Configuring and Editing APPN Parameters**

This chapter provides information on how to use the Wellfleet router Configuration Manager to access, configure, and edit

- o APPN global and advanced parameters
- o APPN interface and port parameters
- o APPN adjacent link station parameters
- o APPN connection networks parameters
- o APPN static directory services entries

Once you successfully enable an APPN interface on the router, you can use Configuration Manager to edit APPN parameters and customize APPN services, as presented in this chapter.

This section assumes that you have already added one or more interfaces to a router configuration file that you now want to edit for APPN. (Refer to Chapter 2, "Enabling APPN Services," or refer to *Configuring Wellfleet Routers* if you need to add interfaces to the configuration file.)

# **Accessing APPN Parameters**

You can access all APPN operational parameters from the Wellfleet Configuration Manager window (Figure 3-1). (Refer to *Configuring Wellfleet Routers* if you need instructions on how to access this window.)

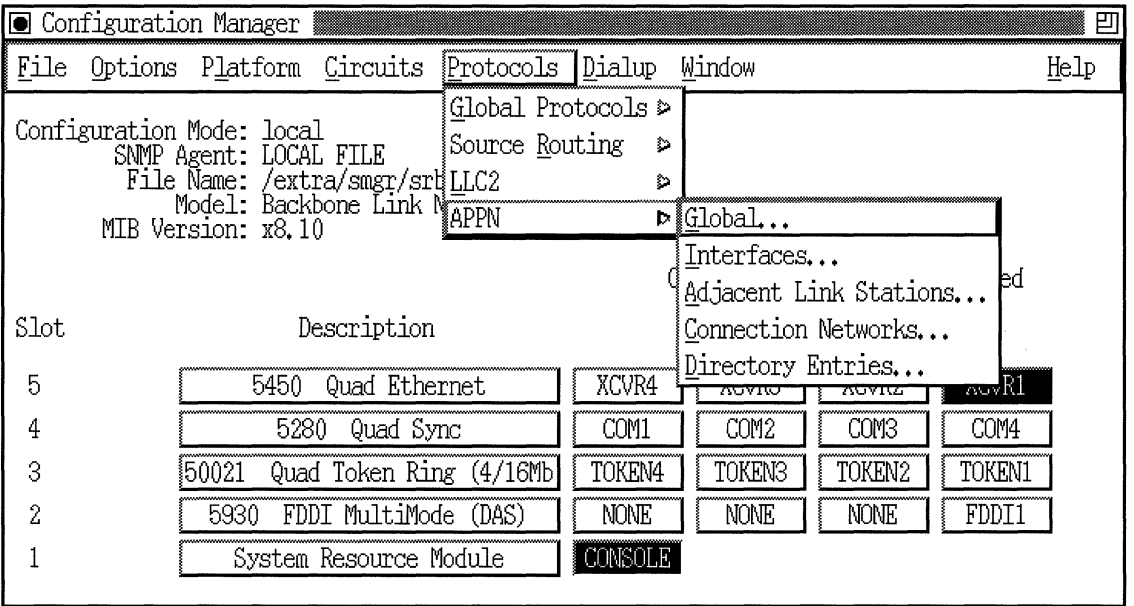

#### **Figure 3-1. Wellfleet Configuration Manager Window**

This chapter presents information on each APPN parameter, provides the default setting, all valid setting options, the parameter function, and instructions for setting the parameter.

# **Editing APPN Global Parameters**

To edit APPN Global parameters, begin at the Wellfleet Configuration Manager window (Figure 3-1) and proceed as follows:

1. Select the Protocols $\rightarrow$ APPN $\rightarrow$  Global option.

The Edit APPN Global Parameters window appears (Figure 3-2).

- 2. Edit the parameters you want to change.
- 3. Click on the OK button to save your changes and exit the window, or select Advanced to edit additional APPN global parameters.

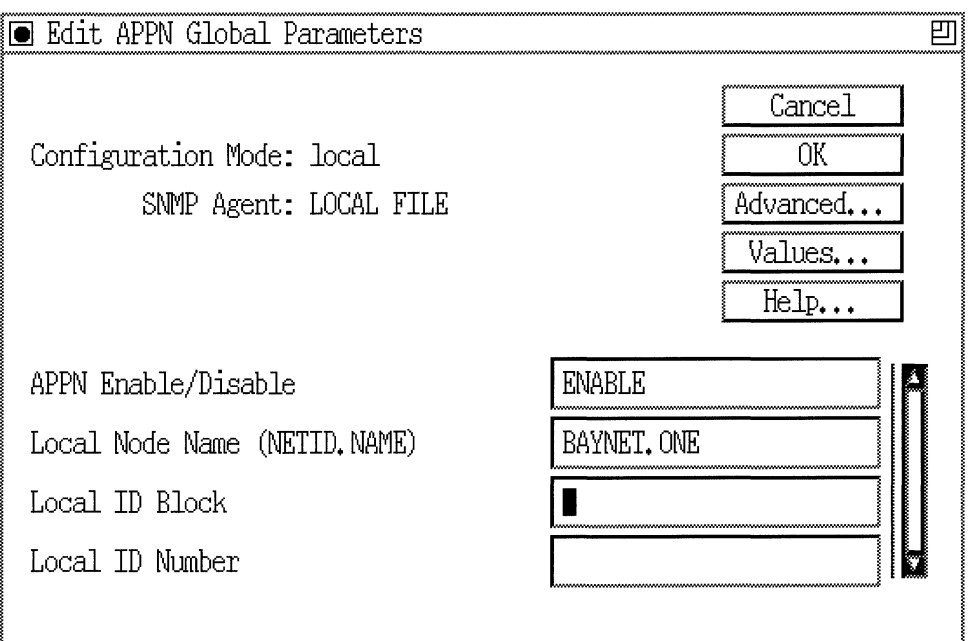

### **Figure 3-2. Edit APPN Global Parameters Window**

A description of the parameters on the Edit APPN Global Parameters window (Figure 3-2) follows.

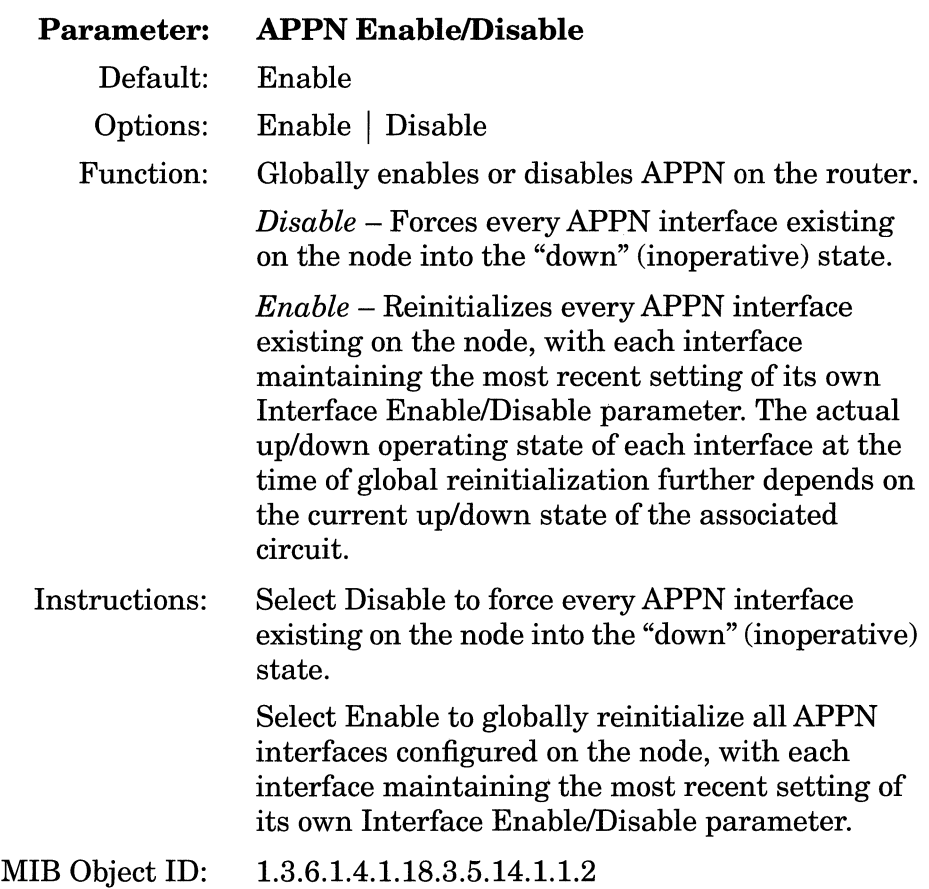

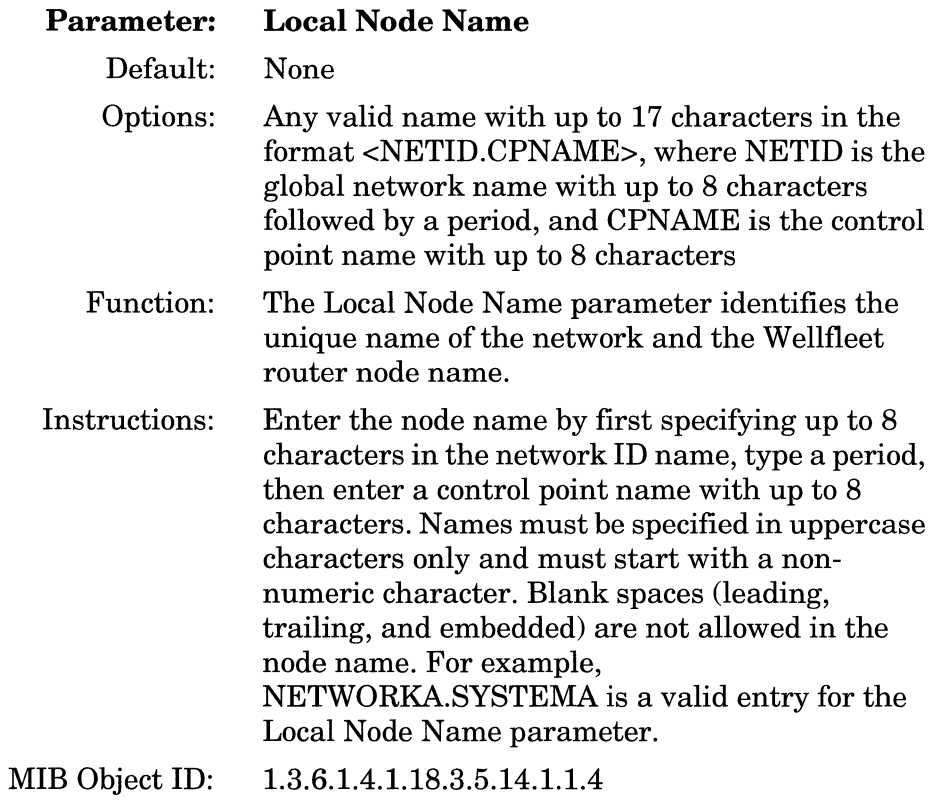

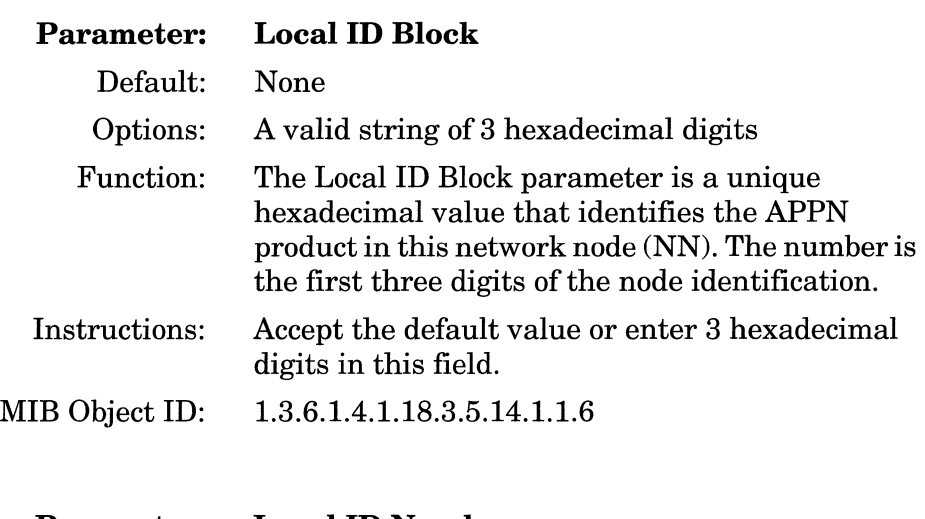

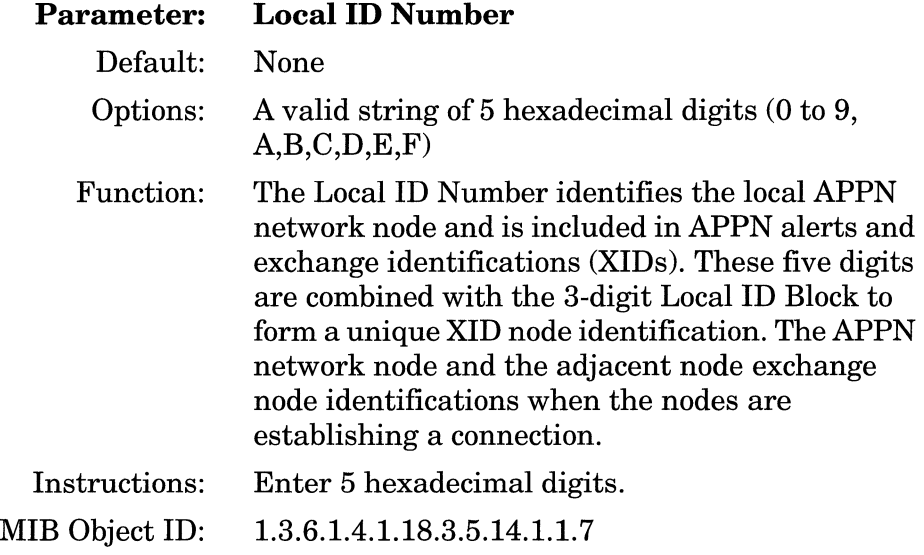

### **APPN Global Advanced Parameters**

To edit the APPN global advanced parameters from the Edit APPN Global Parameters window (Figure 3-2), proceed as follows:

1. Click on the Advanced button. The Advanced APPN Global Parameters window appears (Figure 3-3). This window contains general parameters associated with APPN directory services, intermediate session routing, and topology and routing services.

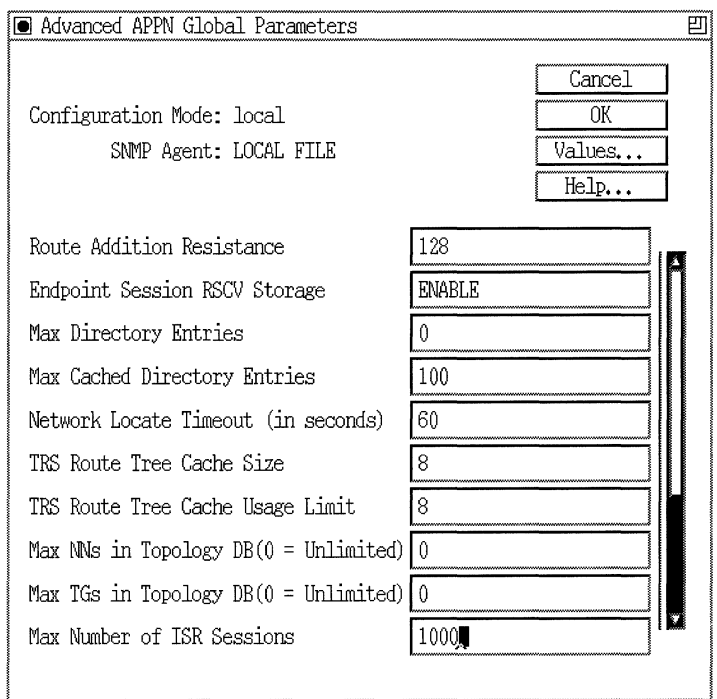

#### **Figure** 3-3. **Advanced APPN Global Parameters Window**

- 2. Click on each parameter value that you want to change, then enter a new value.
- 3. Click on the OK button to save your changes and to exit the Advanced APPN Global Parameters window.

A description of the parameters on the Advanced APPN Global Parameters window follows.

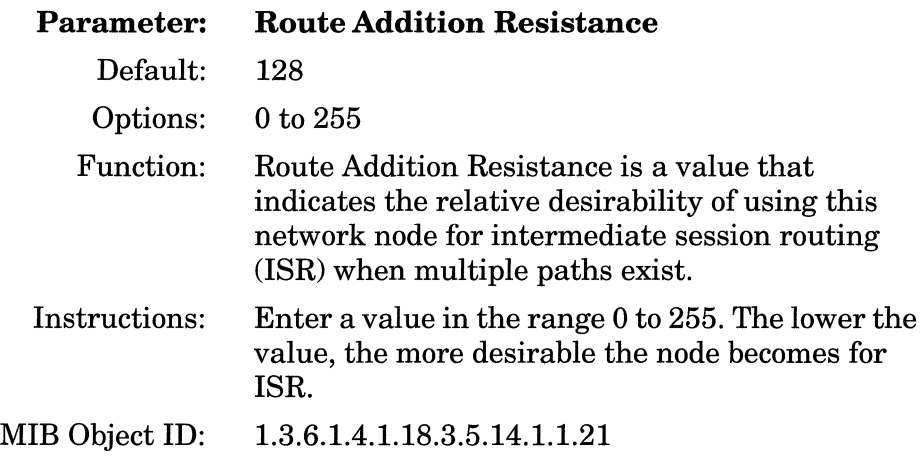

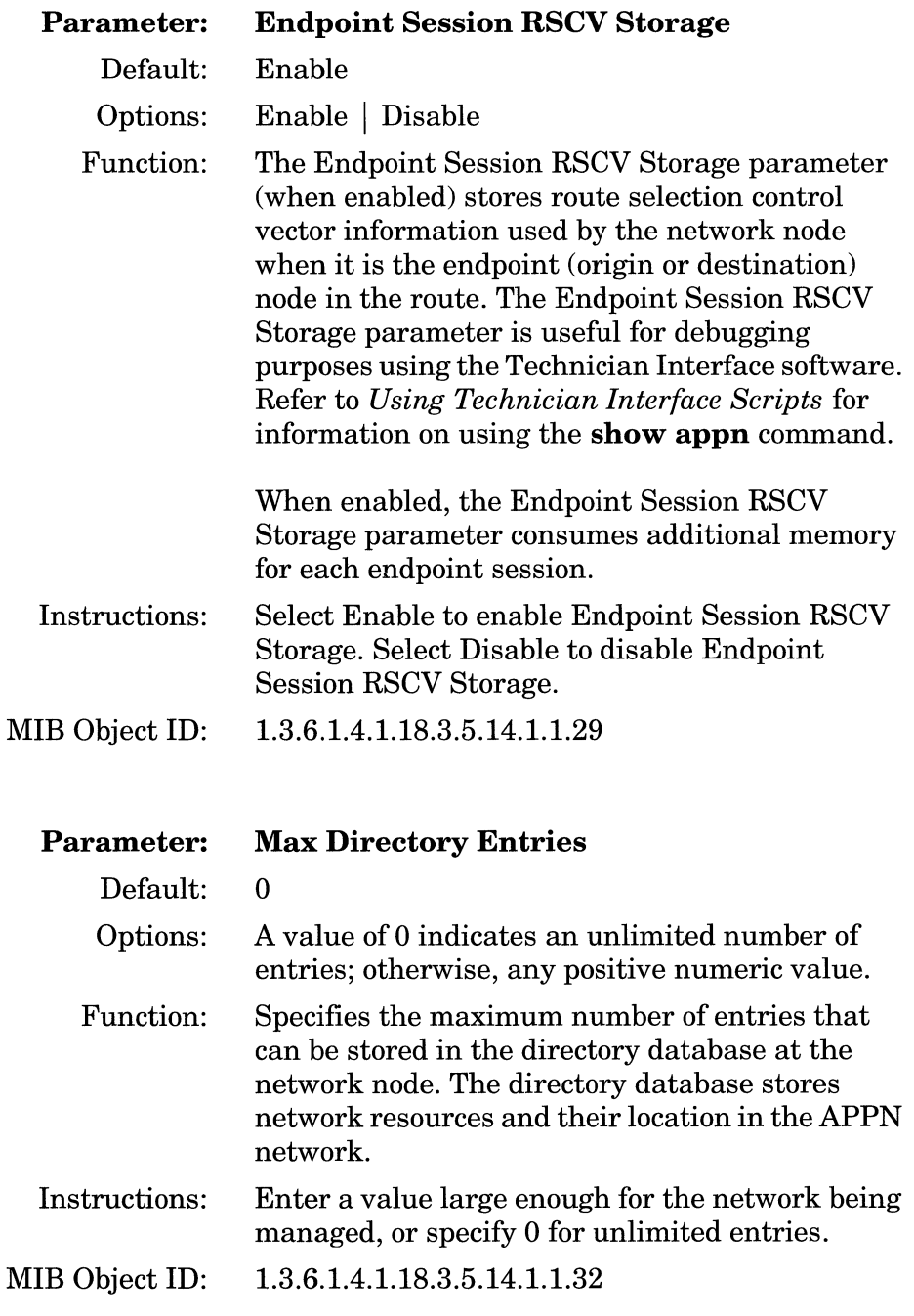

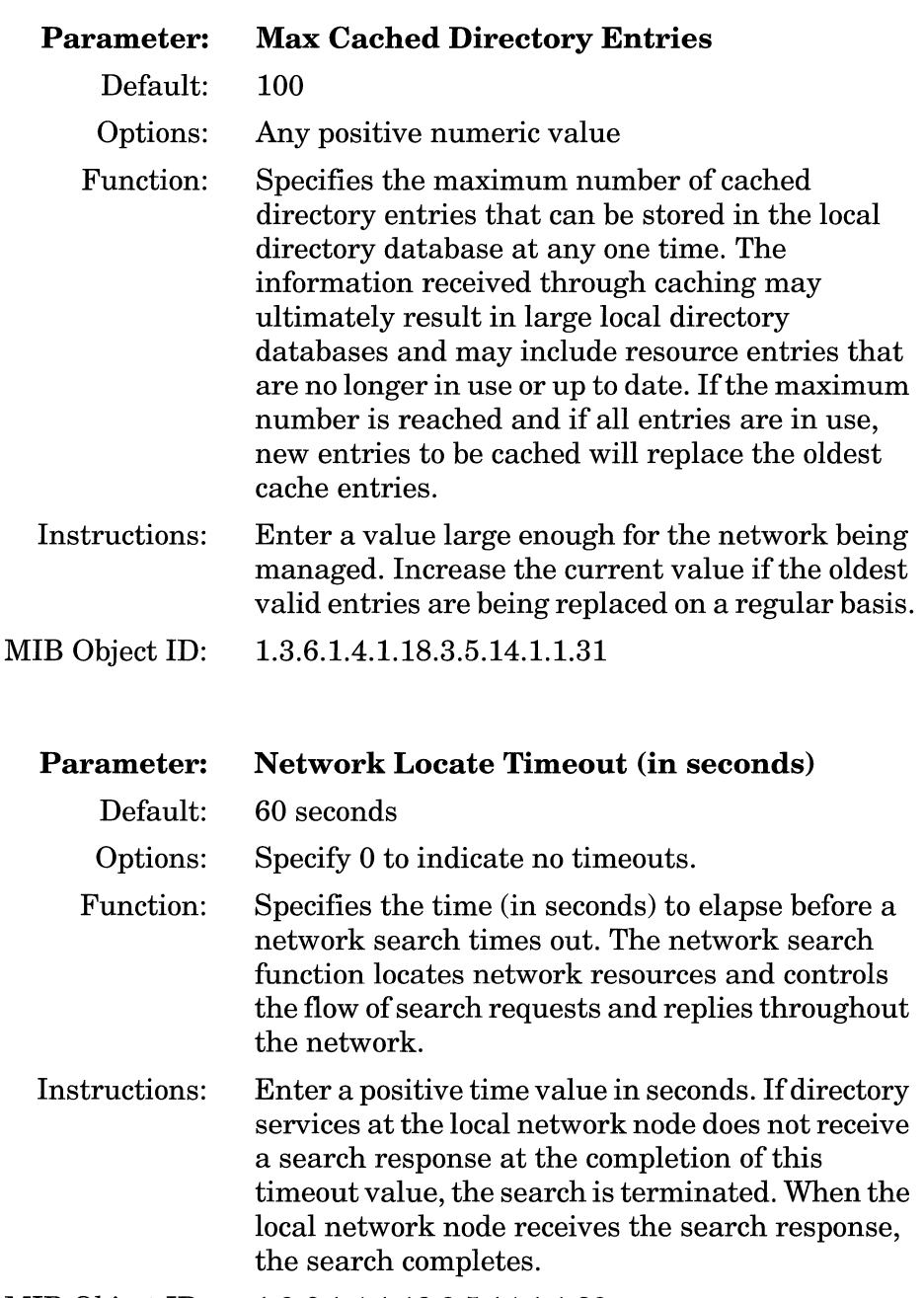

MIB Object ID: 1.3.6.1.4.1.18.3.5.14.1.1.33

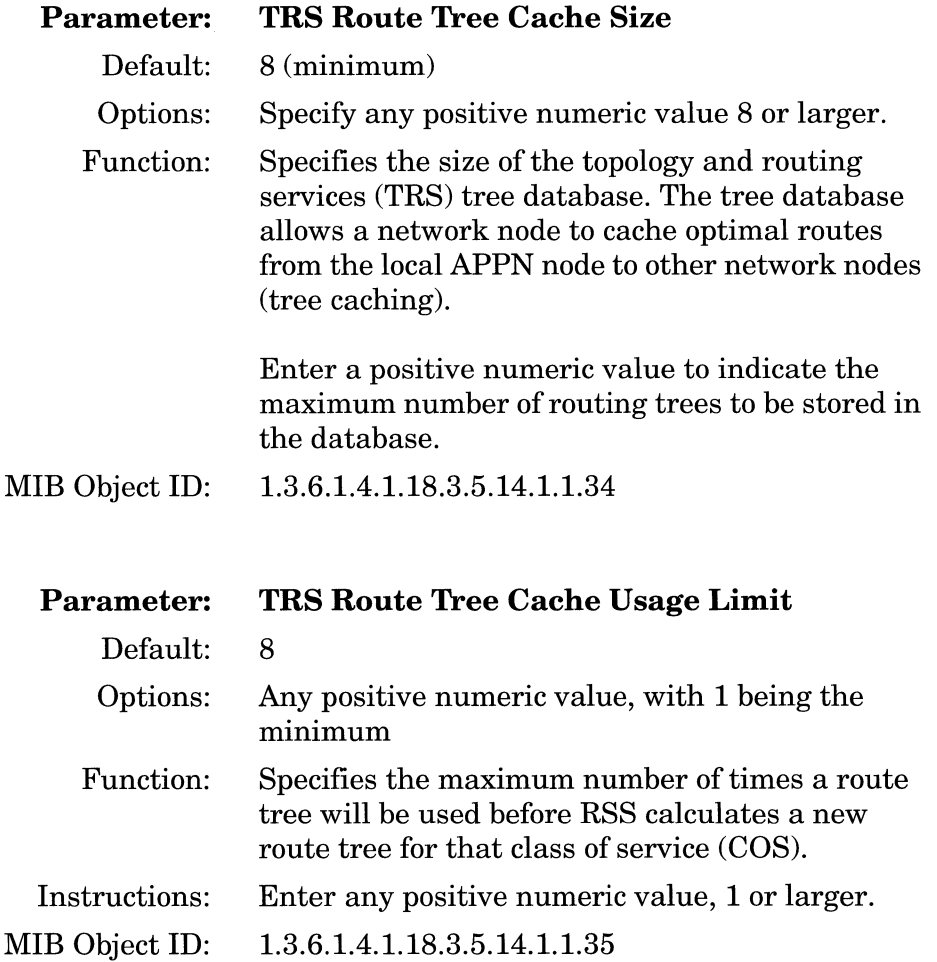

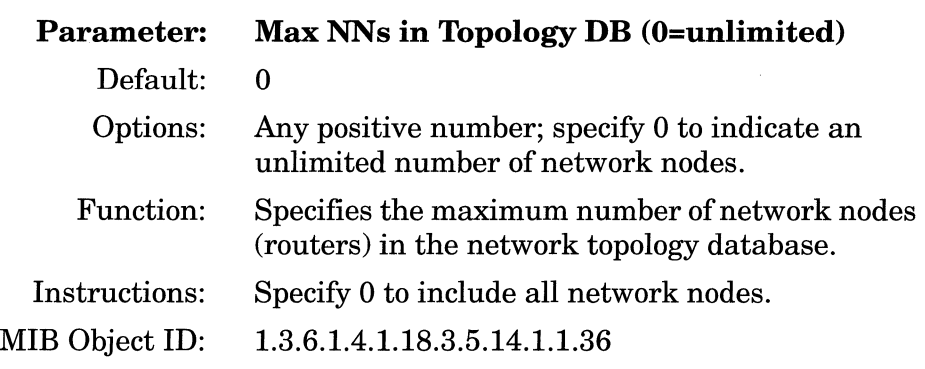

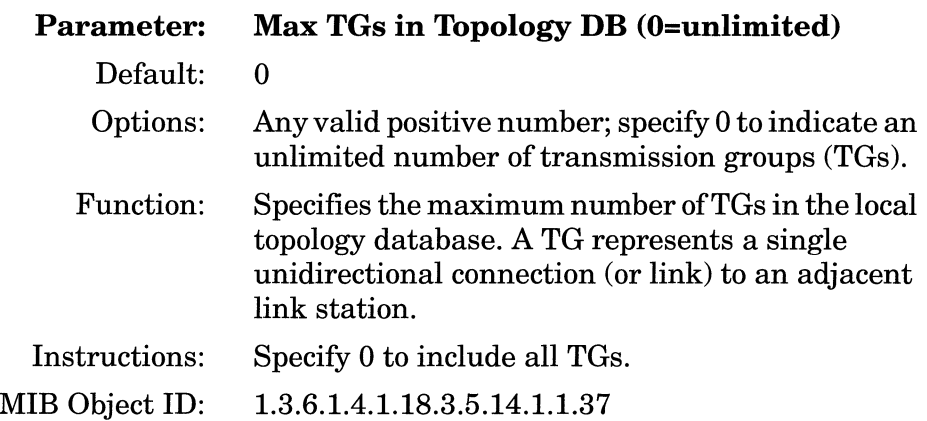

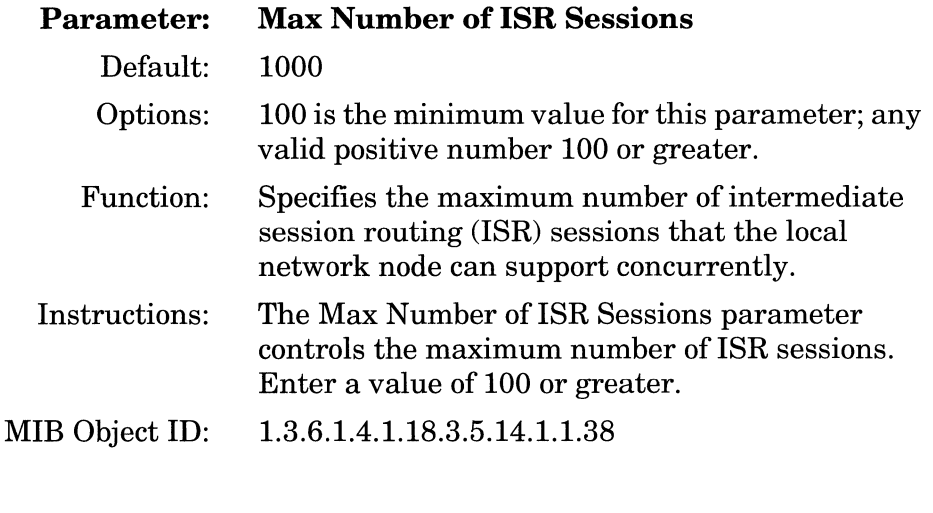

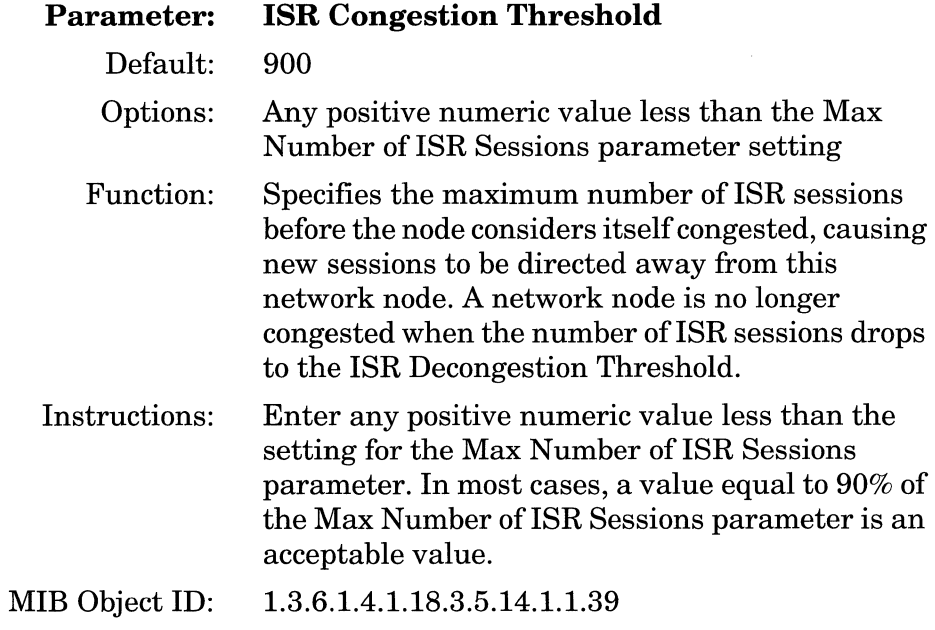

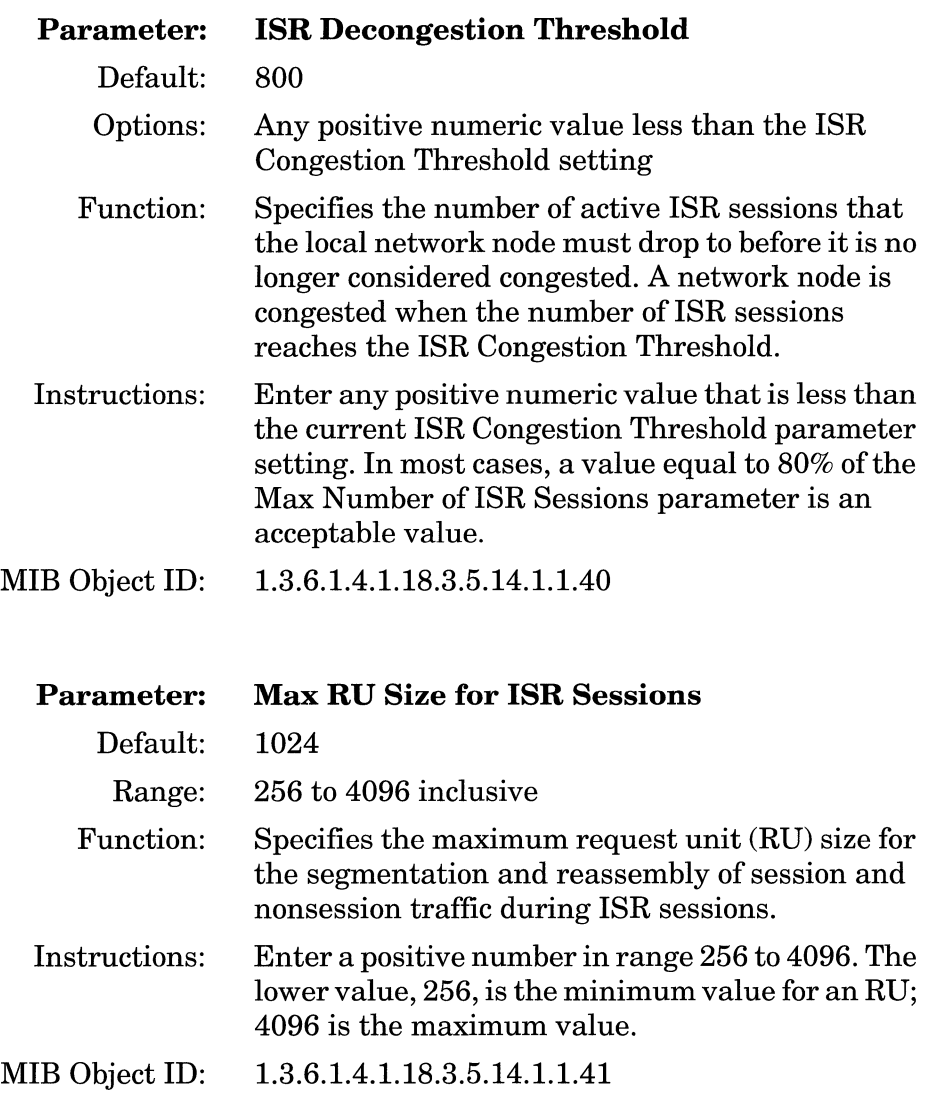

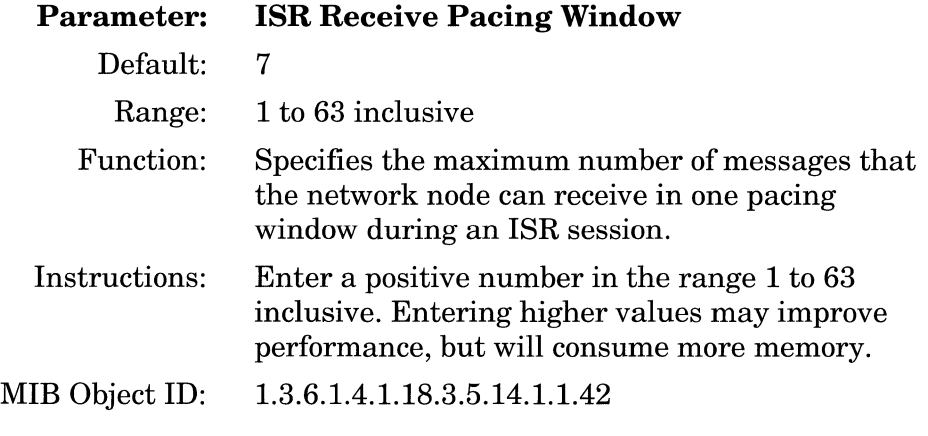

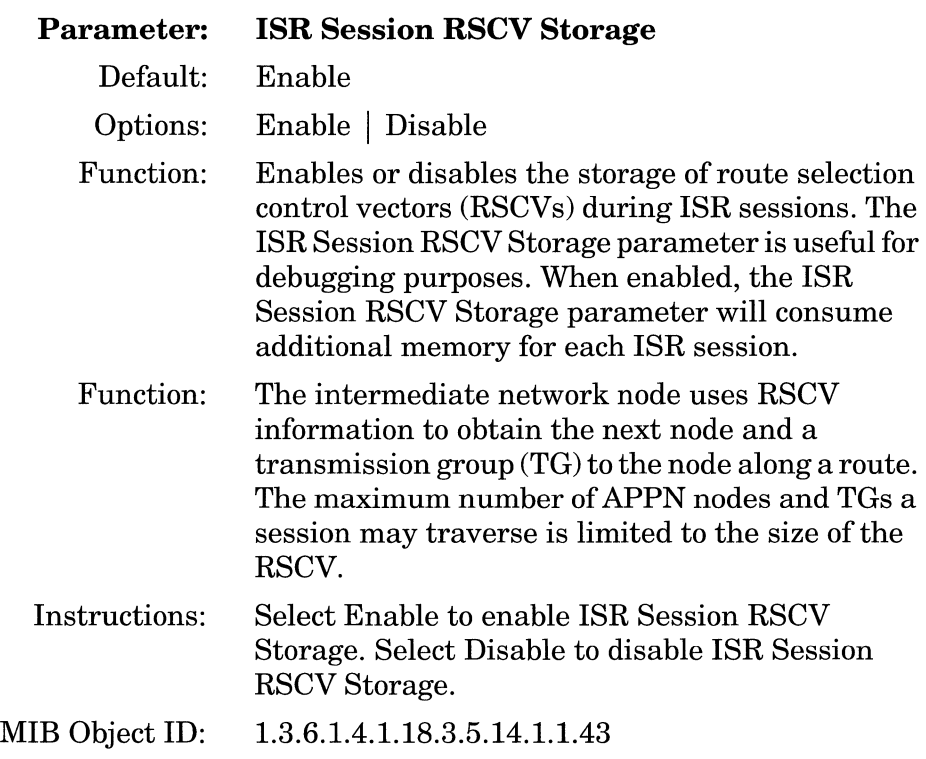

# **Editing APPN Interfaces and Ports**

To edit APPN Interface parameters, begin at the Wellfleet Configuration Manager window (Figure 3-1) and proceed as follows:

1. Select the Protocols $\rightarrow$ APPN $\rightarrow$  Interfaces option.

The APPN Interface List window appears (Figure 3-4).

2. Edit those parameters you want to change.

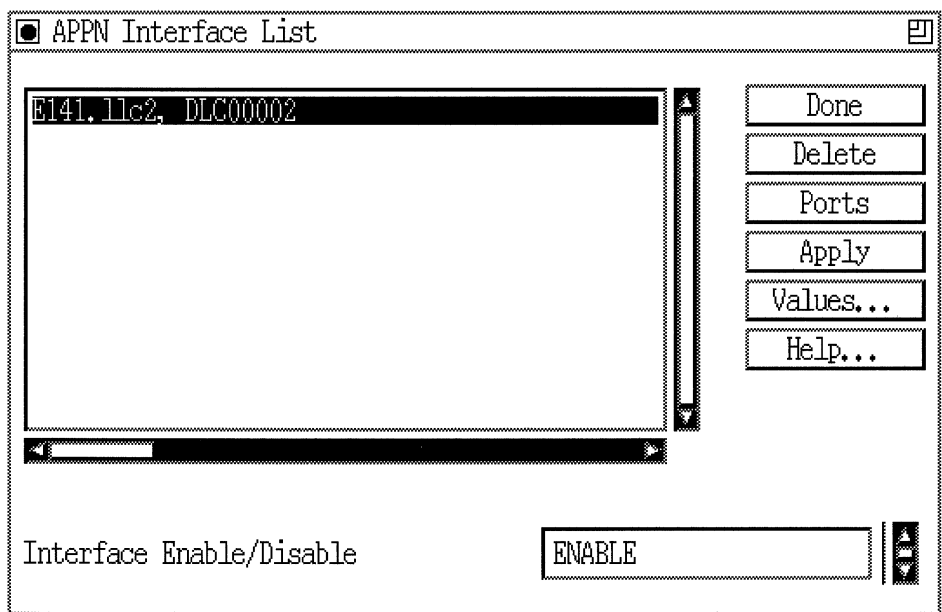

### **Figure 3-4. APPN Interface List Window**

3. Click on the Apply button to save your changes.

4. Click on the Done button to exit the APPN Interface List window. If you want to delete an interface listed in this window, select/ highlight the interface that you want to delete and click on the Delete button (described in the next section).

If you want to display and enable (or disable) the current port(s) on an interface, to add additional ports to the interface, to delete ports, or to edit advanced port parameters, click on the Ports button.

The parameters shown on the APPN Interface List window follow.

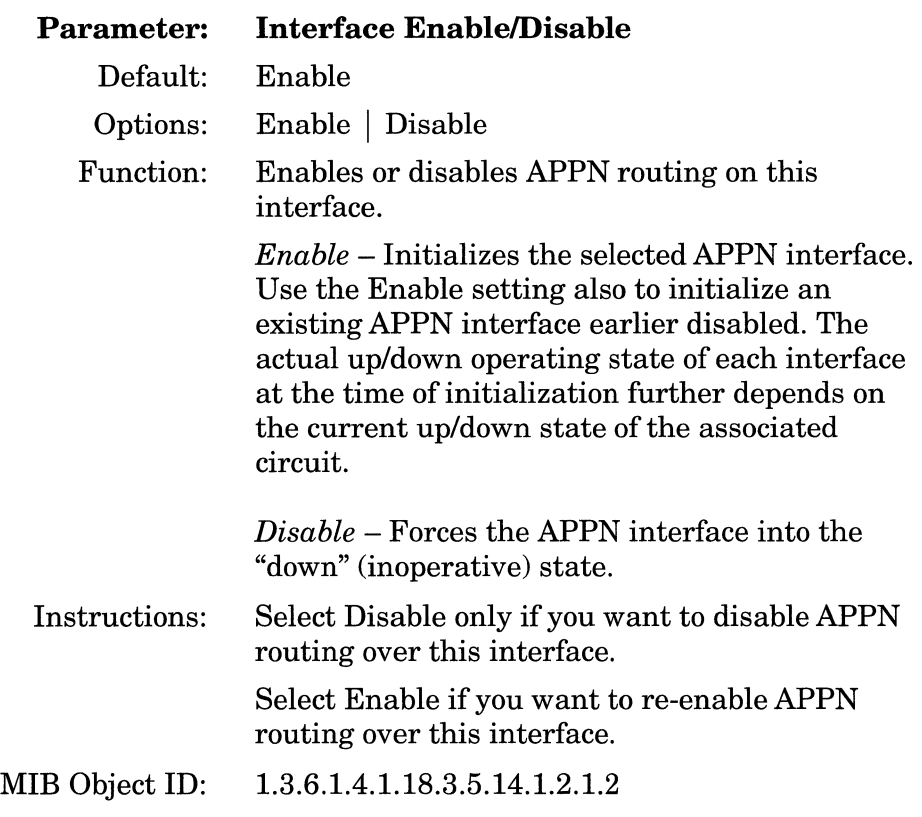

### **Deleting APPN Interfaces**

If you want to delete an interface from the APPN Interface List window (Figure 3-4), select the interface to highlight it, then click on the Delete button. The system software deletes the interface entry from the APPN configuration.

### **Editing APPN Ports**

The APPN Interface List window (Figure 3-4) allows you to enable or disable APPN ports, add and delete APPN ports on existing interfaces, and edit advanced port parameters. From the APPN Interface List window, proceed as follows:

- 1. Select the Ports option to display the APPN Port List window (Figure 3-5).
- 2. Highlight the port you want to modify. The parameter values associated with that interface appear (lower right) in the parameters window and change dynamically with each port that you select.
- 3. Click on the Apply button to save your changes.

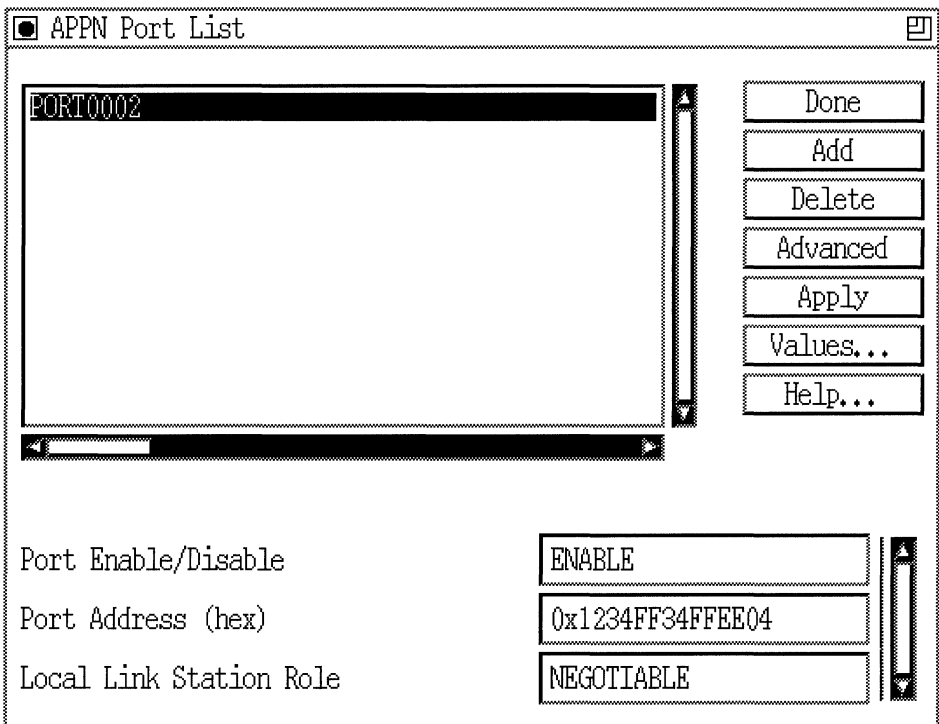

### **Figure** 3·5. **APPN Port List Window**

4. Click on the Done button to exit the APPN Port List window. If you want to delete a port listed in this window, select/highlight the interface that you want to delete and click on the Delete button (described in the next section).

A description of the parameters shown on the APPN Port List window follows.
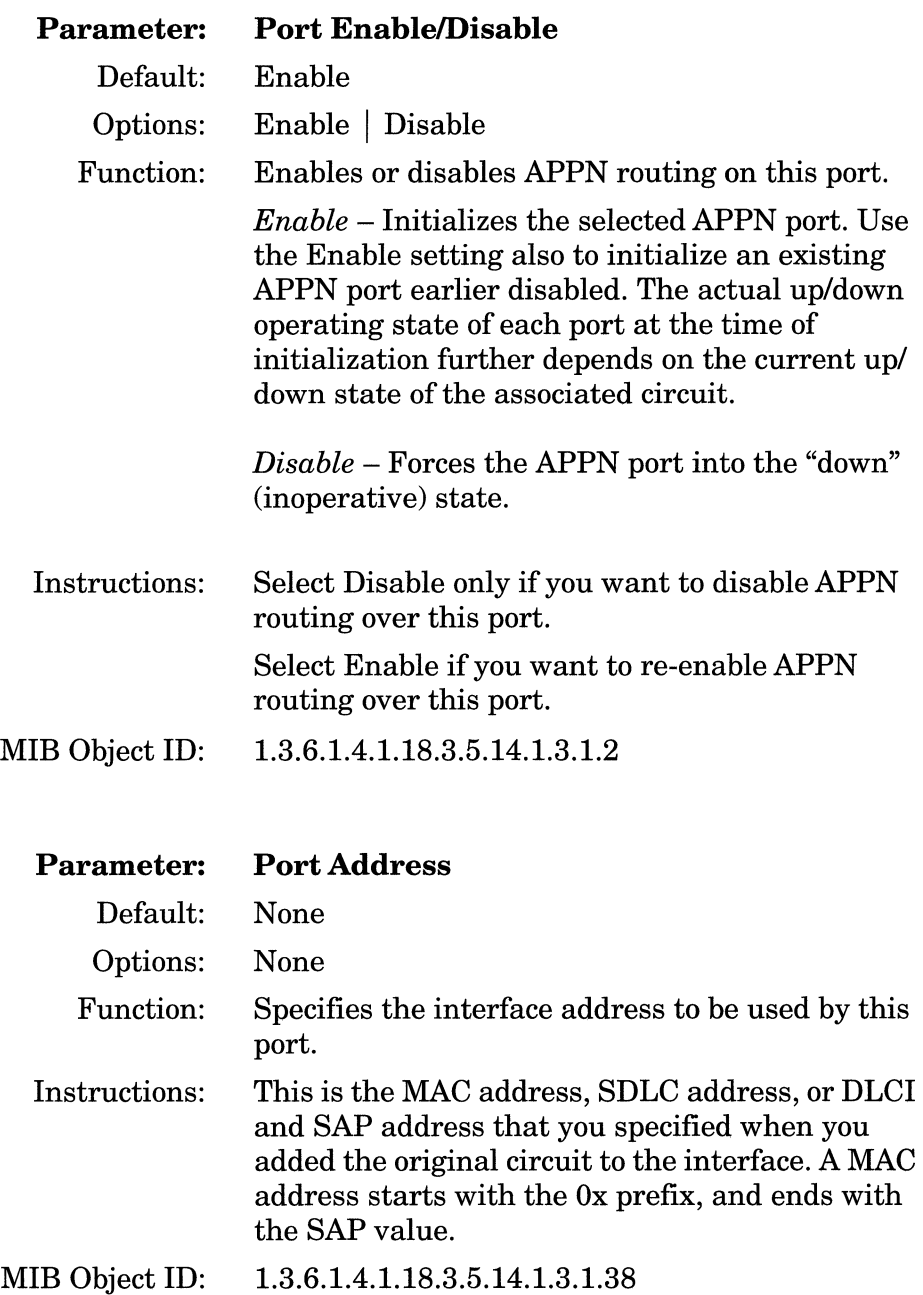

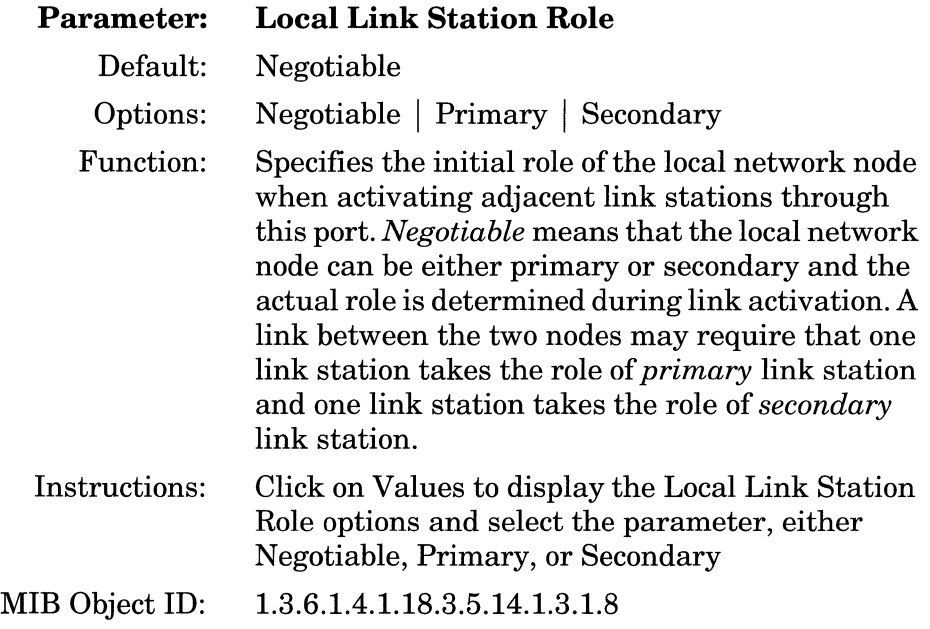

## **Deleting APPN Ports**

If you want to delete a port from an interface on the APPN Port List window (Figure 3-5), select the port to highlight it, then click on the Delete button. The system software deletes the interface entry from the APPN configuration.

## **Adding Ports to an APPN Interface**

To add a port to an APPN interface, display the APPN Port List window (Figure 3-5) and proceed as follows:

1. Click on the Add button. The Port Configuration window appears (Figure 3-6).

#### Editing APPN Interfaces and Ports

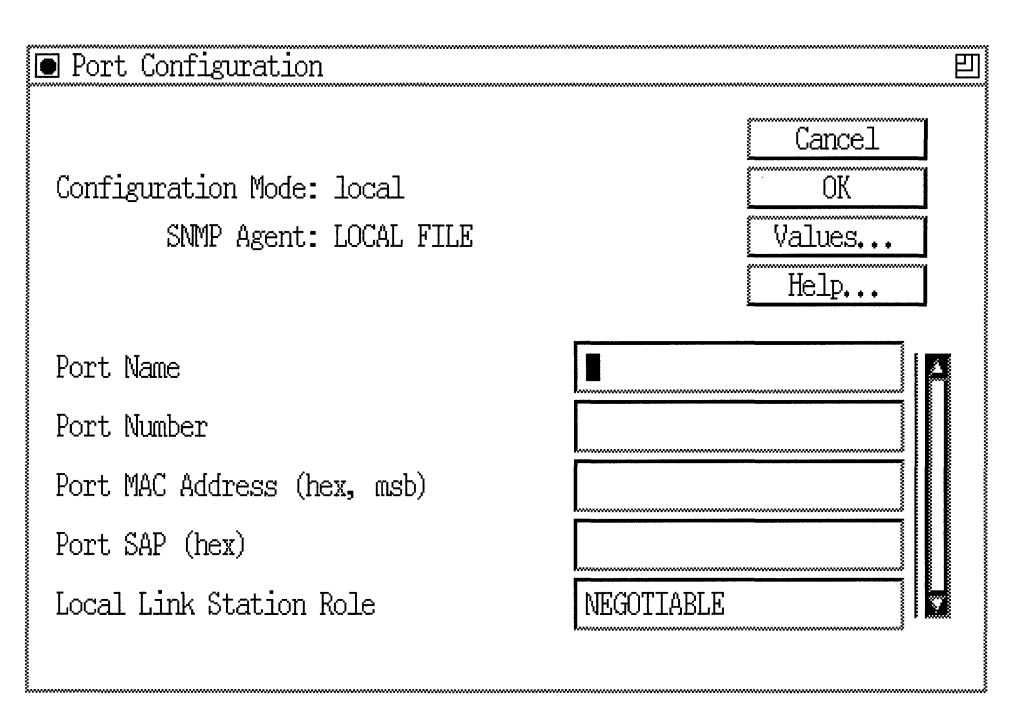

#### **Figure 3-6. Port Configuration Window**

- 2. Enter values for the Port Name, Port Number, Port MAC Address, Port SAP, and Local Link Station Role parameters. If you configuring SDLC, the SDLC Address parameter appears instead of the Port MAC address parameter. If you are configuring Frame Relay on an LLC2 interface, the DLCI parameter appears in the Port Configuration window.
- 3. Click on the OK button to save your entries to the configuration file.

The APPN Port List window (Figure 3-5) reappears after you click on the OK button.

A description of the parameters shown on the Port Configuration window follows.

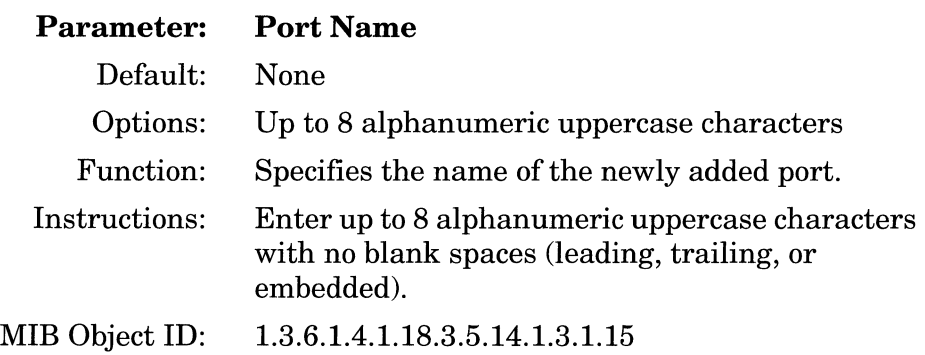

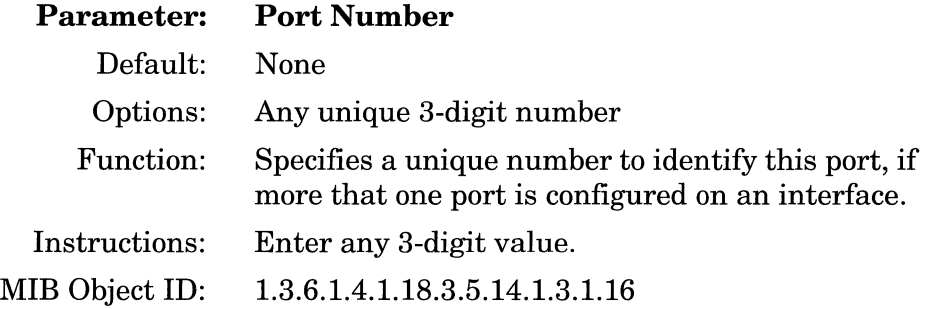

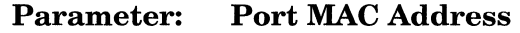

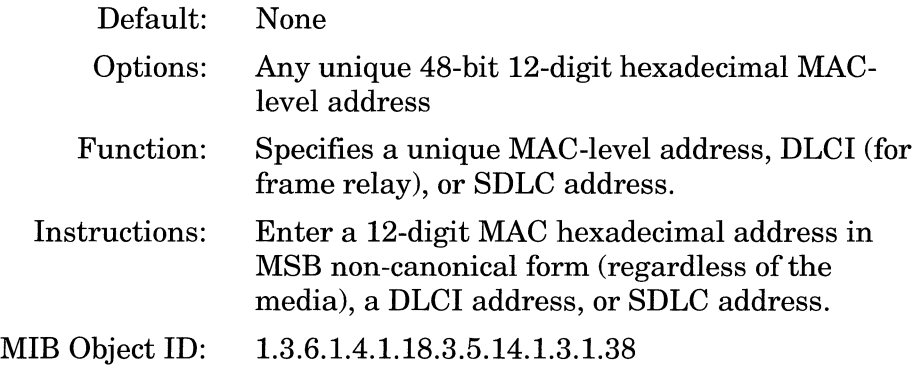

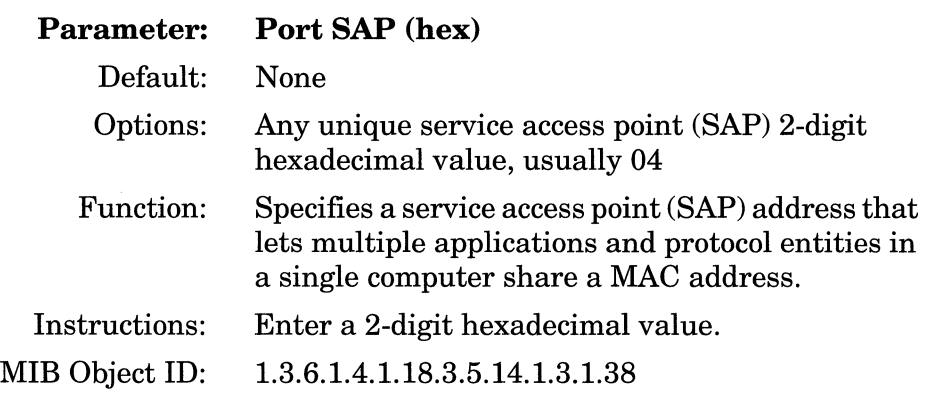

**Parameter: Local Link Station Role** 

Default: Negotiable Options: Negotiable I Primary I Secondary

Function: Specifies the initial role of the local network node when activating adjacent link stations through this port. *Negotiable* means that the local network node can be either primary or secondary and the actual role is determined during link activation. A link between the two nodes may require that one link station takes the role of *primary* link station and one link station takes the role of *secondary*  link station.

- Instructions: Click on Values to display the Local Link Station Role options and select the parameter, Negotiable, Primary, or Secondary.
- MIB Object ID: 1.3.6.1.4.1.18.3.5.14.1.3.1.8

## **Editing the APPN Advanced Port Parameters**

To edit the APPN advanced port parameters, display the APPN Port List window (Figure 3-5) and proceed as follows:

1. Click on the Advanced button. The APPN Port window appears (Figure 3-7).

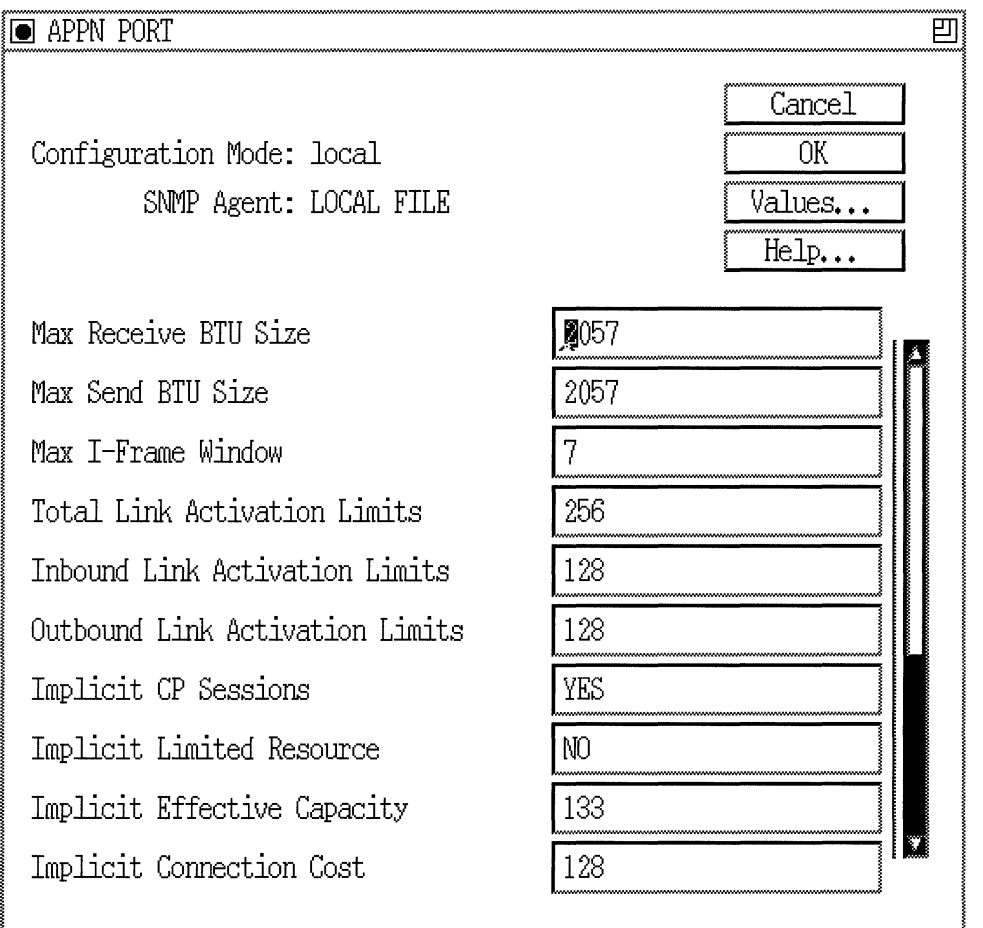

### **Figure 3-7. APPN Port Window**

- 2. Click on each parameter value that you want to change, then enter a new value.
- 3. Click on the OK button to save your changes and return to the APPN Port List window (Figure 3-5).

A description of the parameters shown on the APPN Port window follows.

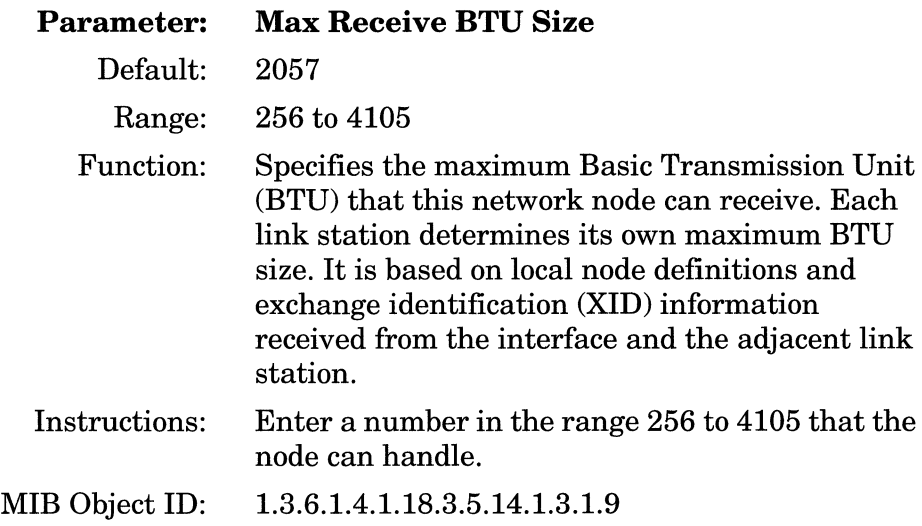

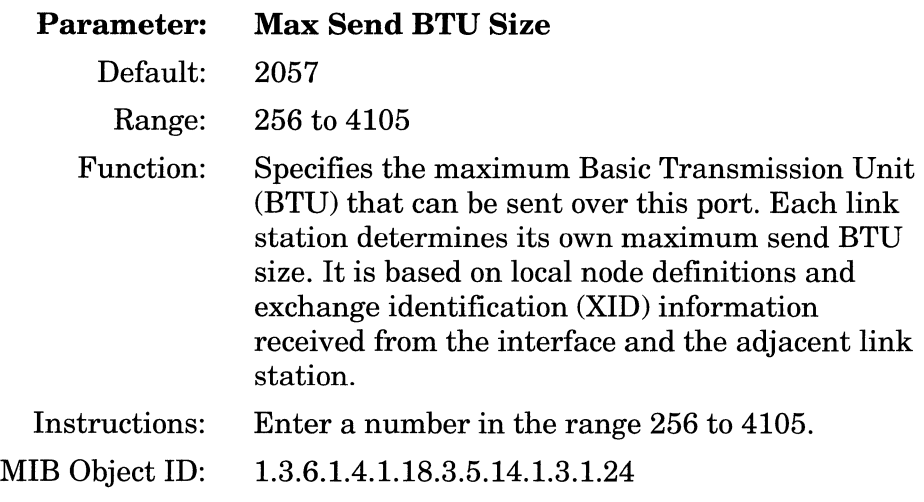

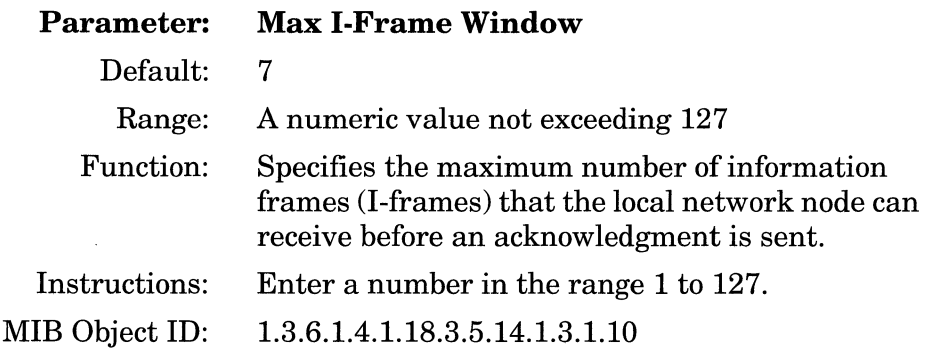

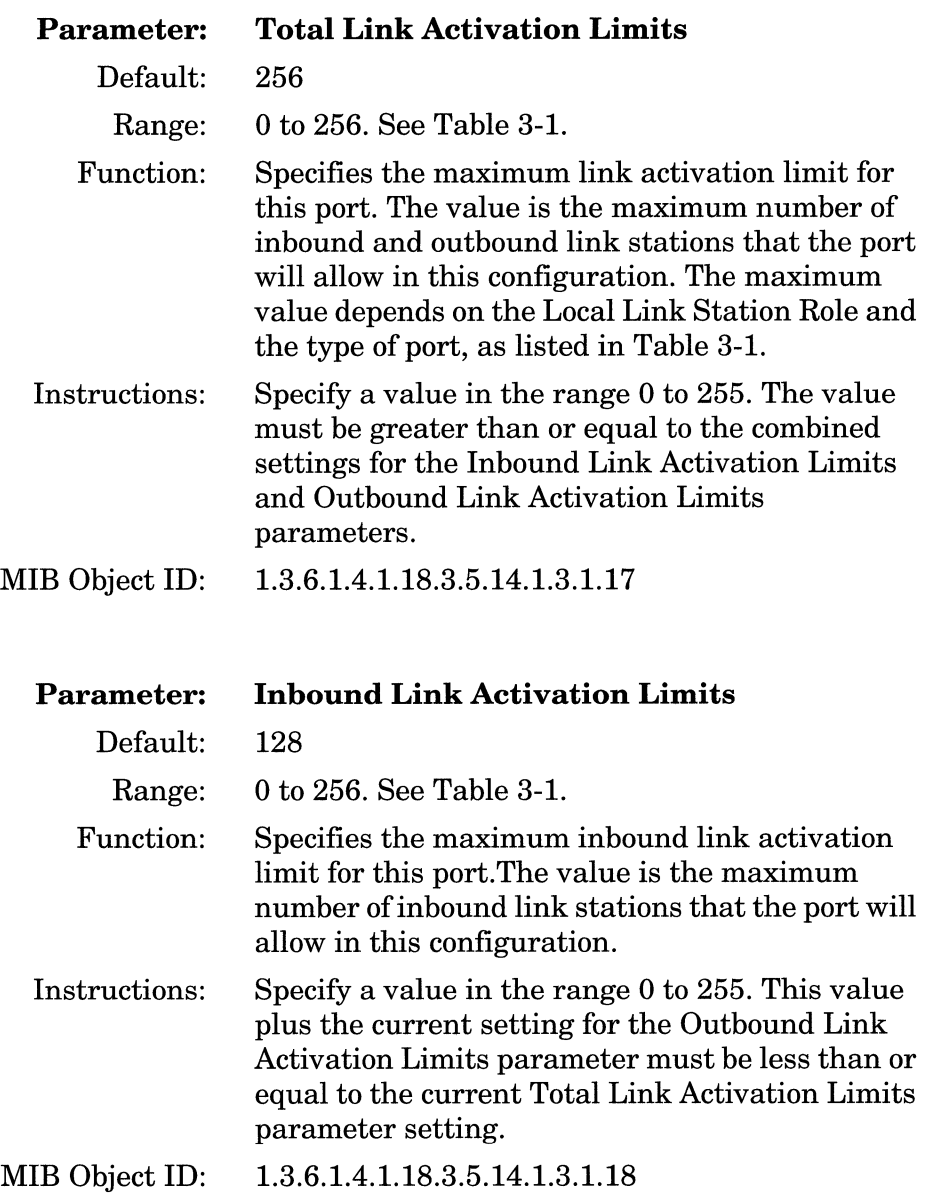

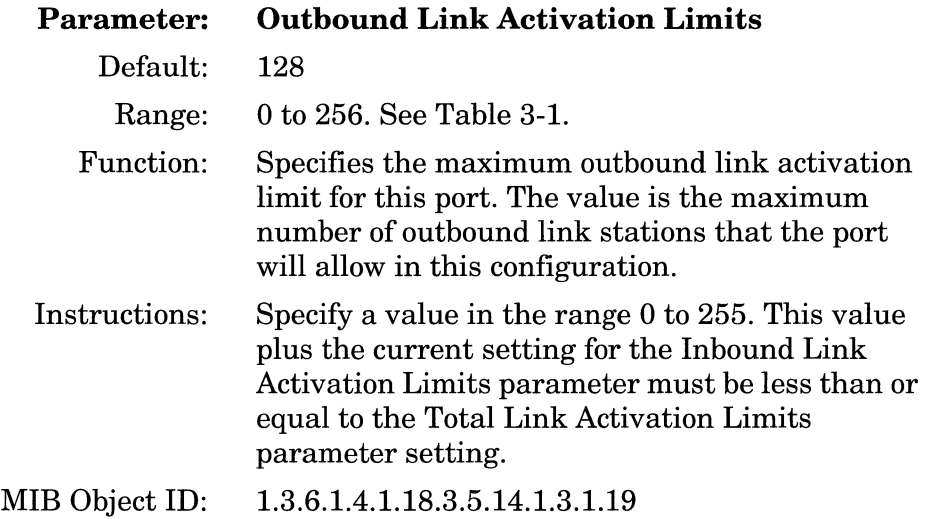

## **Table 3-1. Link Activation Limit Default Values**

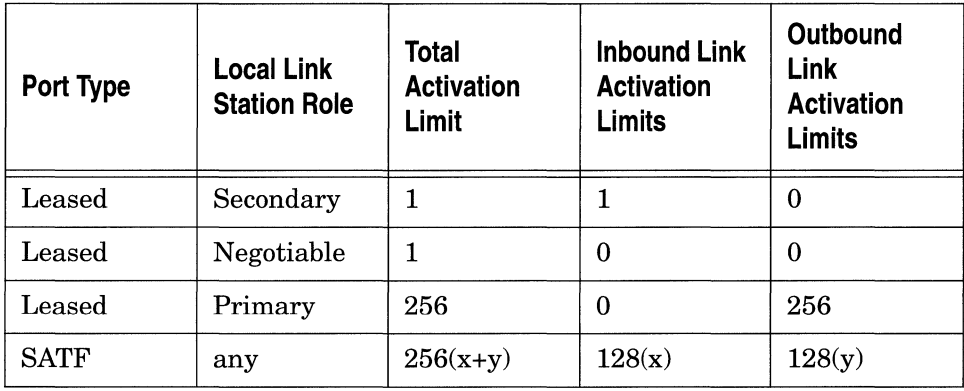

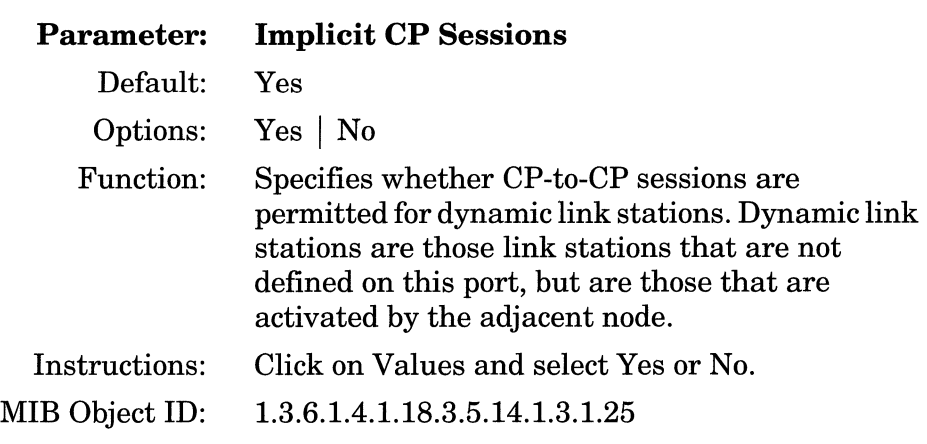

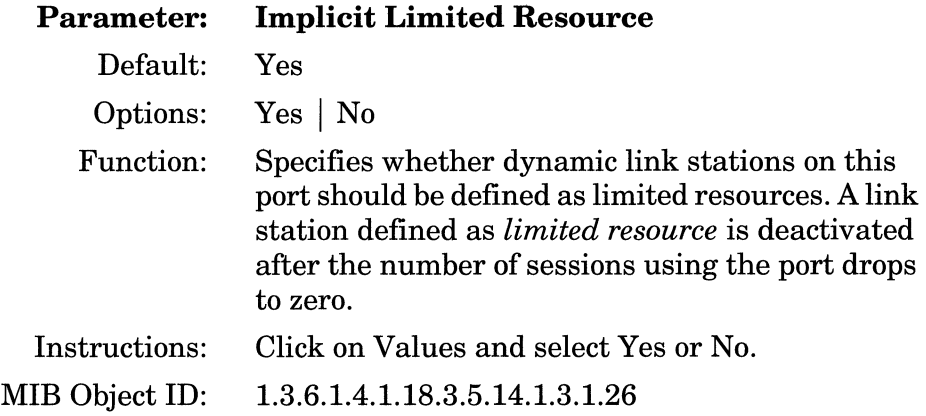

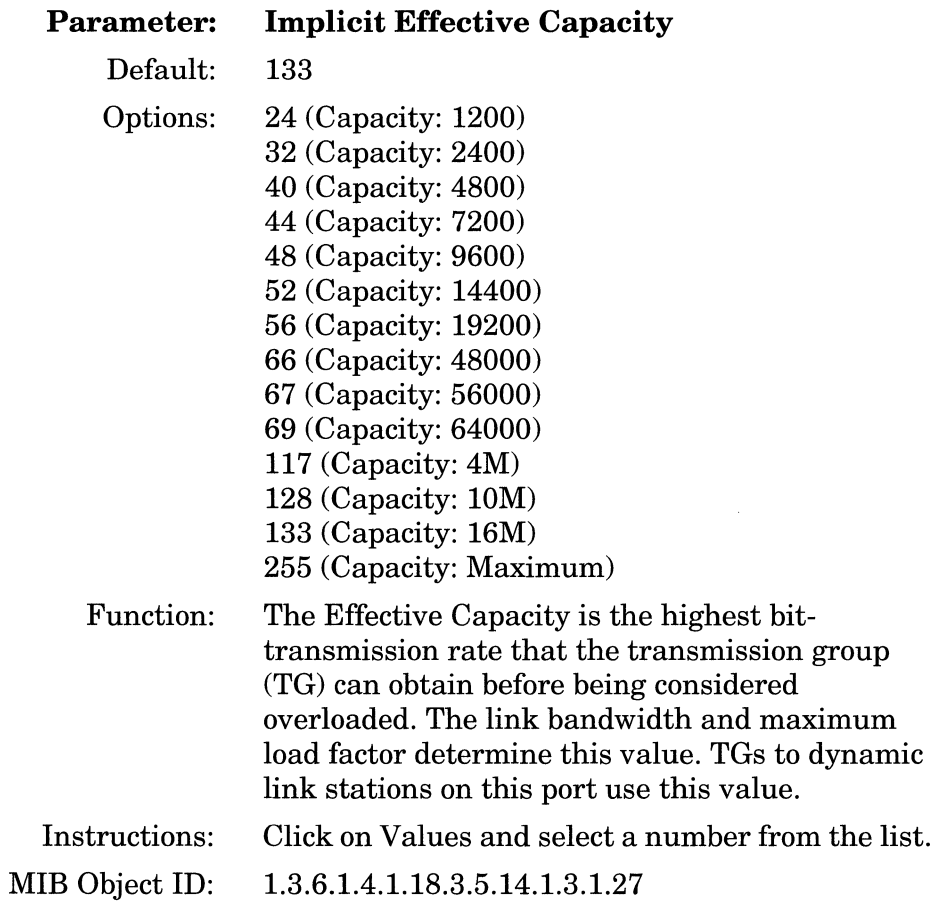

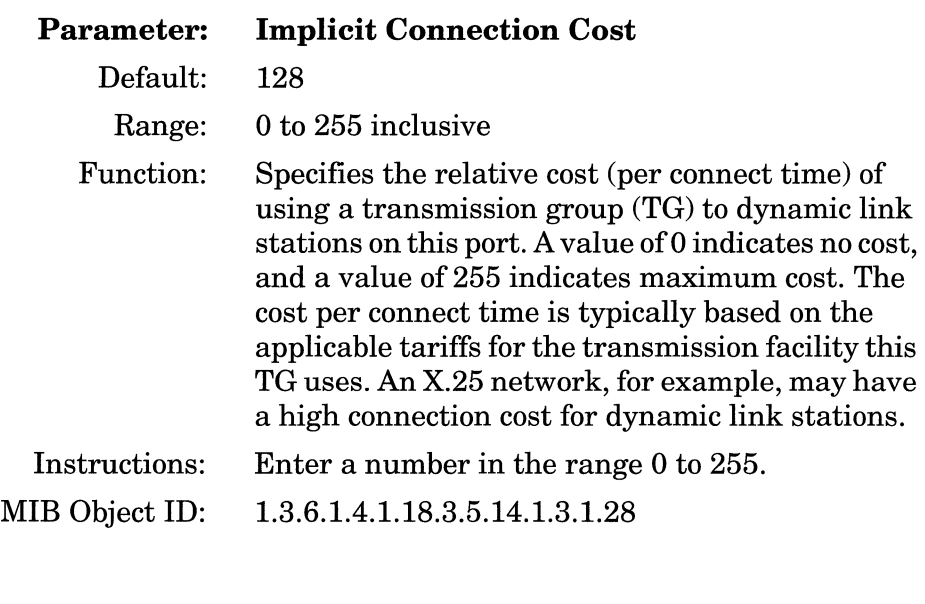

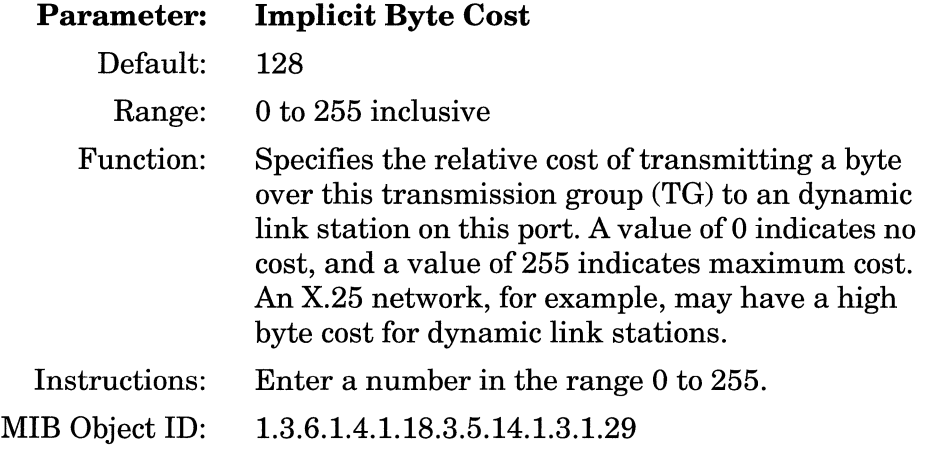

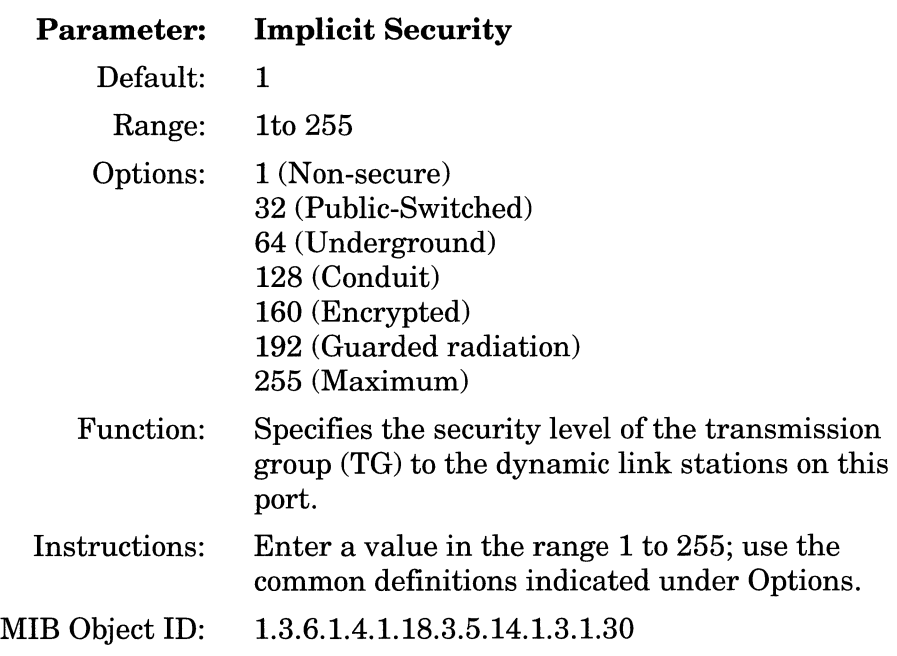

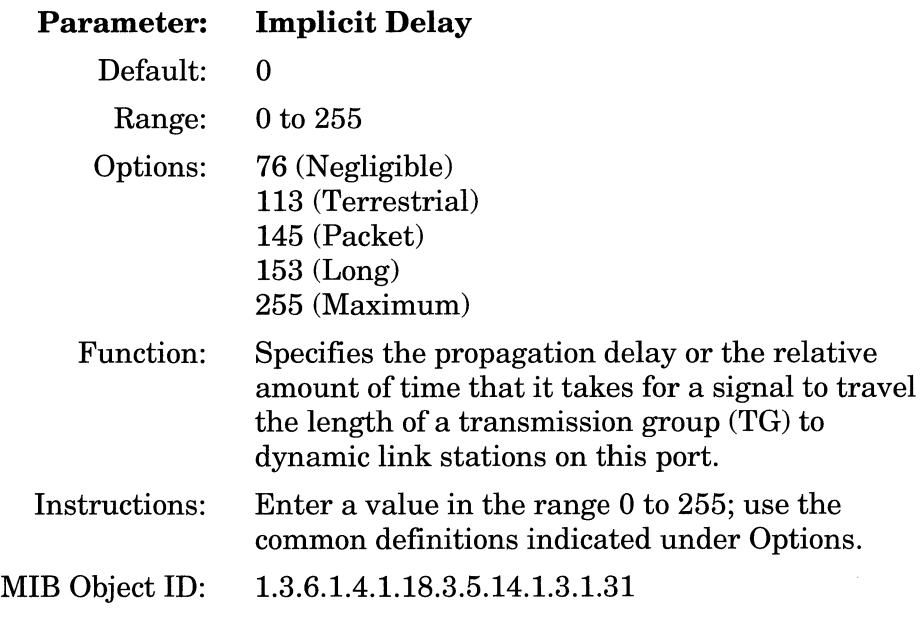

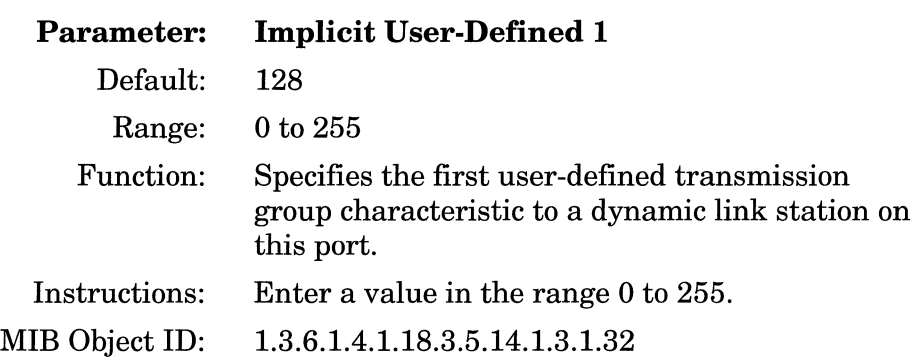

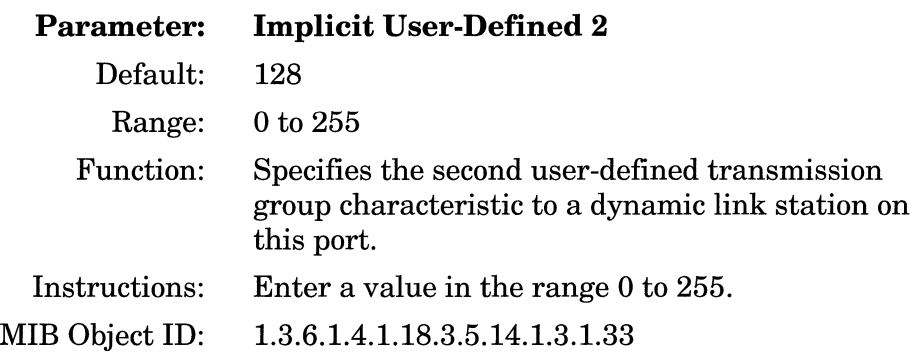

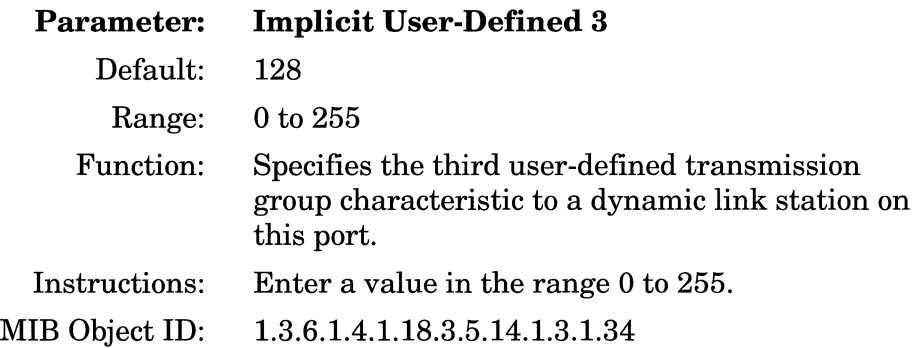

# **Editing APPN Adjacent Link Stations**

To edit APPN Adjacent Link Station parameters, begin at the Wellfleet Configuration Manager window (Figure 3-1) and proceed as follows:

1. Select the Protocols $\rightarrow$ APPN $\rightarrow$  Adjacent Link Stations option.

The APPN Adjacent Link Station List window appears (Figure 3-8).

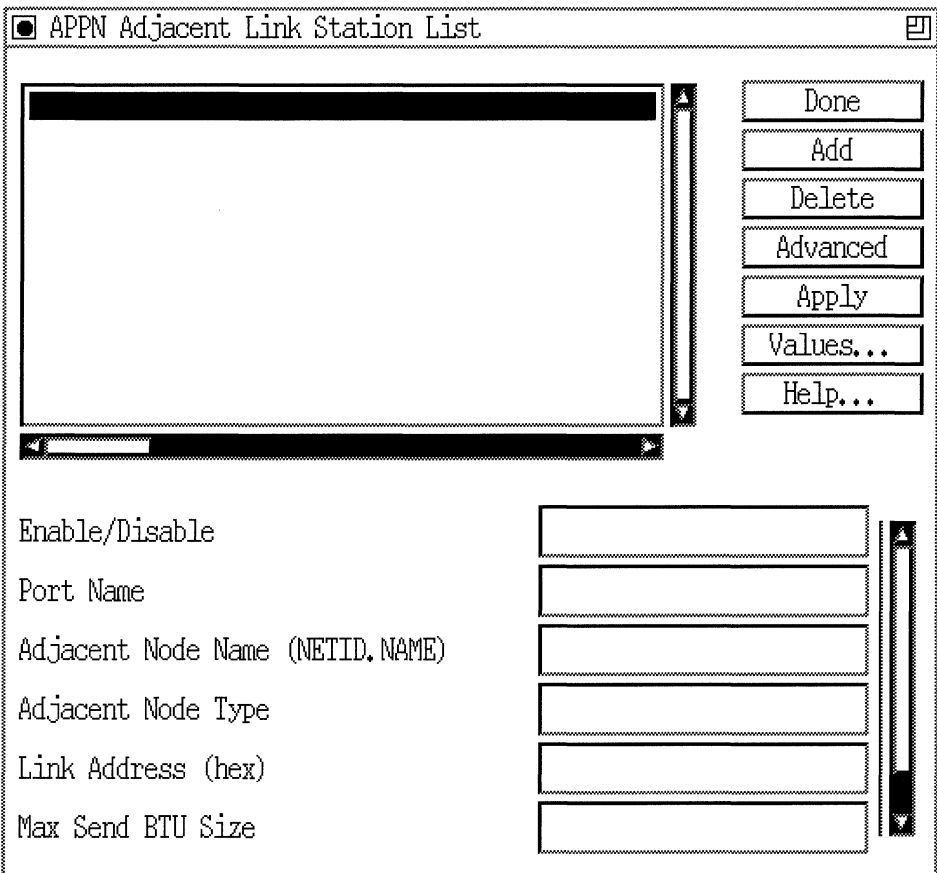

**Figure 3-8. APPN Adjacent Link Station List Window** 

- 2. Edit those parameters you want to change. If the window appears without any adjacent link stations in the list, go to the section "Adding Adjacent Link Stations."
- 3. Click on the Apply button to save your changes.
- 4. Click on the Done button to exit the APPN Interface List window. If you want to delete an adjacent link station listed in this window, select/highlight the adjacent link station name that you want to delete and click on the Delete button (described in the next section). If you want to edit the advanced adjacent link station parameters, click on the Advanced button and go to the section "Editing the Advanced Adjacent Link Station Parameters."

A description of the parameters shown on theAPPN Adjacent Link Station List window follows.

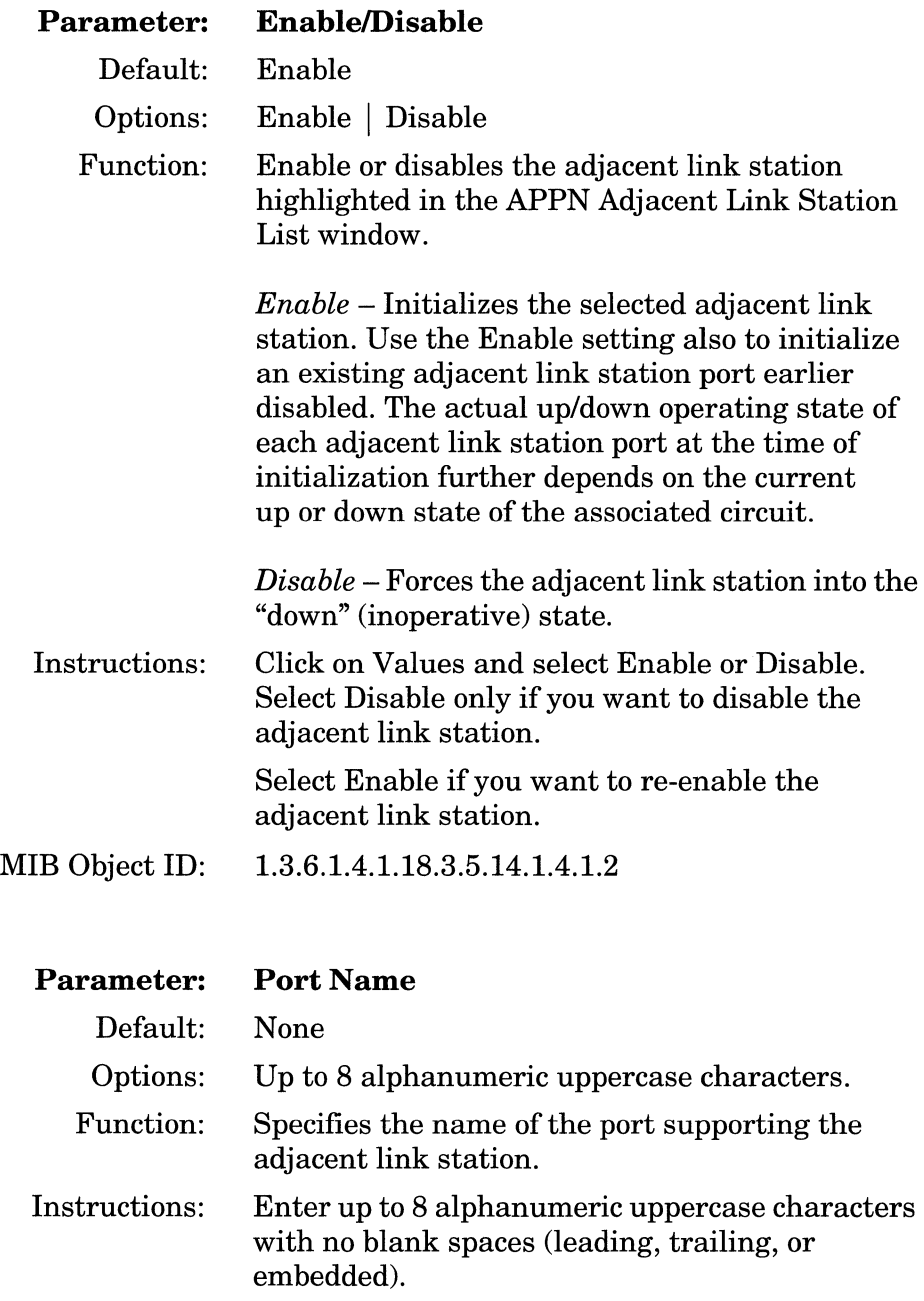

MIB Object ID: 1.3.6.1.4.1.18.3.5.14.1.4.1.4

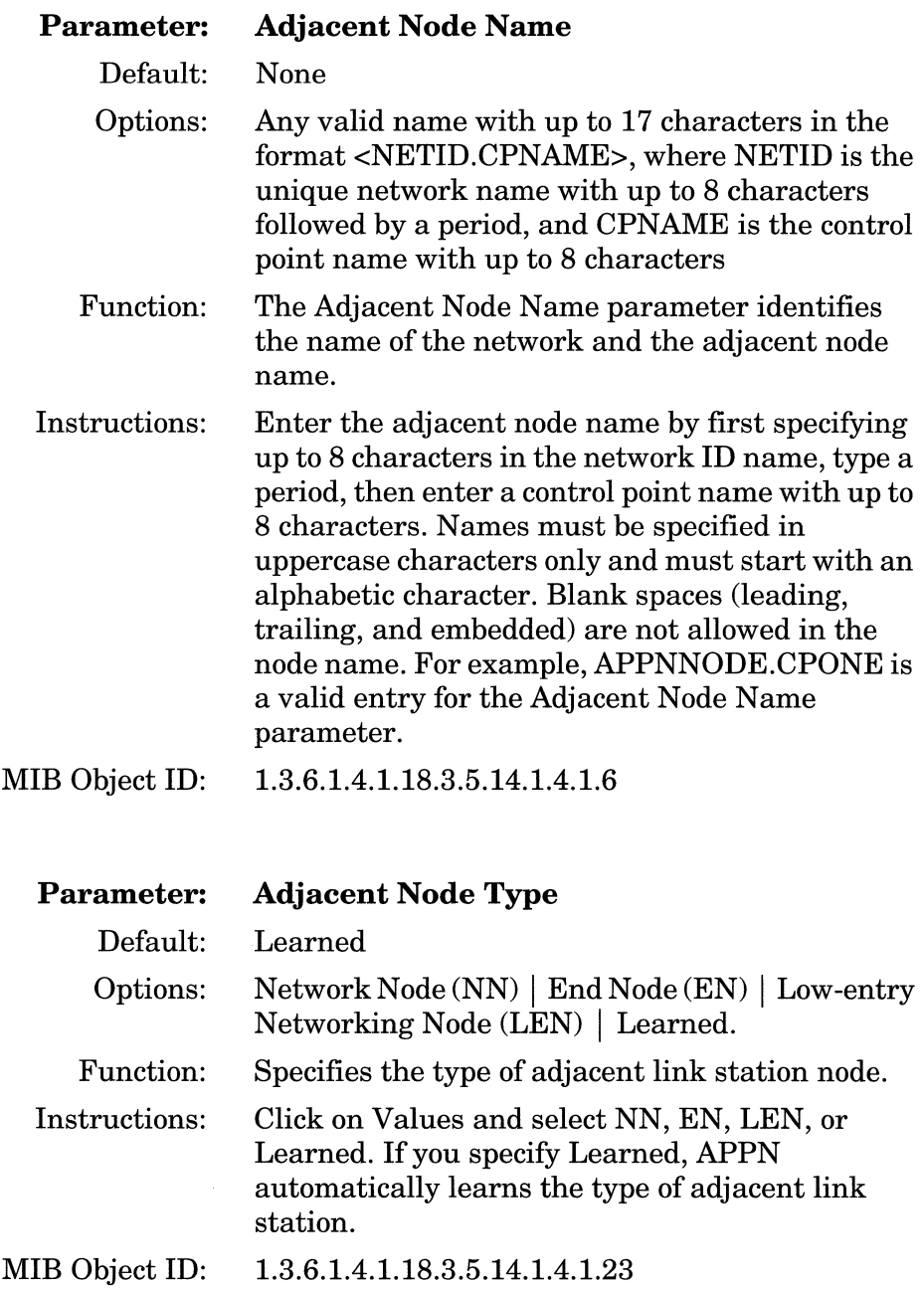

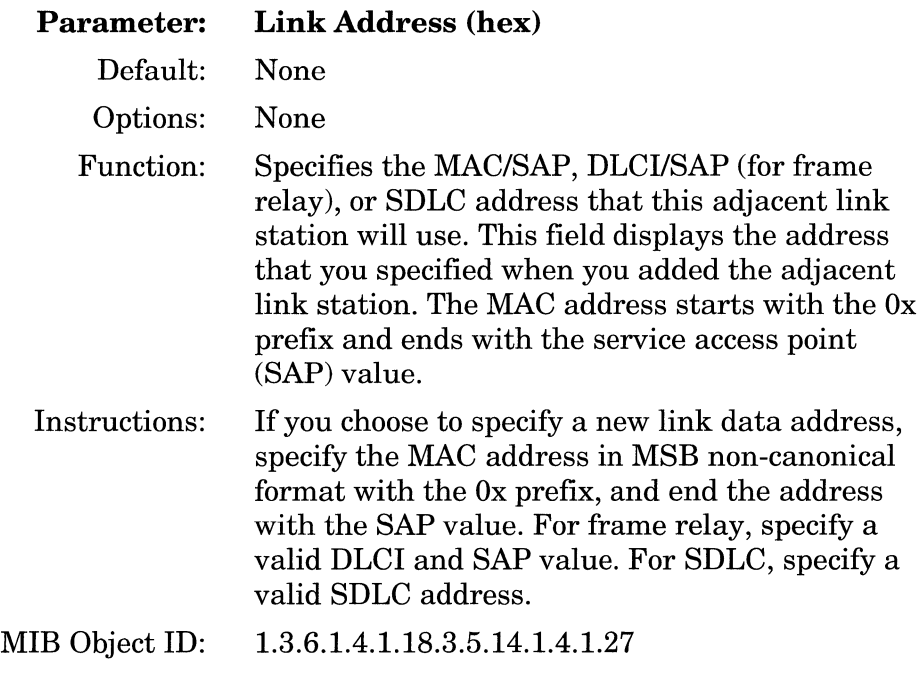

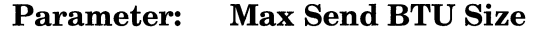

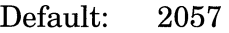

Range: 256 to 4105

Function: Specifies the maximum Basic Transmission Unit (BTU) that can be sent over this transmission group to an adjacent link station. Each link station determines its own maximum send BTU size. It is based on local node definitions and exchange identification (XID) information received from the interface and the adjacent link station. Instructions: Enter a number in the range 256 to 4103.

MIB Object ID: 1.3.6.1.4.1.18.3.5.14.1.4.1.14

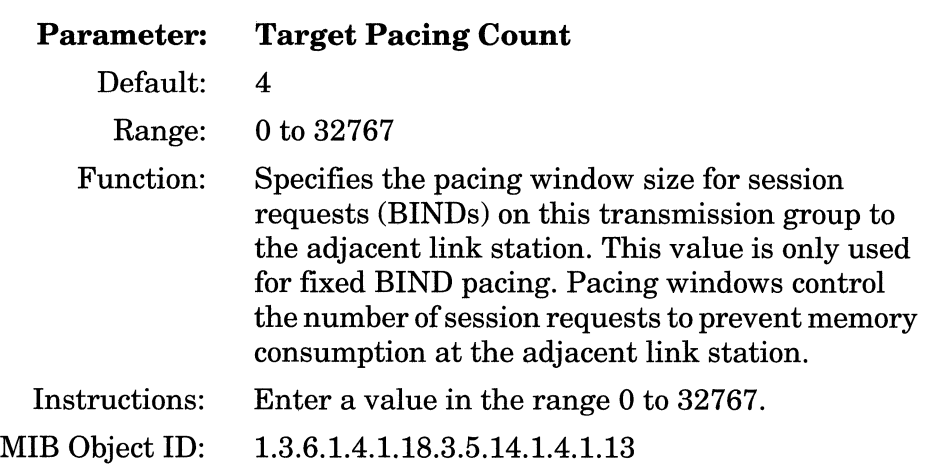

## **Deleting Adjacent Link Stations**

If you want to delete an adjacent link station from the APPN Adjacent Link Station List window (Figure 3-8), select the adjacent link station name to highlight it, then click on the Delete button. The system software deletes the interface entry from the APPN configuration.

## **Adding Adjacent Link Stations**

To add a connection to an adjacent link station to an APPN interface, display the APPN Adjacent Link Station List window (Figure 3-8) and proceed as follows:

1. Click on the Add button. The Adjacent Link Station Port Configuration window appears (Figure 3-9).

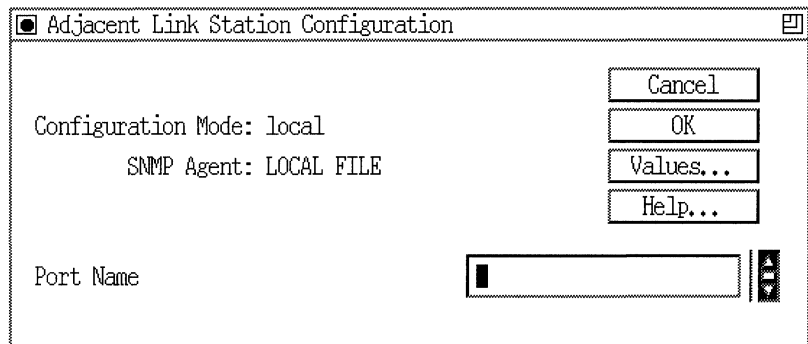

### **Figure 3-9. Adjacent Link Station Port Configuration Window**

2. Specify the Port Name parameter, as follows:

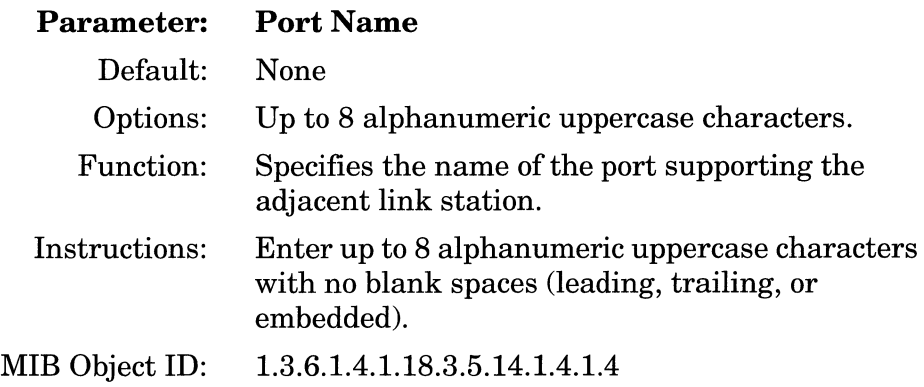

3. When you specify the Port Name parameter, click on the OK button to proceed to the next Adjacent Link Station Configuration window (Figure 3-10).

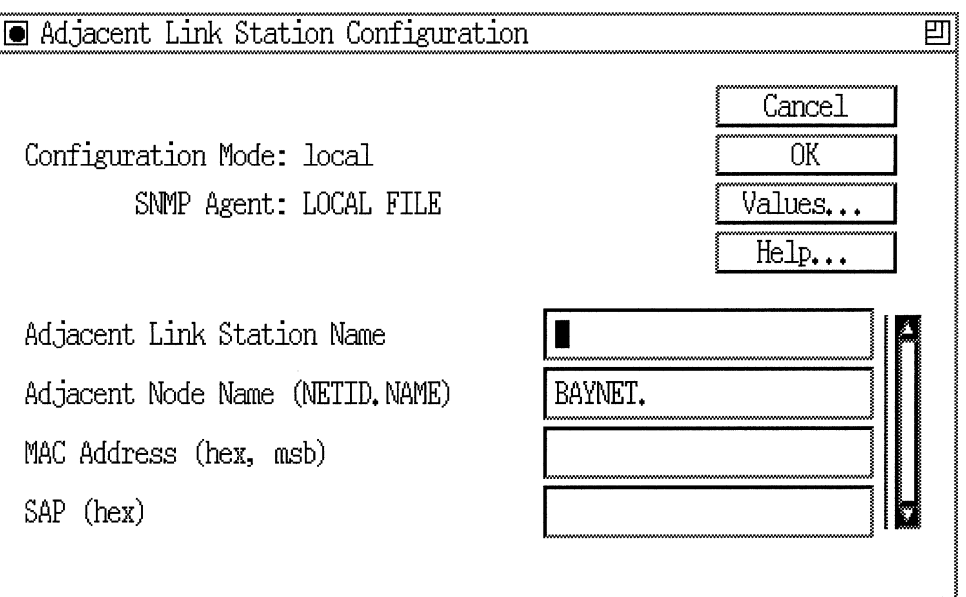

**Figure 3·10. Adjacent Link Station Configuration Window** 

- 4. Enter the Adjacent Link Station Name, Adjacent Node Name, MAC Address, and SAP parameters. If you configuring SDLC, the SDLC Address parameter appears instead of the Port MAC address parameter. If you are configuring Frame Relay on an LLC2 interface, the DLCI parameter appears in the Port Configuration window.
- 5. Click on the OK button to save your entries to the configuration file.

The APPN Adjacent Link Station List window (Figure 3-8) reappears immediately after you click on the OK button.

A description of the parameters shown on the Adjacent Link Station Configuration window follows.

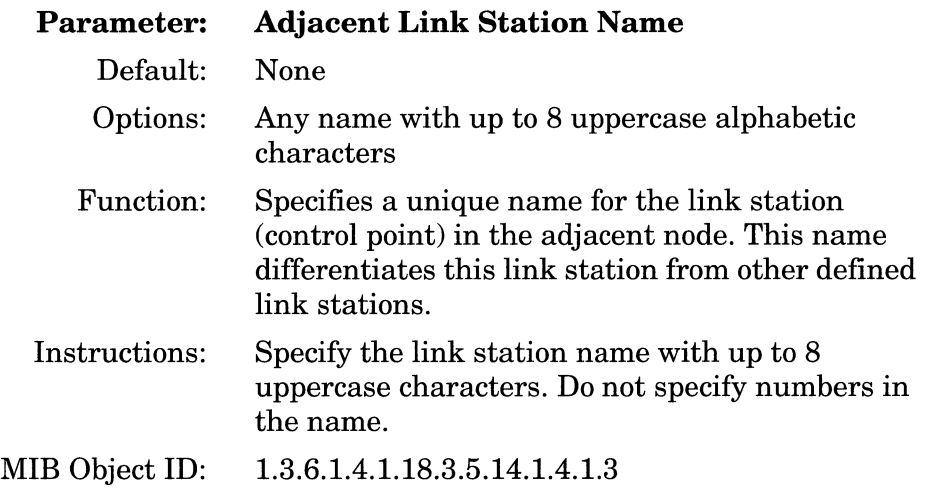

 $\begin{aligned} \mathcal{L}_{\text{G}}(x) &= \mathcal{L}_{\text{G}}(x) + \mathcal{L}_{\text{G}}(x) + \mathcal{L}_{\text{G}}(x) + \mathcal{L}_{\text{G}}(x) + \mathcal{L}_{\text{G}}(x) + \mathcal{L}_{\text{G}}(x) + \mathcal{L}_{\text{G}}(x) + \mathcal{L}_{\text{G}}(x) + \mathcal{L}_{\text{G}}(x) + \mathcal{L}_{\text{G}}(x) + \mathcal{L}_{\text{G}}(x) + \mathcal{L}_{\text{G}}(x) + \mathcal{L}_{\text{G}}(x) + \mathcal{L$ 

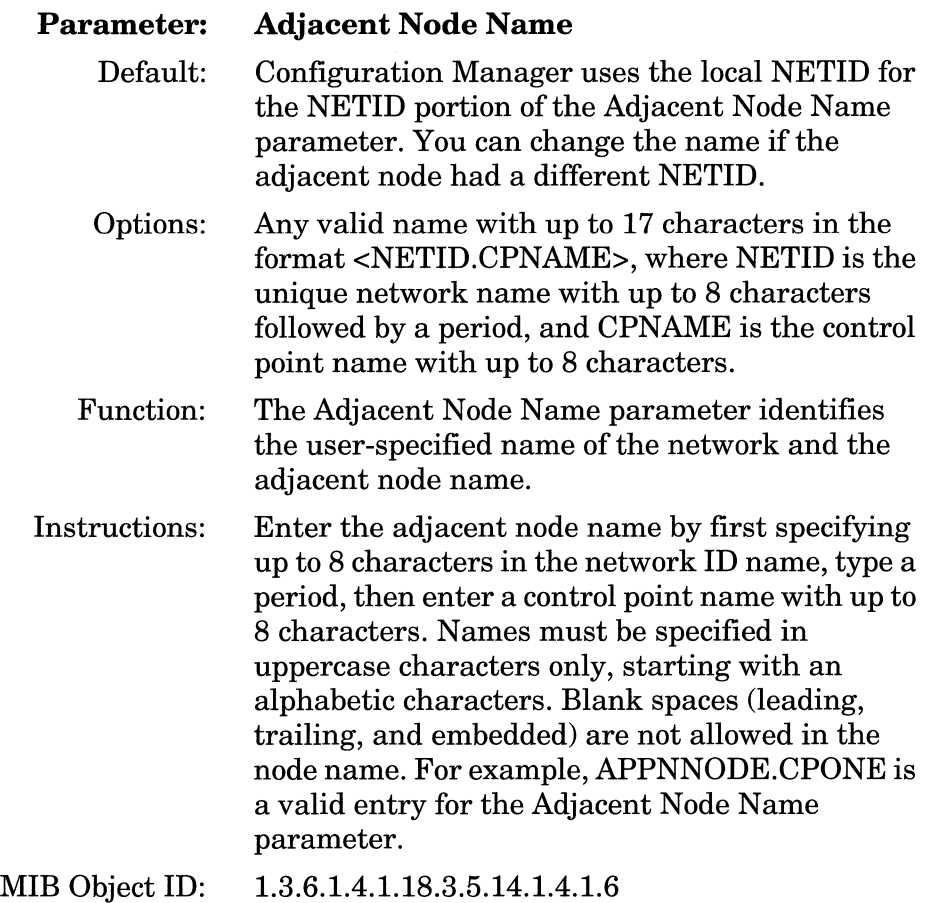

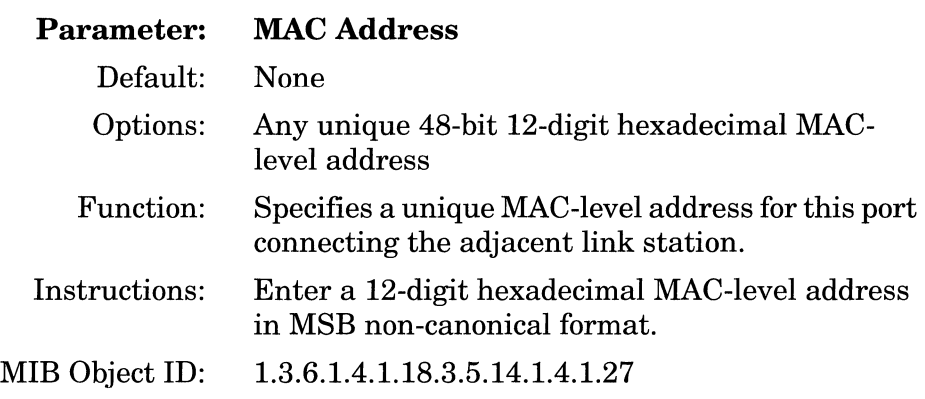

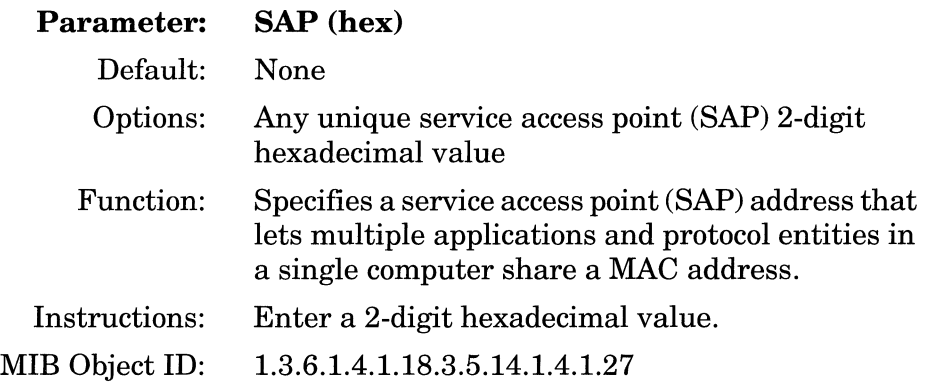

## **Editing the Advanced Adjacent Link Station Parameters**

To edit the APPN Advanced Adjacent Link Station parameters, display the APPN Adjacent Link Station List window (Figure 3-8) and proceed as follows:

1. Click on the Advanced button. The APPN Adjacent Link Station window appears (Figure 3-11).

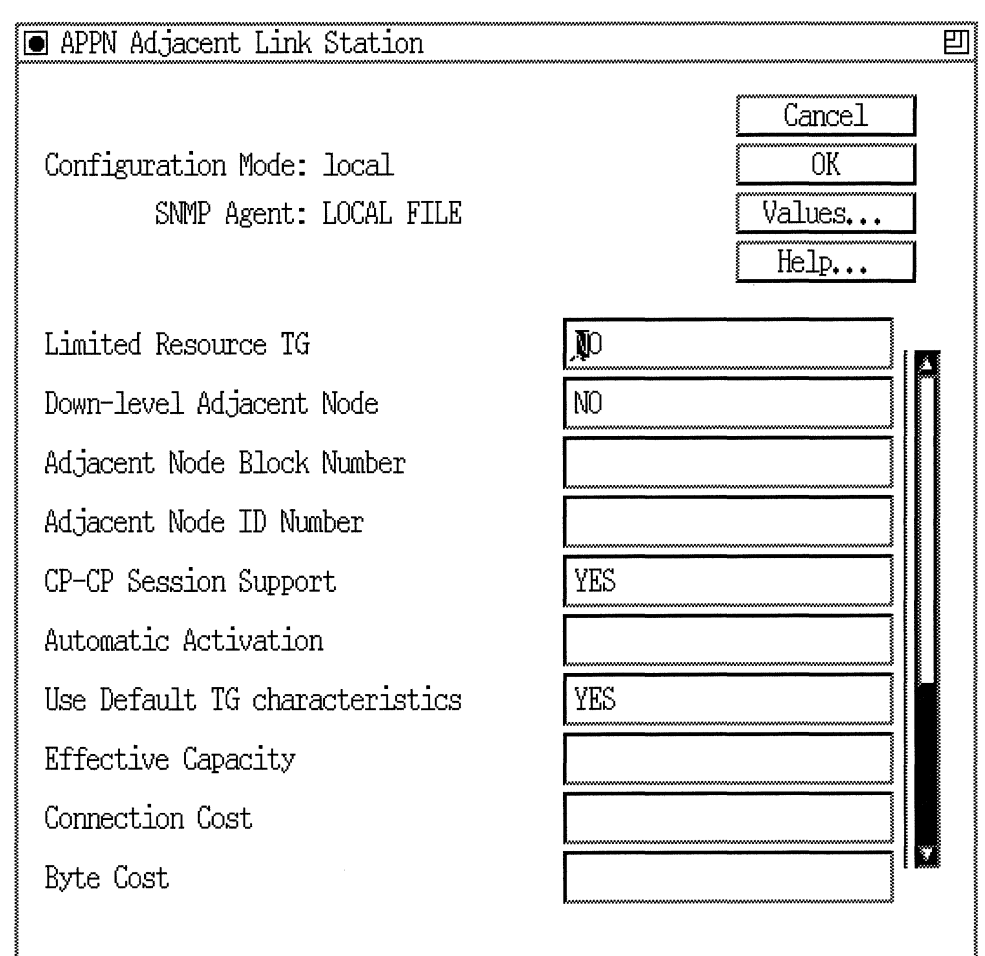

### **Figure 3-11. APPN Adjacent Link Station Window**

- 2. Click on each parameter value that you want to change, then enter a new value.
- 3. Click on the OK button to save your changes and exit the APPN Connection window.

A description of the parameters shown on the APPN Adjacent Link Station window follows.

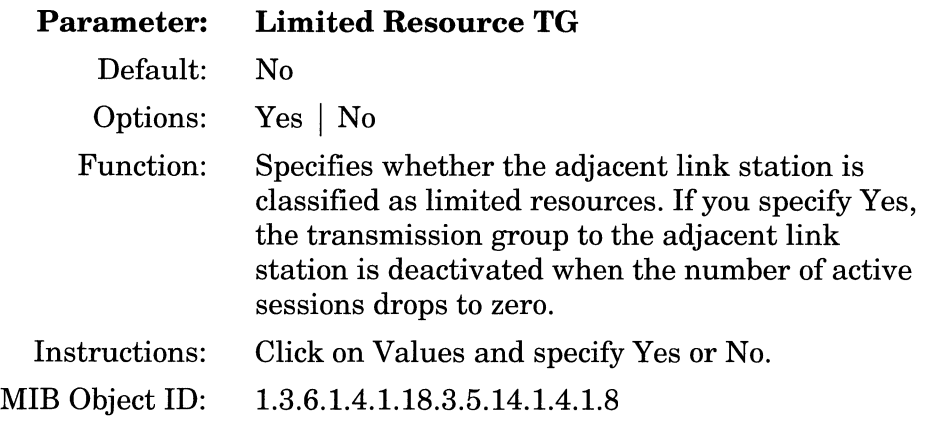

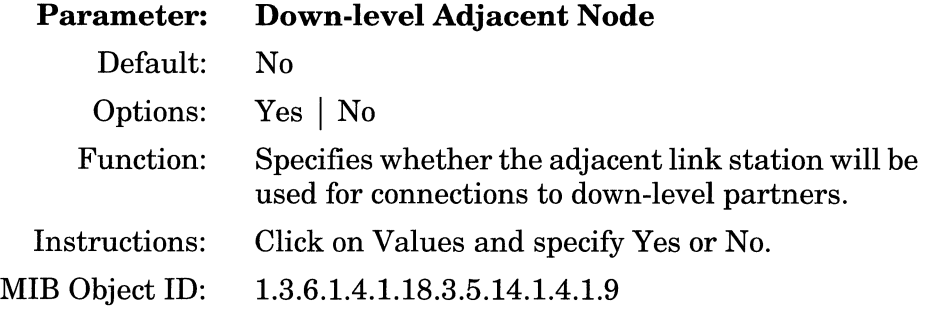

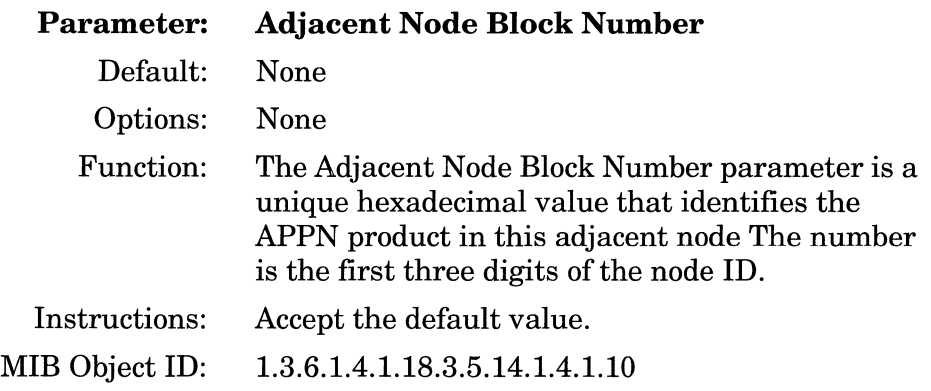

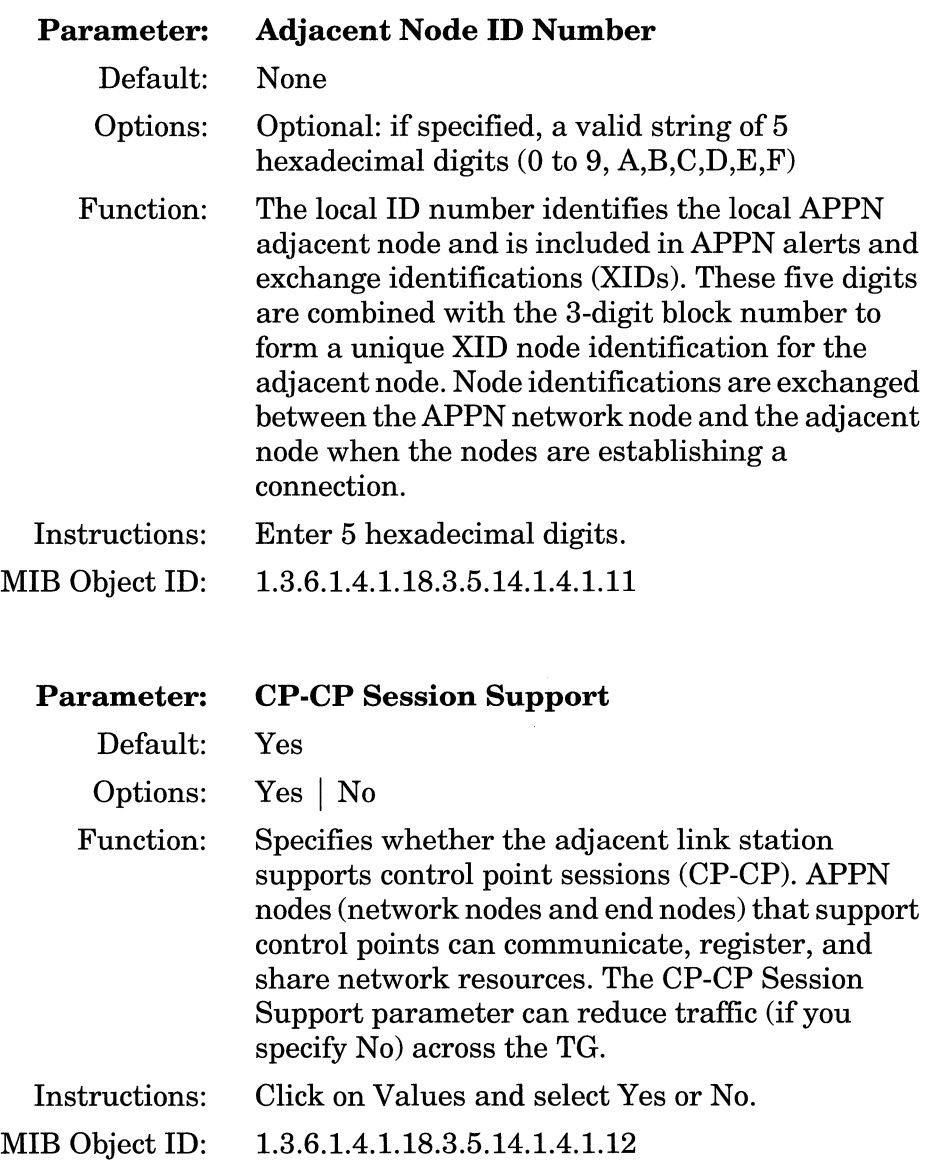

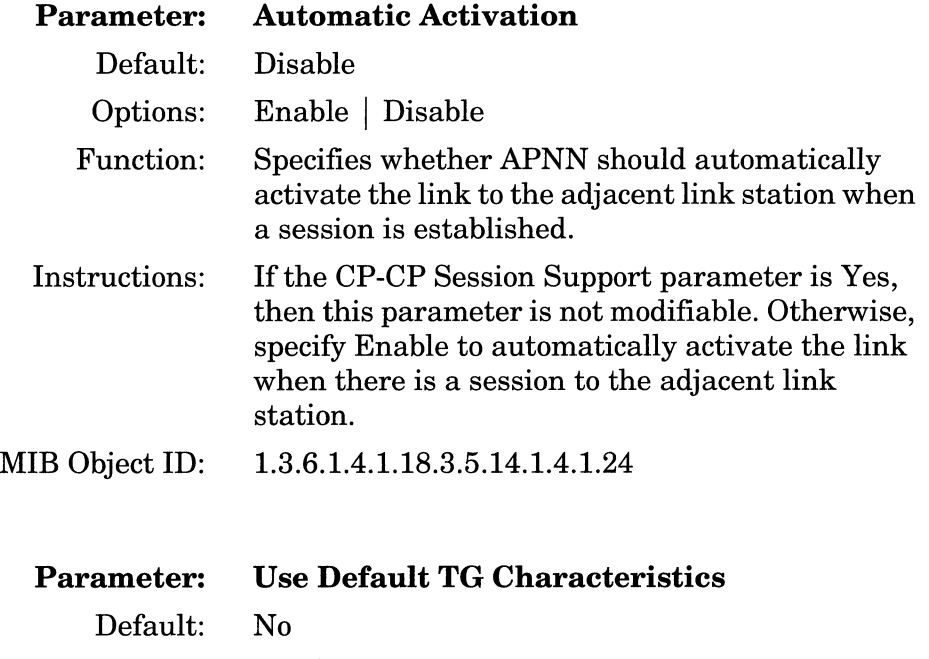

- Options: Yes | No
- Function: Specifies whether the default transmission group (TG) characteristics should be used on the port connecting the adjacent link station, or if the configured TG characteristics should be used. The configurable TG characteristics are: Effective Capacity, Connection Cost, Byte Cost, Security, Delay, User 1, User 2, and User 3. Instructions: Click on Values and specify Yes or No.
- MIB Object ID: 1.3.6.1.4.1.18.3.5.14.1.4.1.26

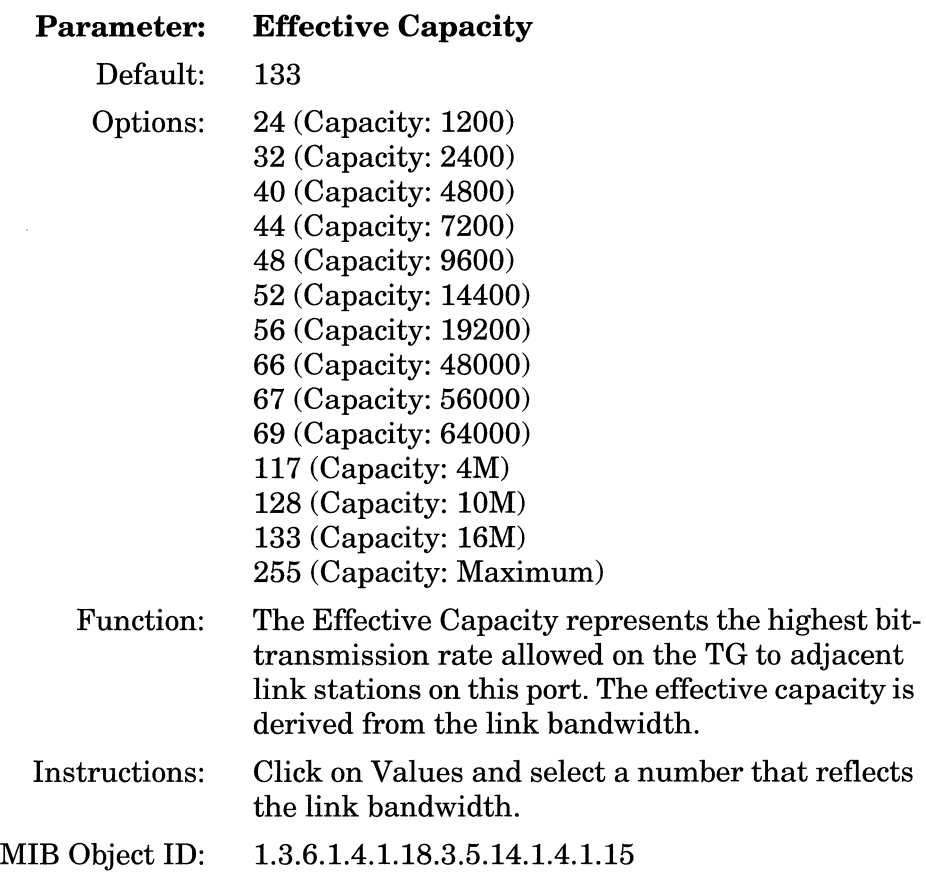

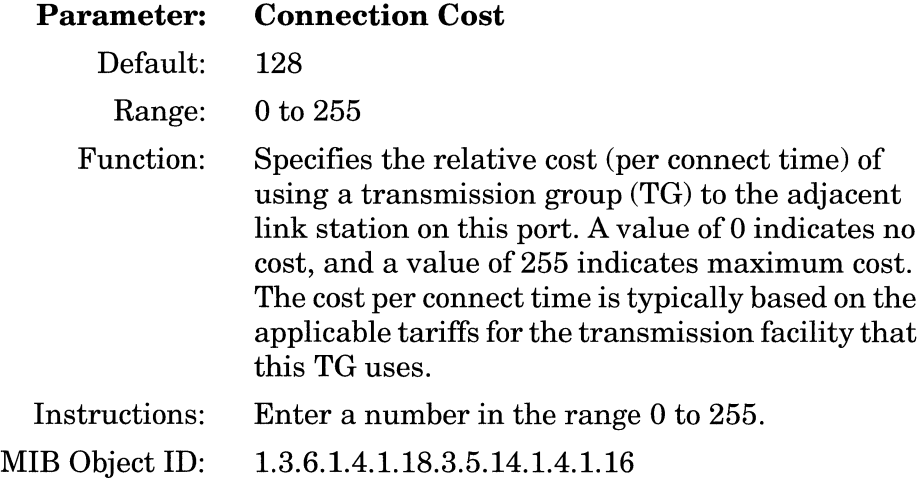

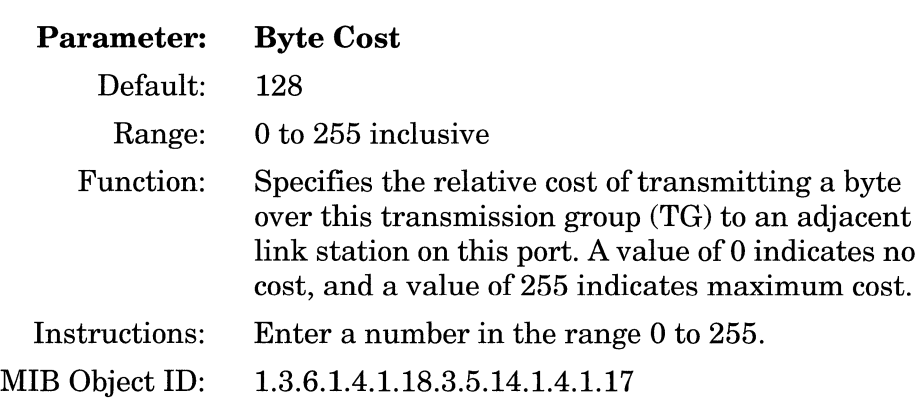

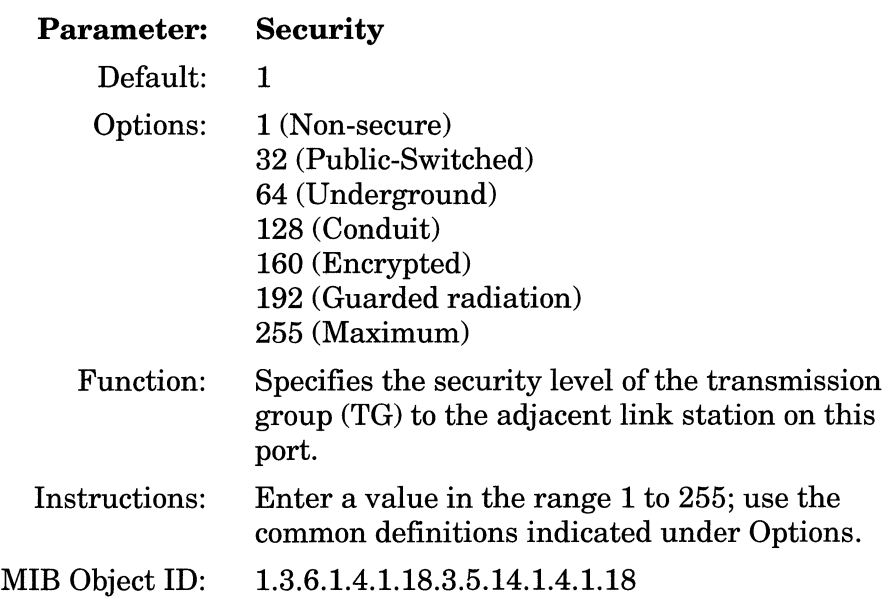

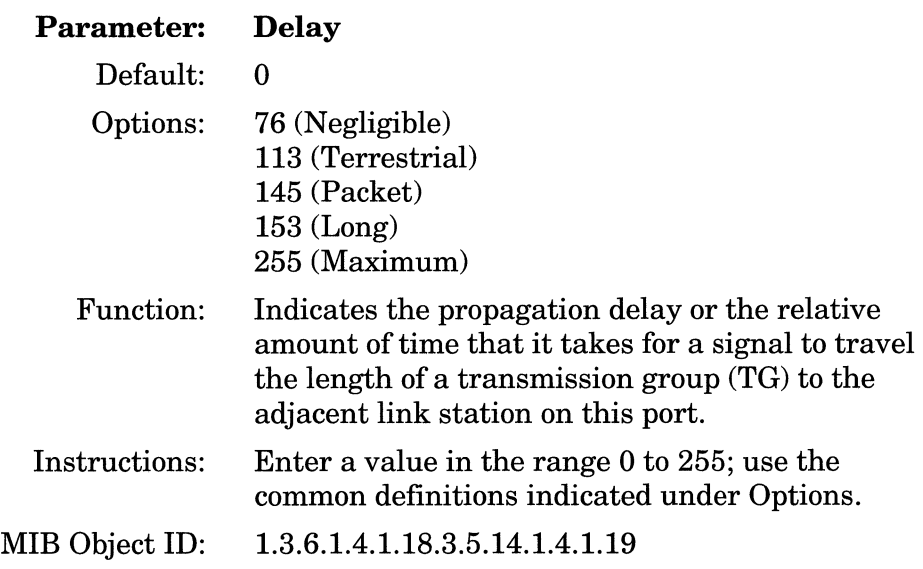

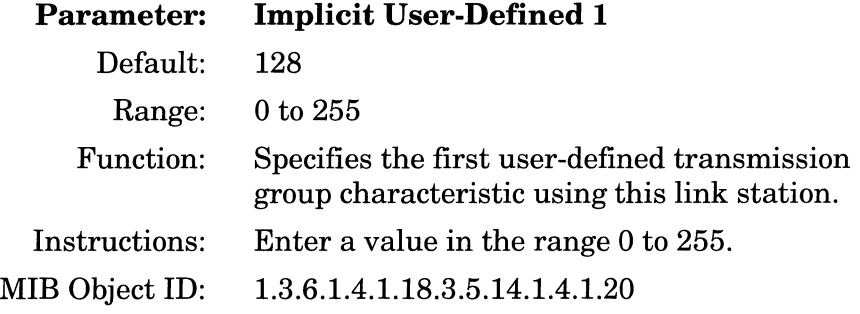

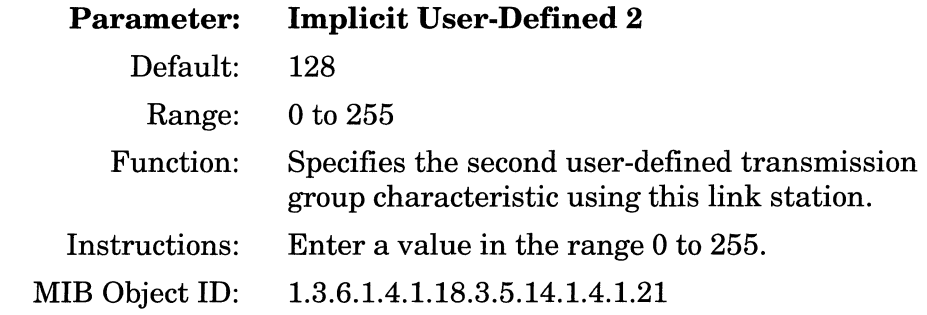

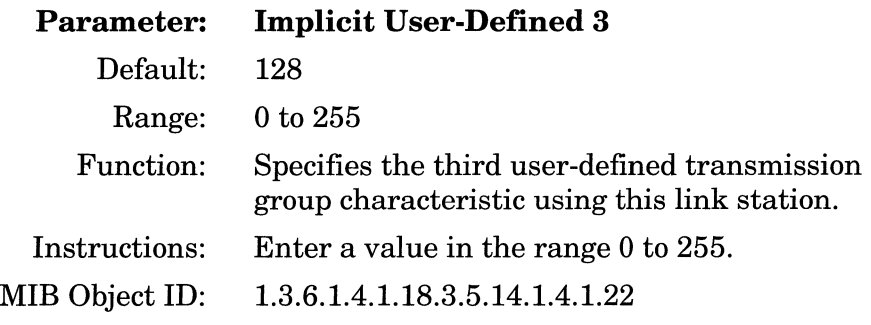

# **Editing APPN Connection Networks**

An APPN connection network allows direct connectivity between any pair of link stations. Direct connectivity avoids session traffic being routed through intermediate network nodes. Connection networks require link definitions at a network node for any nodes with a direct connection.

To editAPPN Connections Networks parameters, begin at the Wellfleet Configuration Manager window (Figure 3-1) and proceed as follows:

1. Select the Protocols $\rightarrow$ APPN $\rightarrow$  Connection Networks option.

The APPN Connection Networks window appears (Figure 3-12).

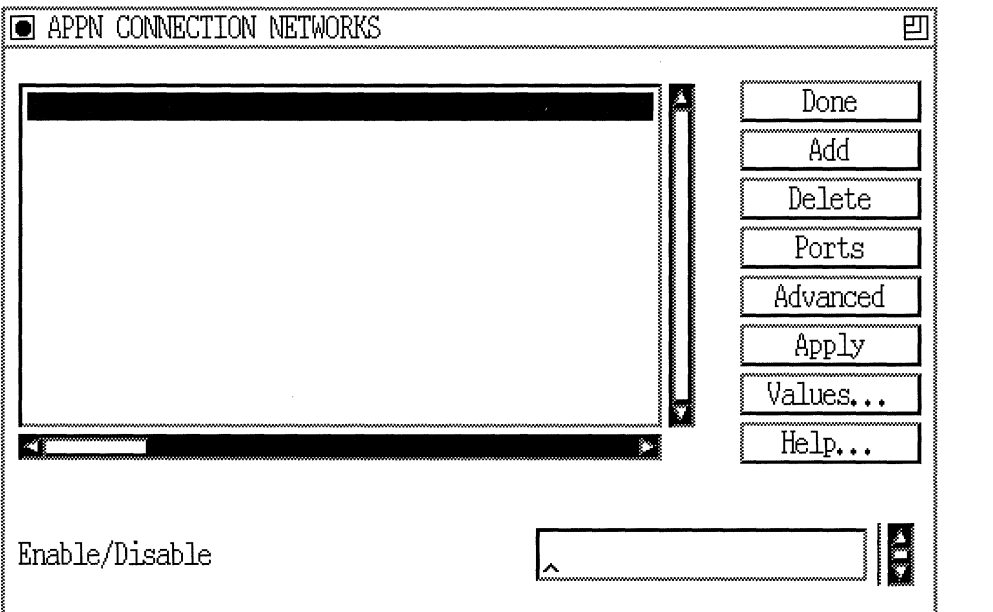

**Figure 3·12. APPN Connection Networks Window** 

2. If the window appears without any connection networks in the list, click on Add and go to the section "Adding APPN Connection Networks" to define one or more new connection networks. If the window displays one or more connection networks, you can change the setting of the Enable/Disable parameter to activate or deactivate an existing connection network.

If you want to delete a connection network listed in this window, select/highlight the connection network name that you want to delete and click on the Delete button (described in the next section).

If you want to add and configure the ports associated with the connection networks listed in the window, click on Ports and go to the section, "Editing the APPN Connection Networks Ports." To edit the advanced connection networks parameters, click on the Advanced button and go the section, "Editing the Advanced Adjacent Link Station Parameters."

- 3. Click on the Apply button to save your changes.
- 4. Click on the Done button to exit the APPN Connection Networks window.

The APPN Connection Networks window contains the following parameter.
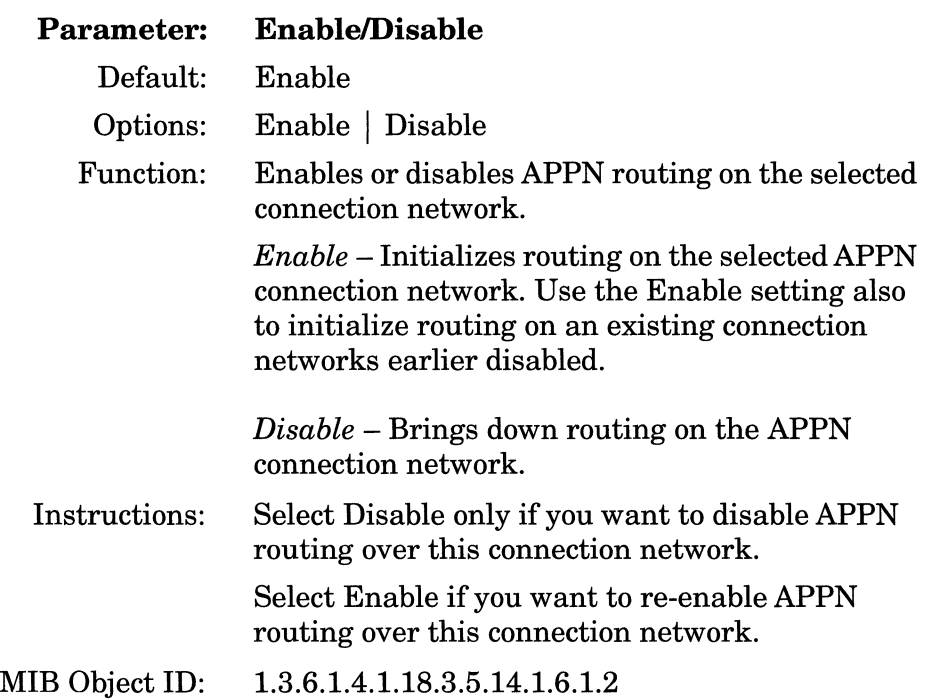

#### **Deleting APPN Connection Networks**

If you want to delete a connection network from the APPN Connection Networks window (Figure 3-12), select the network name to highlight it, then click on the Delete button. The system software deletes the interface entry from the APPN configuration.

#### **Adding APPN Connection Networks**

To add a connection network to an APPN configuration, display the APPN Connection Networks window (Figure 3-12) and proceed as follows:

- 1. Click on the Add button. The Connection Network Parameters window appears (Figure 3-13).
- 2. Enter the Connection Network Name and the Connection Network Port Name parameters.

3. Click on the OK button to save your entries to the configuration file.

The APPN Connection Networks window (Figure 3-12) reappears immediately after you click on the OK button.

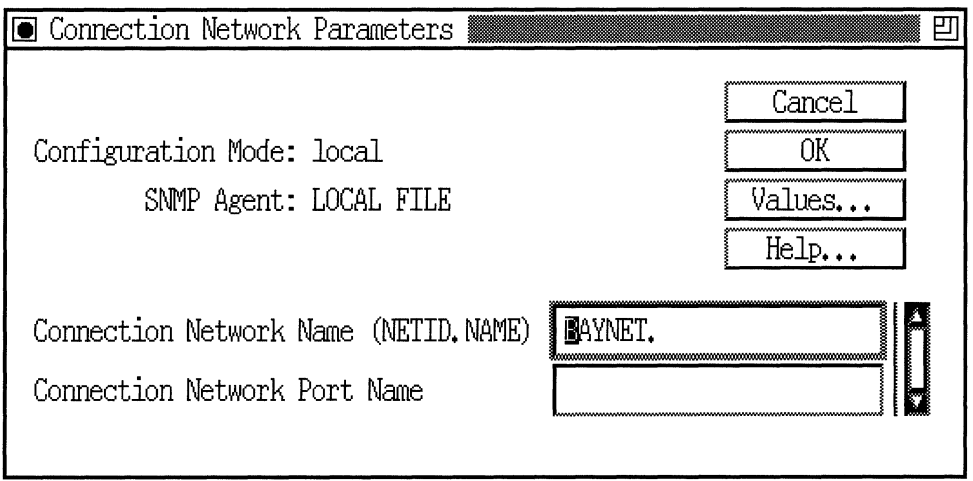

**Figure 3-13. Connection Network Parameters Window** 

A description of the parameters shown on the Connection Network Parameters window follows.

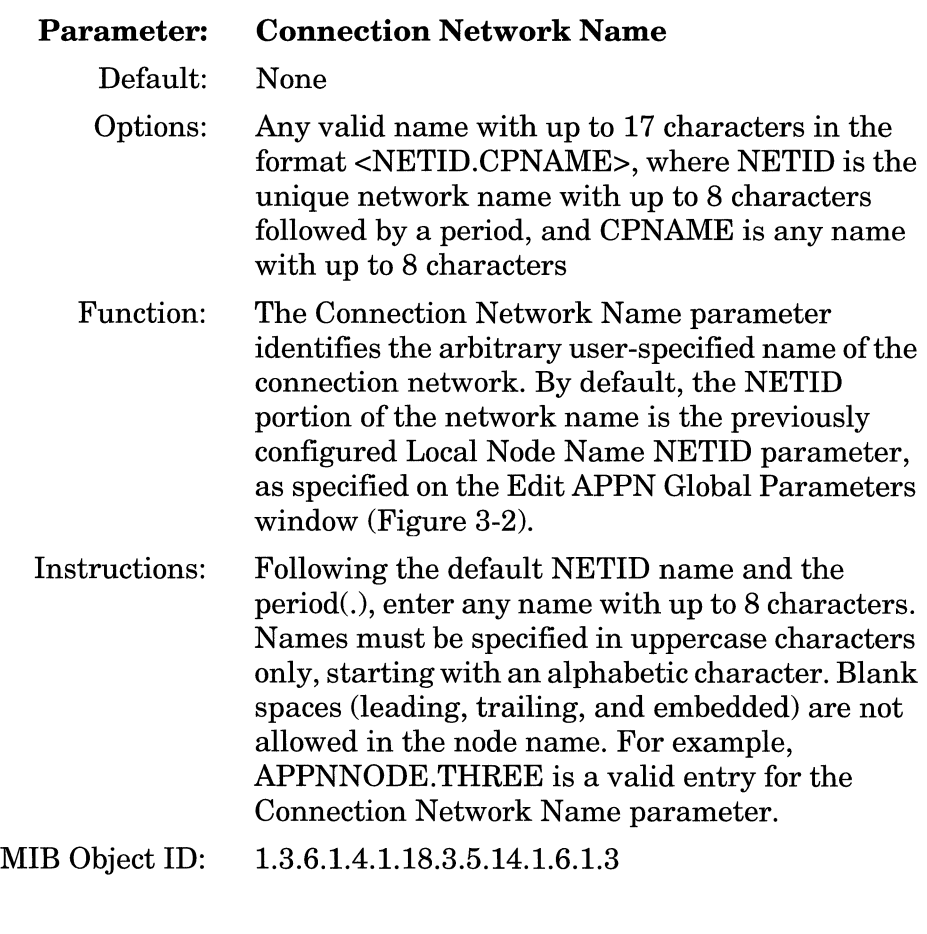

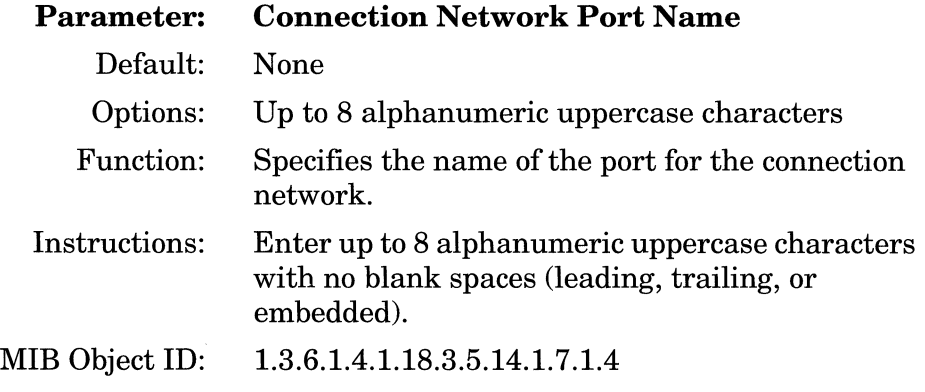

#### **Editing APPN Connection Network Ports**

The APPN Connection Networks window (Figure 3-12) allows you to enable or disable connection network ports, add and delete ports on existing connection networks, and edit advanced connection network parameters. From theAPPN Connection Networks window, proceed as follows:

1. Select the Ports option to display the APPN Connection Network Ports window (Figure 3-14).

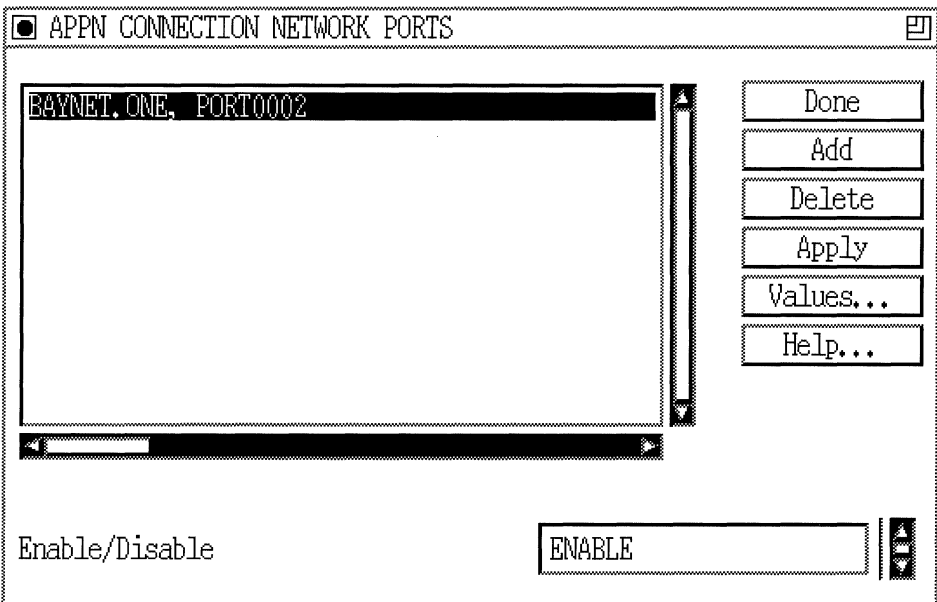

#### **Figure 3-14. APPN Connection Network Ports Window**

2. Highlight the port you want to modify. Change the setting of the Enable/Disable parameter if necessary. (Refer to the Enable/ Disable parameter described in this section.)

If you want to delete a port listed in this window, select/highlight the port that you want to delete and click on the Delete button (described in the next section).

If you want to add additional ports to a connection network, click on the Add button and go to the section "Adding APPN Connection Network Ports."

- 3. If you are finished with this window, click on the Apply button to save your changes.
- 4. Click on the Done button to exit the APPN Connection Network Ports window.

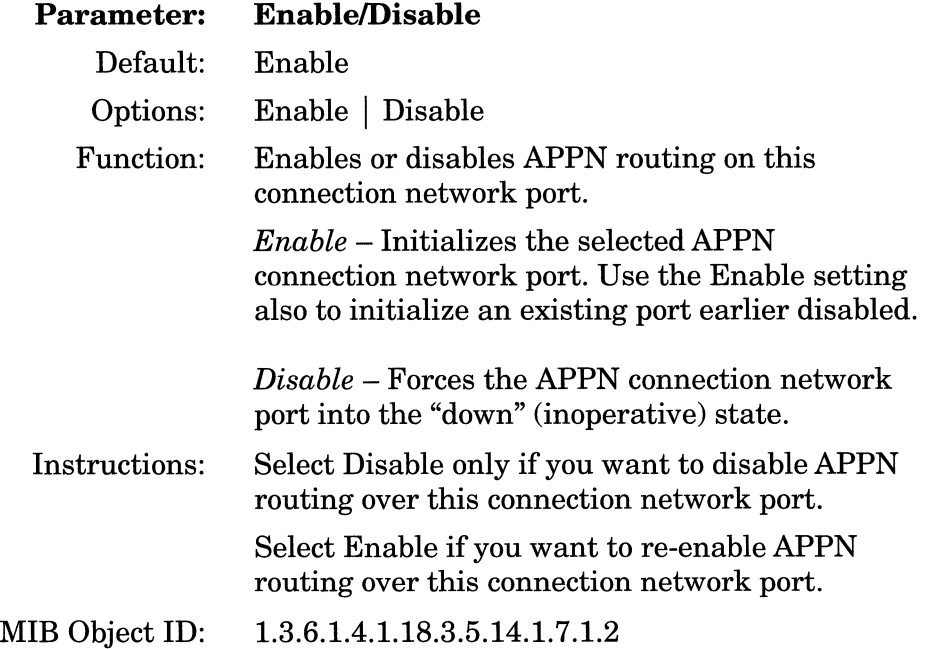

#### **Deleting APPN Connection Network Ports**

If you want to delete a port from a connection network on the APPN Connection Network Ports window (Figure 3-14), select the port to highlight it, then click on the Delete button. The system software deletes the entry from the APPN configuration.

#### **Adding APPN Connection Network Ports**

To add a port to an APPN connection network, display the APPN Connection Network Ports window (Figure 3-14) and proceed as follows:

1. Click on the Add button. The Connection Network Port Parameters window appears (Figure 3-15).

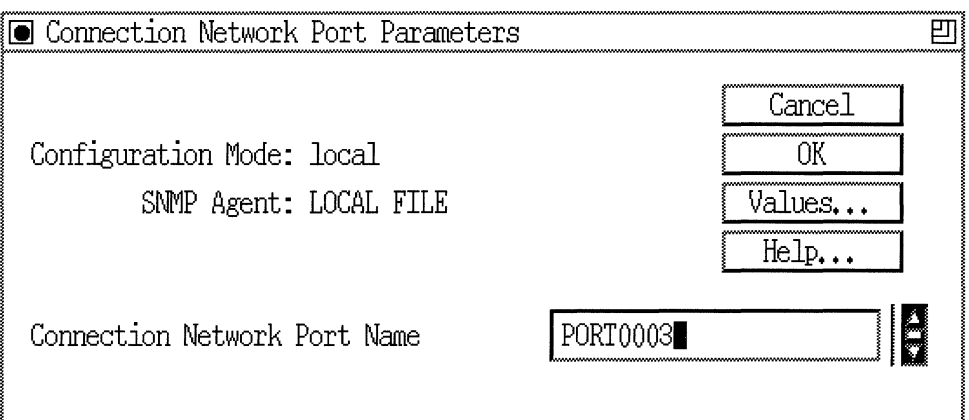

**Figure 3-15. Connection Network Port Parameters Window** 

- 2. Enter a Connection Network Port Name.
- 3. Click on the OK button to save the port name to the configuration file.

The APPN Connection Network Ports window (Figure 3-14) reappears immediately after you click on the OK button.

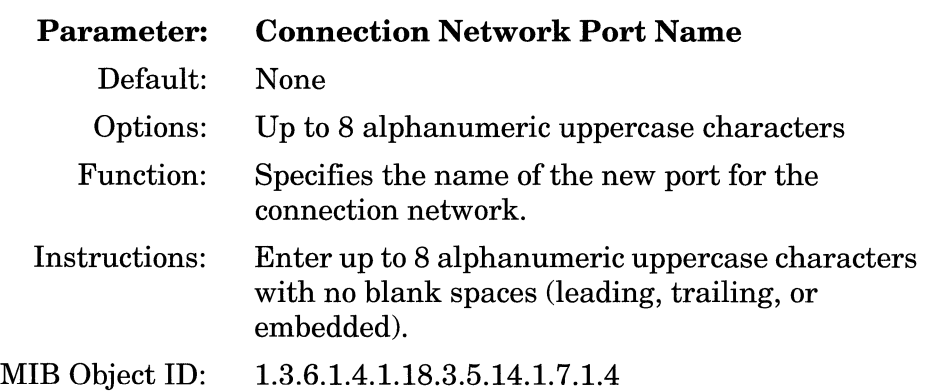

#### **Editing the APPN Advanced Connection Networks Parameters**

To edit the APPN Advanced Connection Network parameters, display the APPN Connection Networks window (Figure 3-12) and proceed as follows:

1. Select/highlight the connection network that you want to edit and click on the Advanced button. The APPN Connection Network Advanced Parameters window appears (Figure 3-16). The connection network name that you selected appears in the title bar.

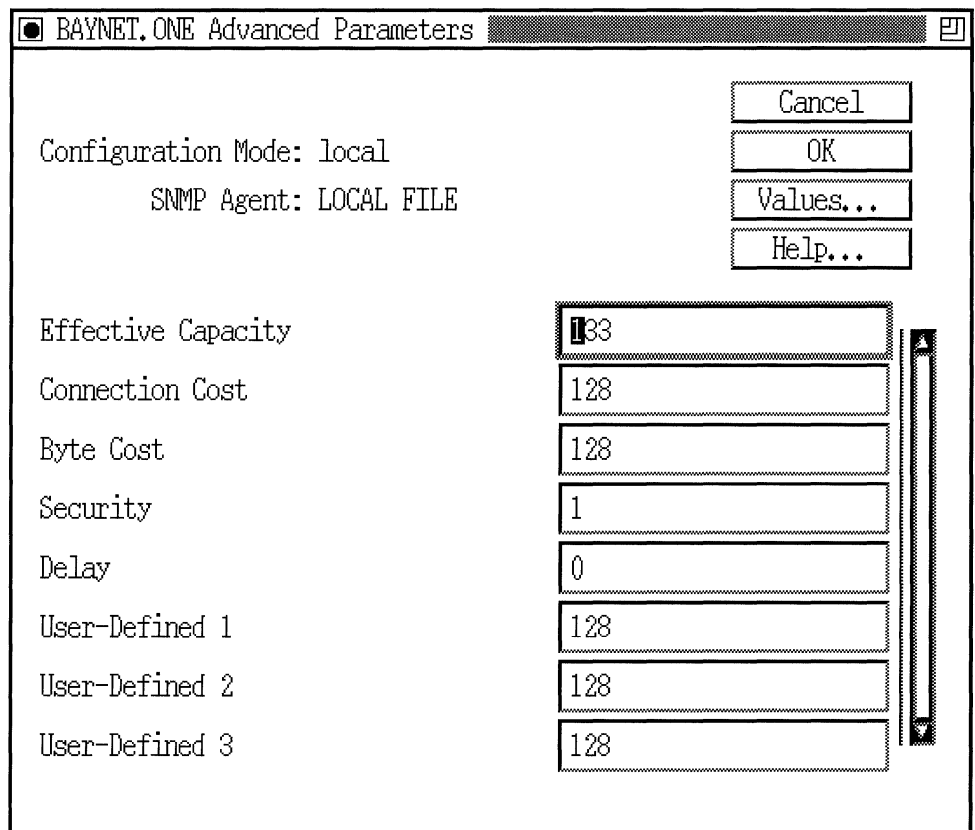

**Figure 3-16. APPN Connection Network Advanced Parameters Window** 

- 2. Click on each parameter value that you want to change, then enter a new value.
- 3. Click on the OK button to save your changes and exit the Connection Network Advanced Parameters window.

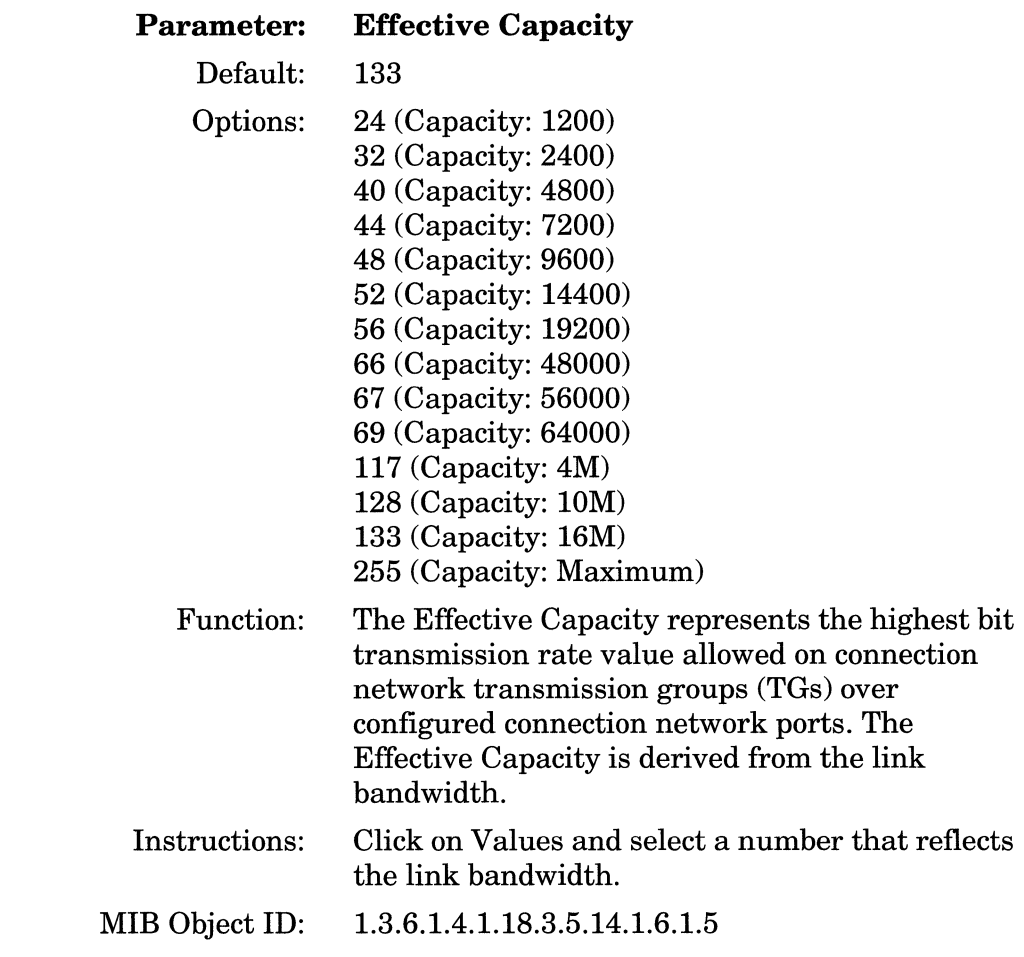

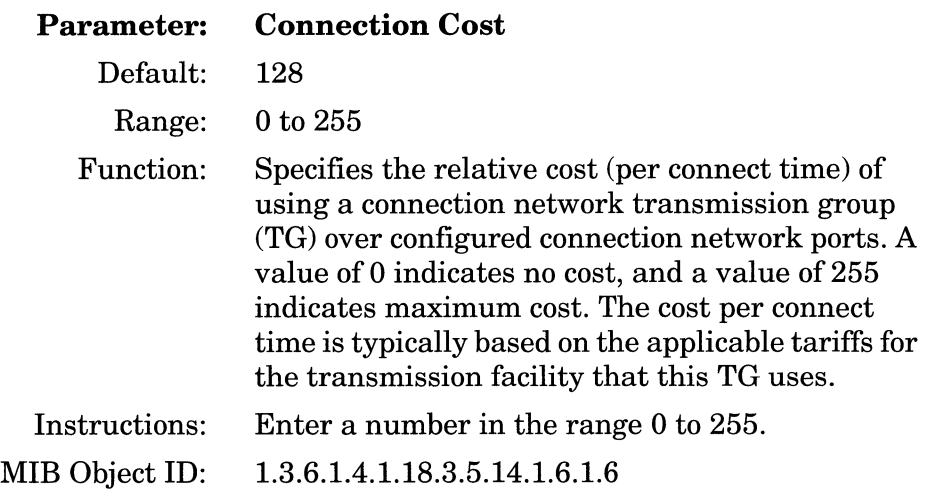

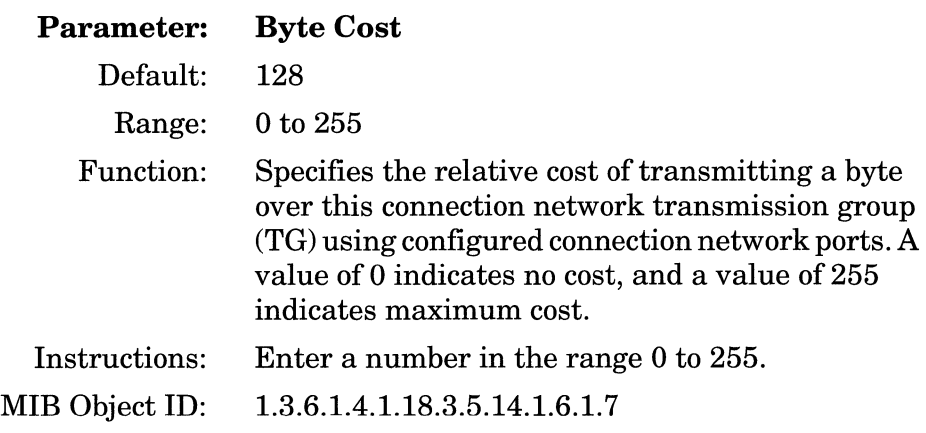

an ann an

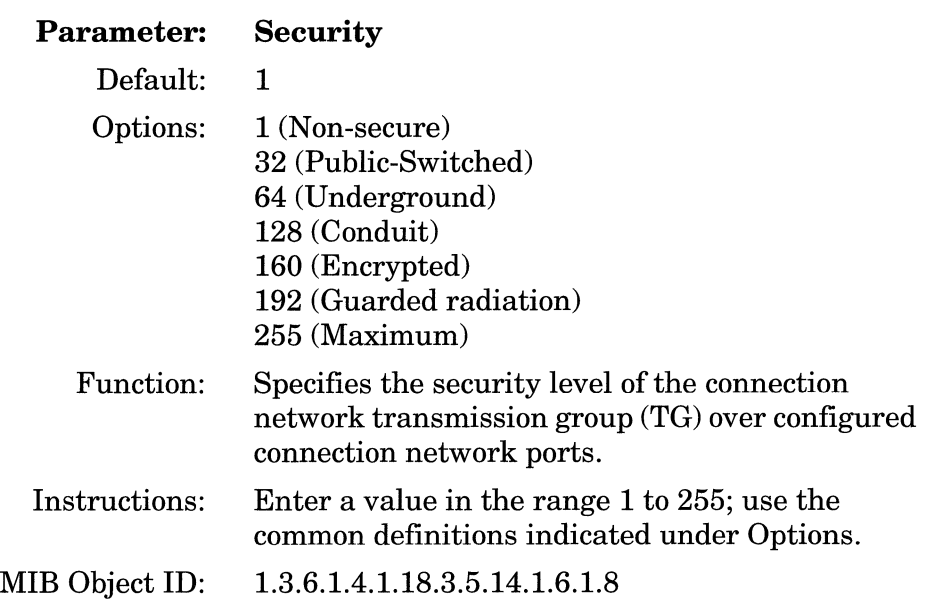

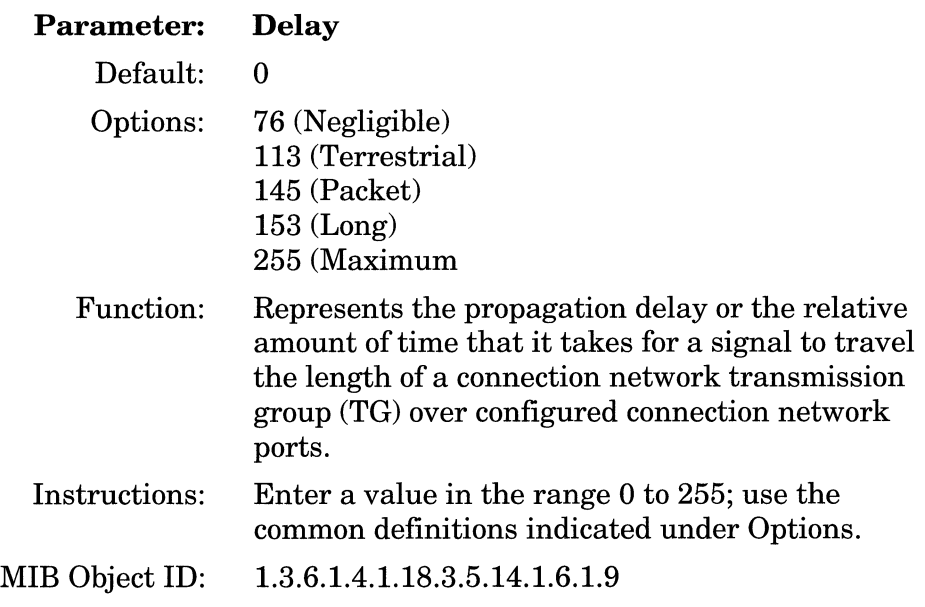

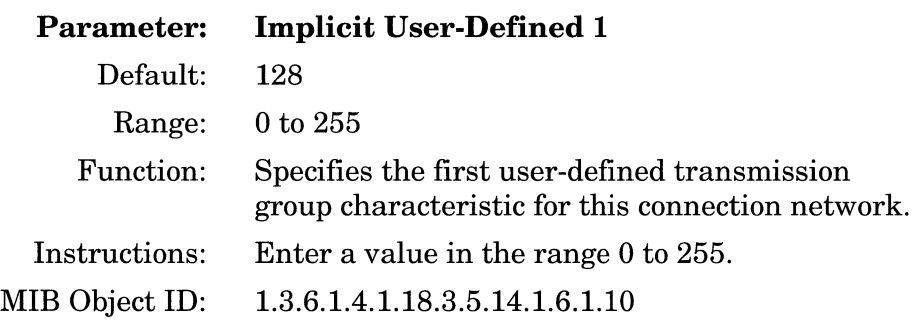

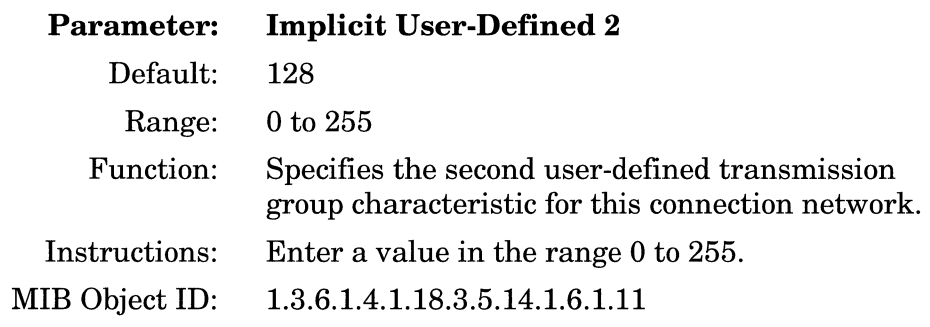

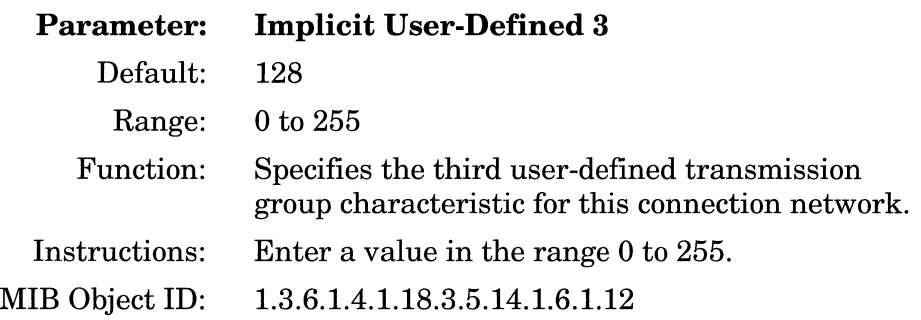

# **Editing APPN Directory Entries Parameters**

APPN directory entries are defined for resources in the network the cannot be dynamically located, such as LUs or a LEN node. Directory entries can be defined so that network searches for commonly used resources are avoided. The directory is hierarchical in structure. For example, to configure directory entries for LUs on an adjacent LEN node, the LEN is first configured as an end node control point (ENCP) with the local NN as the parent. LUs can then be defined with the LEN as the parent.

Directory entries can specify the full name of the resource, or can include an asterisk (\*) to indicate a wildcard entry. Wildcard entries can simplify the definition of many similarly-named resources. For example, if a node contains LUs named APPN.LUX1, APPN.LUX2, and so on, a single wildcard entry APPN.LUX\* can be used.

To edit APPN directory entry parameters, begin at the Wellfleet Configuration Manager window (Figure 3-1) and proceed as follows:

1. Select the Protocols $\rightarrow$  APPN $\rightarrow$  Directory Entries option.

The APPN Directory Entries window appears (Figure 3-17). The window displays the qualified LU name(s) of any APPN nodes currently configured for directory services in the local directory database.

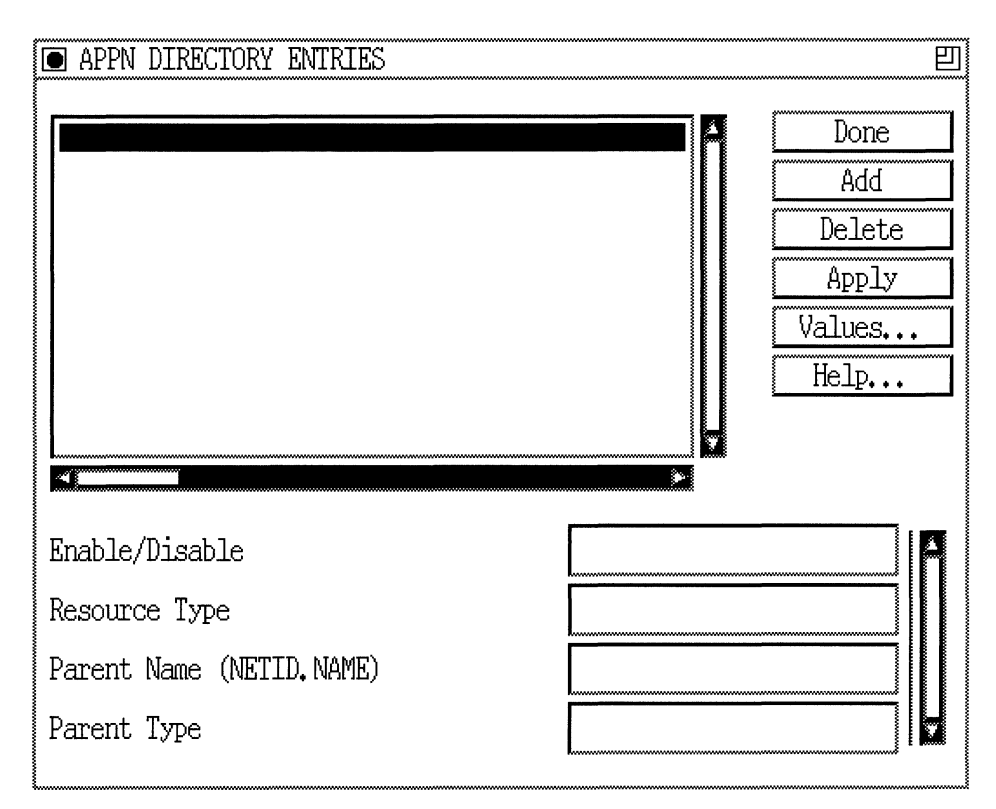

**Figure 3-17. APPN Directory Entries Window** 

- 2. If the window appears without any APPN resource names, click on Add and refer to "Adding APPN LU Names to Directory Services."
- 3. If the window contains one or more directory services LU names, you can edit the Enable/Disable, Resource Type, Parent Name, and Parent Type parameters.

If you want to delete a directory services LU name listed in this window, select/highlight the resource name that you want to delete and click on the Delete button (described in the next section).

4. Click on the Apply button to save your changes.

5. Click on the Done button to exit theAPPN Connection Networks window.

A description of the parameters shown on the APPN Directory Entries window follows.

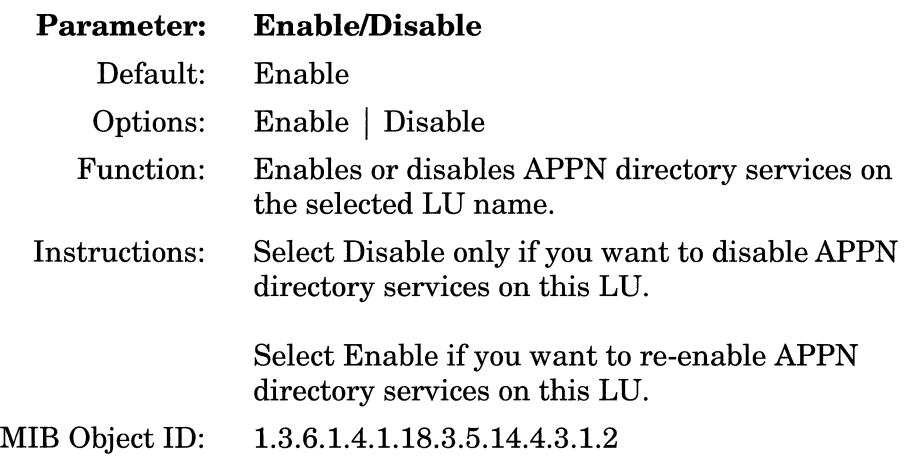

 $\bar{\omega}$  .

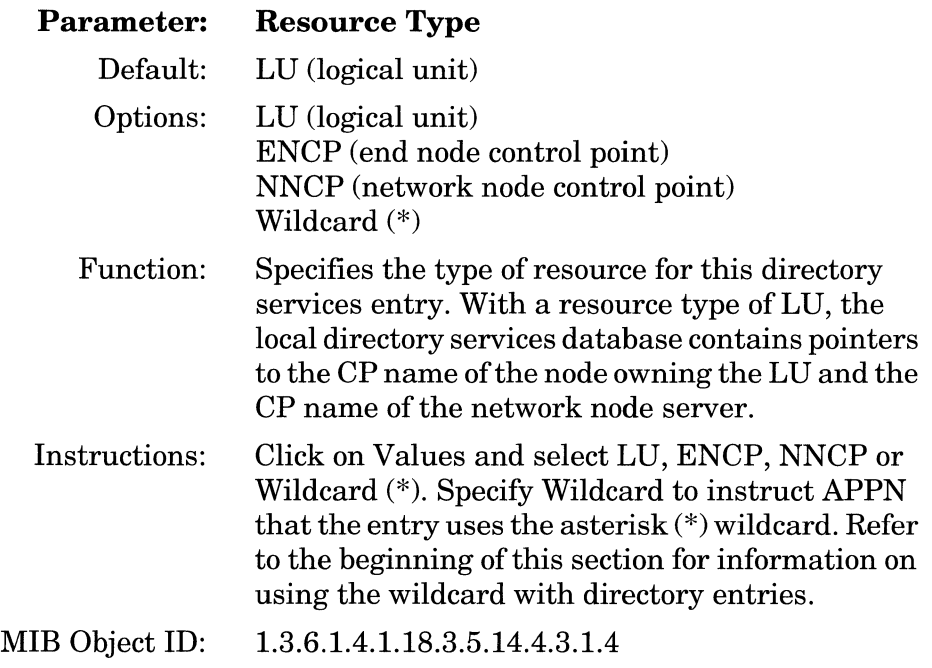

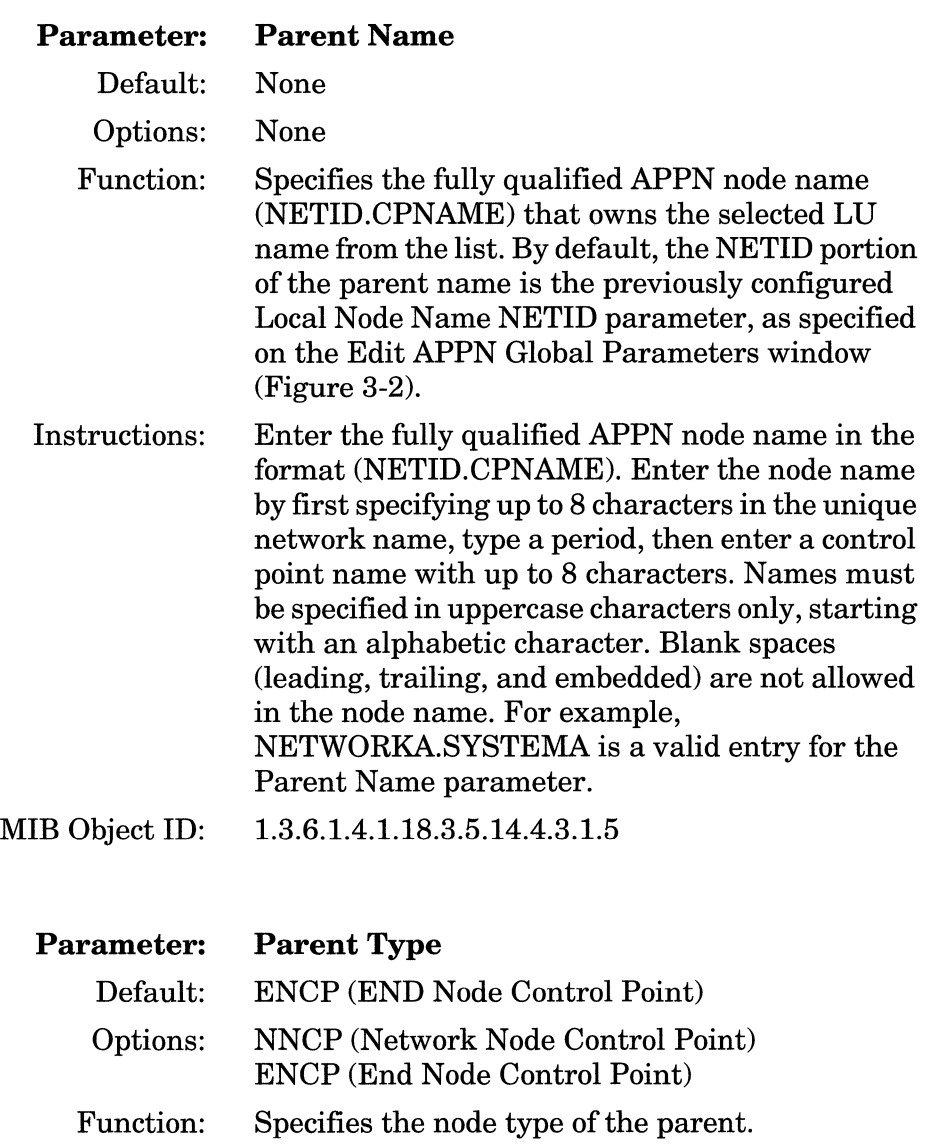

Instructions: Click on Values and specify NNCP or ENCP.

MIB Object ID: 1.3.6.1.4.1.18.3.5.14.4.3.1.6

#### **Adding APPN LU Names to Directory Services**

To add a qualified LU name to the directory services list, display the APPN Directory Entries window (Figure 3-17) and proceed as follows:

1. Click on the Add button. The Directory Entry Parameters window appears (Figure 3-18).

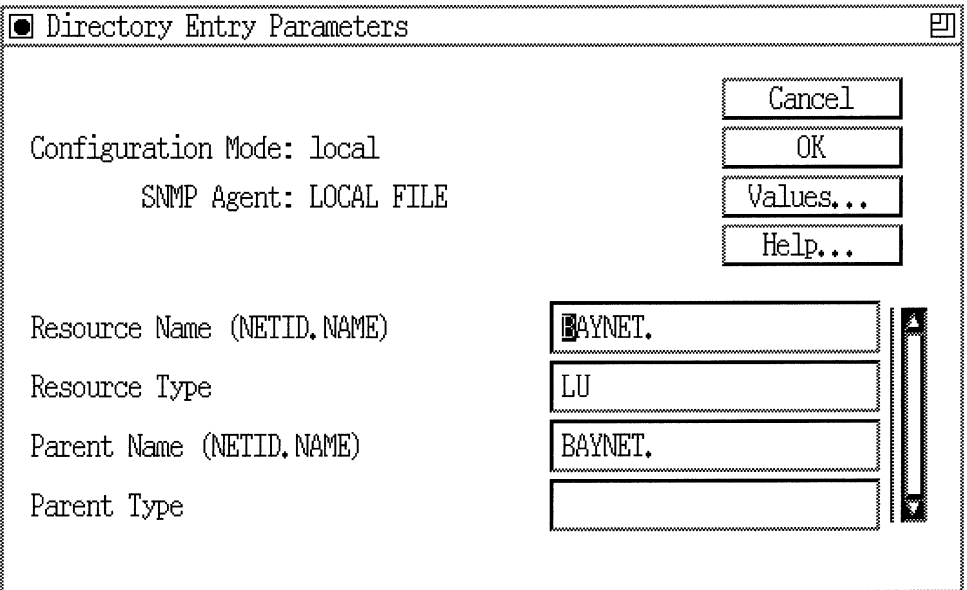

**Figure 3-18. Directory Entry Parameters Window** 

- 2. Edit the Resource Name and Parent Name parameters.
- 3. Click on OK to return to the APPN Directory Services window.

u.

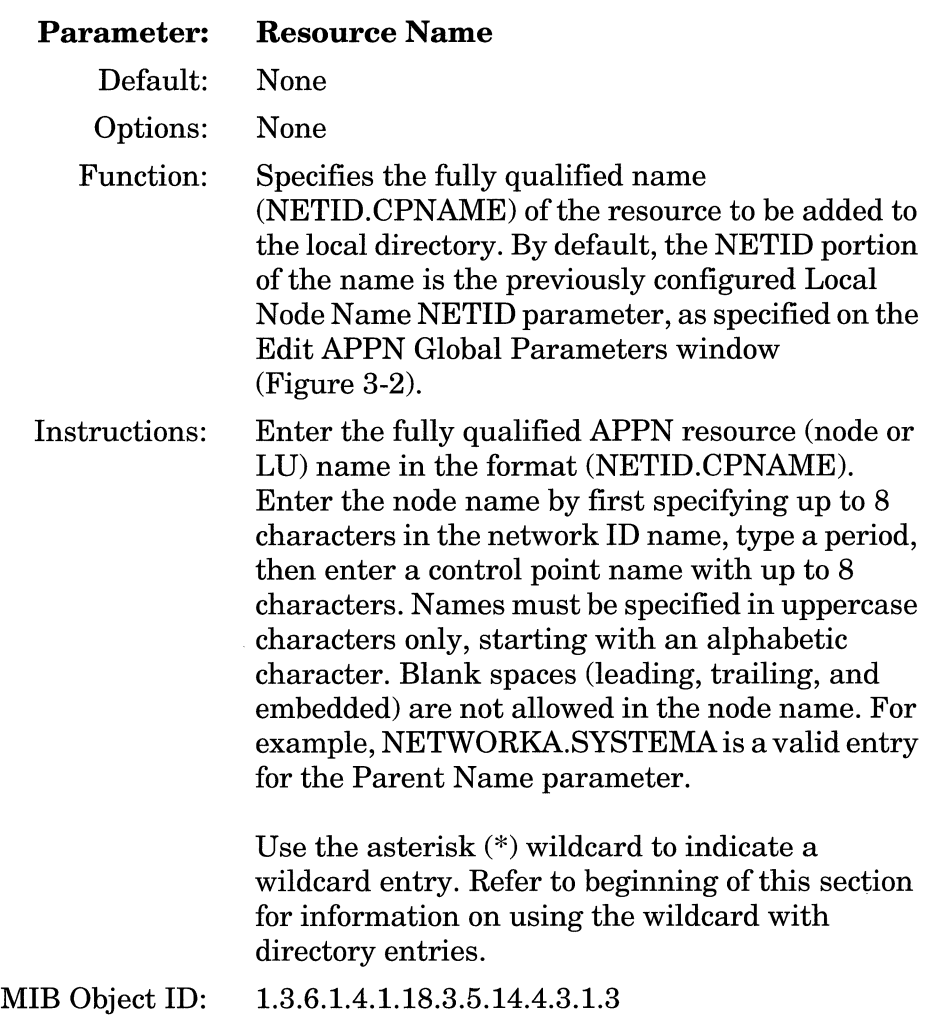

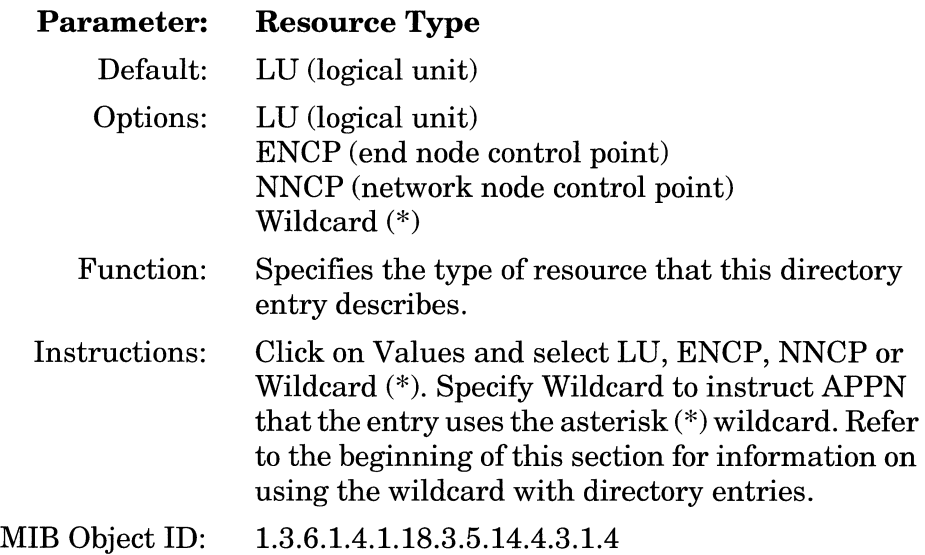

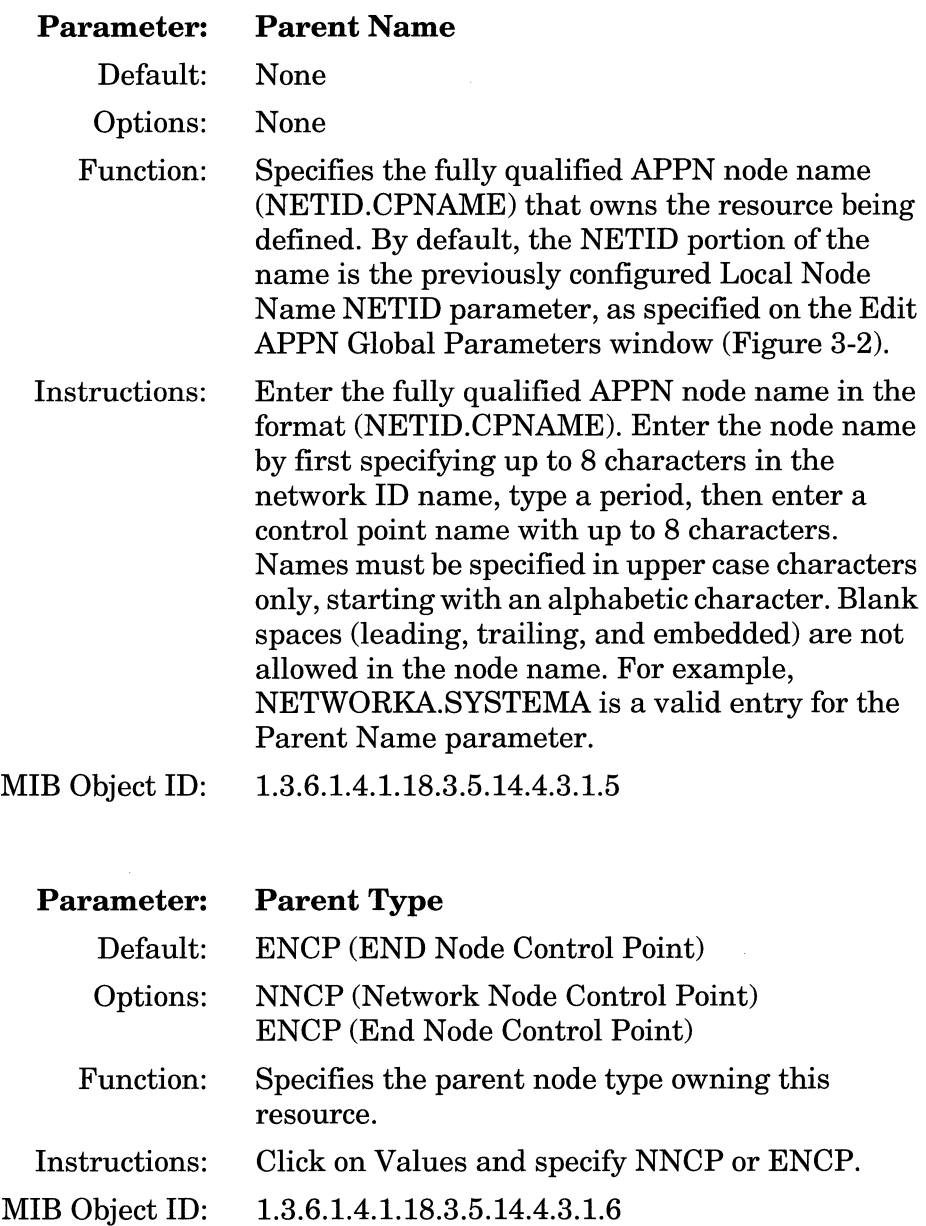

# **Index**

# A

Add Circuit window, 2-3 Adding Adjacent Link Stations, 3-40 to 3-45 APPN connection network ports, 3-61 to 3-62 APPN connection networks, 3-56 to 3-58 APPN LU names to directory services, 3-73 to 3-76 APPN ports, 3-21 to 3-24 Adjacent Link Station Configuration window, 3-42 Adjacent Link Station Dialog Box, 2-9, 2-22 Adjacent Link Station Name parameter, 3-43 Adjacent Link Station Port Configuration window, 3-41 Adjacent Node Block Number parameter, 3-47 Adjacent Node ID Number parameter, 3-48 Adjacent Node Name parameter, 3-38, 3-44 Adjacent Node Type parameter, 3-38 Advanced Peer-to-Peer Networking SeeAPPN APPN accessing parameters, 3-2 connection networks description of, 1-8 control points, 1-5 enabling on LLC2 using SRB, 2-9 to 2-15 enabling over LLC2, 2-2 to 2-9

enabling over SDLC, 2-15 to 2-22 end nodes description of, 1-3 interfaces description of, 1-7 link stations description of, 1-7 LLC2 media support, 1-2 logical units (LUs), 1-5 low-Entry networking nodes description of, 1-3 network nodes description of, 1-3 node types, 1-2 overview of, 1-2 ports description of, 1-7 related publications, 1-14 to 1-15 sample network, 1-4 SDLC media, 1-2 services, 1-10 Source Routing Bridge encapsulation on, 1-2 APPN Adjacent Link Station List window, 3-35 APPN adjacent link stations adding, 3-40 to 3-45 Adjacent Link Station Name parameter, 3-43 Adjacent Node Block Number parameter, 3-47

Adjacent Node ID Number parameter, 3-48 Adjacent Node Name parameter, 3-38, 3-44 Adjacent Node Type parameter, 3-38 Automatic Activation parameter, 3-49 Byte Cost parameter, 3-51 Connection Cost parameter, 3-51 CP-CP Session Support parameter, 3-48 Delay parameter, 3-52 deleting, 3-40 Down-level Adjacent Node parameter, 3-47 editing, 3-35 to 3-53 editing advanced parameters, 3-45 to 3-53 Effective Capacity parameter, 3-50 Enable/Disable parameter, 3-37 Implicit User-Defined 1 parameter, 3-53 Implicit User-Defined 2 parameter, 3-53 Implicit User-Defined 3 parameter, 3-53 Limited Resource TG parameter, 3-47 Link Address (hex) parameter, 3-39 MAC Address parameter, 3-45 Max Send BTU Size parameter, 3-39 Port Name parameter, 3-37, 3-41 SAP (hex) parameter, 3-45 Security parameter, 3-52 Target Pacing Count parameter, 3-40 Use Default TG Characteristics parameter, 3-49 APPN Configuration window, 2-21 APPN Connection Network Ports window, 3-59 APPN connection networks adding, 3-56 to 3-58 adding ports,  $3-61$  to  $3-62$ Byte Cost parameter, 3-65 Connection Cost parameter, 3-65 Connection Network Name parameter, 3-58

Connection Network Port Name parameter, 3-58, 3-62 Delay parameter, 3-66 deleting, 3-56 deleting ports, 3-60 editing, 3-54 to 3-67 editing advanced parameters, 3-62 to 3-67 editing ports, 3-59 to 3-60 Effective Capacity parameter, 3-64 Enable/Disable parameter, 3-56, 3-60 Implicit User-Defined 1 parameter, 3-67 Implicit User-Defined 2 parameter, 3-67 Implicit User-Defined 3 parameter, 3-67 Security parameter, 3-66 APPN Connection Networks window, 3-54 APPN directory services adding LU names to, 3-73 to 3-76 editing, 3-68 to 3-76 Enable/Disable parameter, 3-70 Parent Name parameter, 3-72, 3-76 Parent Type parameter, 3-72, 3-76 Resource Name parameter, 3-74 Resource Type parameter, 3-71, 3-75 APPN Enable/Disable parameter, 3-4 APPN global advanced parameters editing, 3-7 to 3-15 Endpoint Session RSCV Storage, 3-9 ISR Congestion Threshold, 3-13 ISR Decongestion Threshold, 3-14 ISR Receive Pacing Window, 3-15 ISR Session RSCV Storage, 3-15 Max Cached Directory Entries, 3-10 Max Directory Entries, 3-9 Max NNs in Topology DB, 3-12 Max Number of ISR Sessions, 3-13 Max RU Size for ISR Sessions, 3-14 Max TGs in Topology DB, 3-12 Network Locate Timeout, 3-10 Route Addition Resistance, 3-8 TRS Route Tree Cache Size, 3-11

TRS Route Tree Cache Usage Limit, 3-11 APPN global parameters editing, 3-3 to 3-6 Enable/Disable, 3-4 Local ID Block, 3-6 Local ID Number, 3-6 Local Node Name, 3-5 APPN Interface List window, 3-16 APPN interfaces deleting, 3-18 editing, 3-16 to 3-18 Interface Enable/Disable parameter, 3-17 APPN Local Node Name Configuration window, 2-5, 2-19 APPN parameters accessing, 3-2 APPN Port List window, 3-19 APPN Port window, 3-25 APPN ports adding, 3-21 to 3-24 deleting, 3-21 editing, 3-18 to 3-34 editing advanced parameters, 3-25 to 3-34 Implicit Byte Cost parameter, 3-32 Implicit Connection Cost parameter, 3-32 Implicit CP Sessions parameter, 3-30 Implicit Delay parameter, 3-33 Implicit Effective Capacity parameter, 3-31 Implicit Limited Resource parameter, 3-30 Implicit Security parameter, 3-33 Implicit User-Defined 1 parameter, 3-34 Implicit User-Defined 2 parameter, 3-34 Implicit User-Defined 3 parameter, 3-34 Inbound Link Activation Limits parameter, 3-28

Link Activation Limit Default Values (table), 3-29 Local Link Station Role parameter, 3-21, 3-24 Max I-Frame Window parameter, 3-27 Max Receive BTU Size parameter, 3-26 Max Send BTU Size parameter, 3-27 Outbound Link Activation Limits parameter, 3-29 Port Address parameter, 3-20 Port Enable/Disable parameter, 3-20 Port MAC Address parameter, 3-23 Port Name parameter, 3-23 Port Number parameter, 3-23 Port SAP (hex) parameter, 3-24 Total Link Activation Limits parameter, 3-28 APPN Virtual Ring Number window, 2-14 Automatic Activation parameter, 3-49

# B

Bridge ID assigning a, 2-12 Byte Cost parameter, 3-51, 3-65

# c

Cable Type parameter, 2-18 Clock Source parameter, 2-17 configuration notes, 2-1 Configuration services, 1-10 overview of, 1-13 to 1-14 Connection Cost parameter, 3-51, 3-65 Connection Network Advanced Parameters window, 3-63 Connection Network Name parameter, 3-58

Connection Network Parameters window 3-57 Connection Network Port Name parameter, 3-58, 3-62 Connection Network Port Parameters window, 3-61 Connection networks description of APPN, 1-8 Control points in APPN networks, 1-5 CP-CP Session Support parameter, 3-48 '

# D

Data link connection identifier, 2-8 purpose of, 2-8 Delay parameter, 3-52, 3-66 Deleting, 3-21 adjacent link stations, 3-40 APPN connection network ports, 3-60 APPN connection networks, 3-56 APPN interfaces, 3-18 APPN ports, 3-21 Directory Entry Parameters window, 3-73 Directory services, 1-10 overview, 1-10 to 1-11 DLCI parameter, 2-8 Down-level Adjacent Node parameter, 3-47

# E

Edit APPN Global Parameters window, 3-3 Edit SR Interface window, 2-13 Editing advanced adjacent link station parameters, 3-45 to 3-53

APPN adjacent link stations, 3-35 to 3-53 APPN advanced connection networks parameters, 3-62 to 3-67 APPN advanced port parameters, 3-25 to 3-34 APPN connection network ports, 3-59 to 3-60 APPN connection networks, 3-54 to 3-67 APPN directory entries, 3-68 to 3-76 APPN global advanced parameters, 3-7 to 3-15 APPN global parameters, 3-3 to 3-6 APPN interfaces and ports, 3-16 to 3-34 APPN ports, 3-18 to 3-21 Effective Capacity parameter, 3-50, 3-64 Enable/Disable parameter, 3-37, 3-56, 3-60, 3-70 Enabling APPN over LLC2 interfaces, 2-2 to 2-9 APPN over LLC2 interfaces using SRB, 2-9 to 2-15 APPN over SDLC interfaces, 2-15 to 2-22 End nodes description of, 1-3 Endpoint Session RSCV Storage parameter, 3-9 Ethernet, 1-2

# F

FDDI, 1-2 Frame Relay, 1-2

implementation notes, 2-1 Implicit Byte Cost parameter, 3-32 Implicit Connection Cost parameter, 3-32 Implicit CP Sessions parameter, 3-30 Implicit Delay parameter, 3-33 Implicit Effective Capacity parameter, 3-31 Implicit Limited Resource parameter, 3-30 Implicit Security parameter, 3-33 Implicit User-Defined 1 parameter, 3-34, 3-53, 3-67 Implicit User-Defined 2 parameter, 3-34, 3-53, 3-67 Implicit User-Defined 3 parameter, 3-34, 3-53, 3-67 Inbound Link Activation Limits parameter, 3-28 Interface Enable/Disable parameter, 3-17 Interfaces description of APPN, 1-7 Intermediate Session Routing, 1-10 overview of, 1-12 to 1-13 Internal Clock Speed parameter, 2-17 Internal LAN ID, 2-12 ISR Congestion Threshold parameter, 3-13 ISR Decongestion Threshold parameter, 3-14 ISR Receive Pacing Window parameter, 3-15 ISR Session RSCV Storage parameter, 3-15

# $\mathbf{L}$

Limited Resource TG parameter, 3-47 Link Address (hex) parameter, 3-39 Link stations description of APPN, 1-7 LLC<sub>2</sub> enabling APPN over, 2-2 to 2-9

LLC2/SRB enabling APPN over, 2-10 to 2-15 Local ID Block parameter, 3-6 Local ID Number parameter, 3-6 Local Link Station Role parameter, 3-21,<br>3-24 Local Node Name parameter, 2-6, 2-20, 3-5 Logical units (LUs) in APPN networks, 1-5 low-entry networking nodes description of, 1-3

# M

MAC Address parameter, 2-7, 3-45 Management services overview of, 1-14 management services, 1-10 Max Cached Directory Entries parameter, 3-10 Max Directory Entries parameter, 3-9 Max I-Frame Window parameter, 3-27 Max NNs in Topology DB parameter, 3-12 Max Number of ISR Sessions parameter, 3-13 Max Receive BTU Size parameter, 3-26 Max RU Size for ISR Sessions parameter, 3-14 Max Send BTU Size parameter, 3-27, 3-39 Max TGs in Topology DB parameter, 3-12

# N

Network Locate Timeout parameter, 3-10

network nodes description of, 1-3

# $\Omega$

Outbound Link Activation Limits parameter, 3-29

#### p

Parent Name parameter, 3-72, 3-76 Parent Type parameter, 3-72, 3-76 Point-to-Point (PPP) protocol, 1-2 Port Address parameter, 3-20 Port Configuration window, 3-22 Port Enable/Disable parameter, 3-20 Port MAC Address parameter, 3-23 Port Name parameter, 3-23, 3-37, 3-41 Port Number parameter, 3-23 Port SAP (hex) parameter, 3-24 Ports description of APPN, 1-7

### R

Related publications listed, 1-14 to 1-15 Resource Name parameter, 3-74 Resource Type parameter, 3-71, 3-75 Ring ID of source routing circuit, 2-14 Route Addition Resistance parameter, 3-8

#### s

SAP (hex) parameter, 2-8, 3-45

#### SDLC

enabling APPN over, 2-15 to 2-22 SDLC Address (hex) parameter, 2-21 SDLC Line Parameters window, 2-16 Security parameter, 3-52, 3-66 Select Protocols window, 2-4, 2-19 Session services, 1-10 overview, 1-10 SMDS, 1-2 Source Route Encapsulation Dialog Box, 2-5, 2-10 Source routing bridge enabling APPN over LLC2 using, 2-9 to 2-15 Source Routing Ring Number parameter, 2-14 SR Bridge ID global parameter, 2-12 SR Bridge ID parameter, 2-12 SR Bridge Internal LAN ID parameter, 2-12 Source Routing Bridge (SRB), 1-2 Source Routing Global Parameters window, 2-11 Source Routing Ring Number parameter, 2-14 SR Bridge ID parameter, 2-12 SR Bridge Internal LAN ID parameter, 2-12 Sync Line Coding parameter, 2-18 Synchronous parameters Cable Type, 2-18 Clock Source, 2-17 Internal Clock Speed, 2-17 Sync Line Coding, 2-18

# T

Target Pacing Count parameter, 3-40 Token Ring, 1-2 Topology and route services, 1-10 overview, 1-11 to 1-12 Total Link Activation Limits parameter, 3-28 TRS Route Tree Cache Size parameter, 3-11 TRS Route Tree Cache Usage Limit parameter, 3-11

### u

Use Default TG Characteristics parameter, 3-49

## v

Virtual Ring Number parameter, 2-15

#### w

Wellfleet Configuration Manager window, 2-2, 3-2

wildcards using with directory entries, 3-68

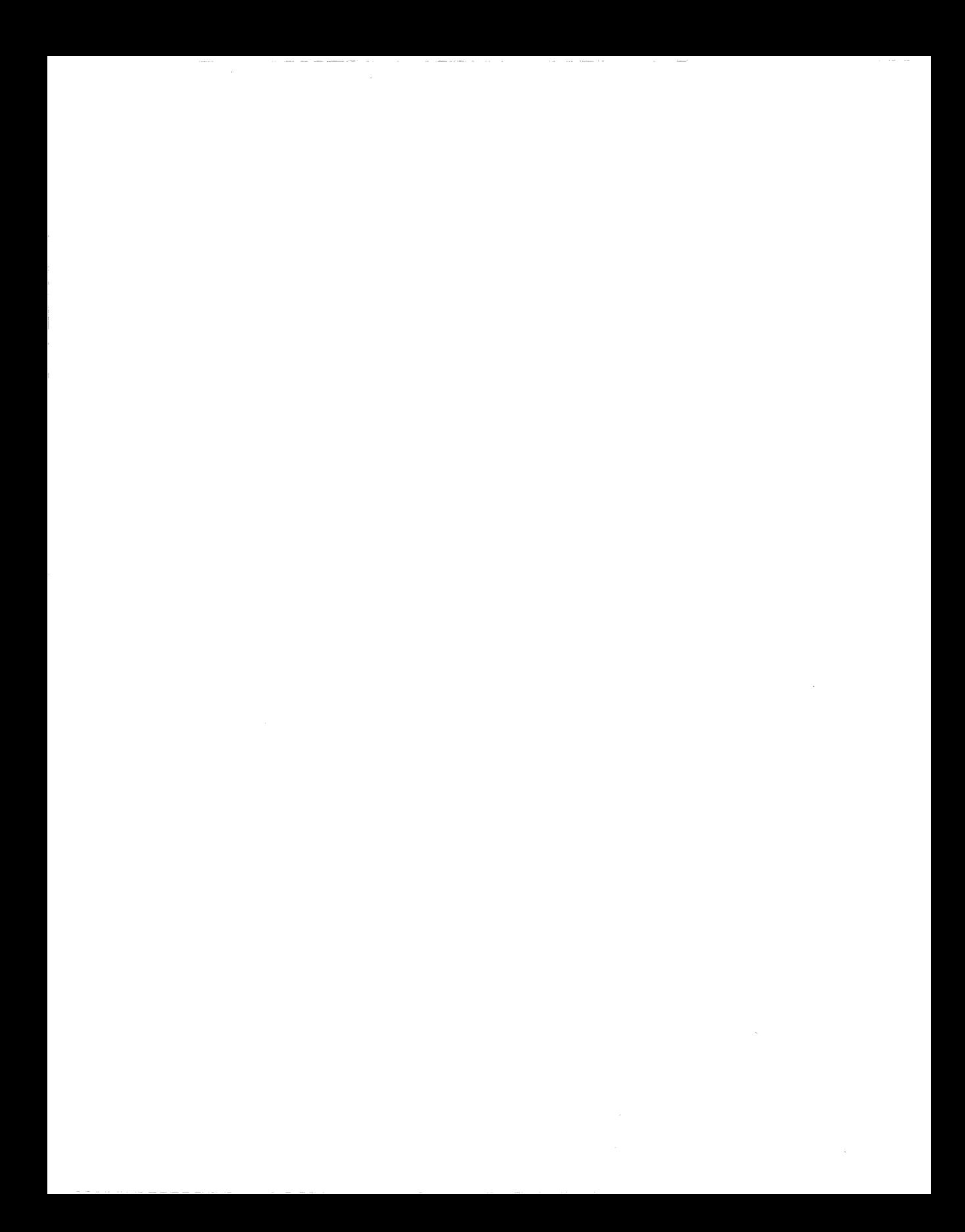

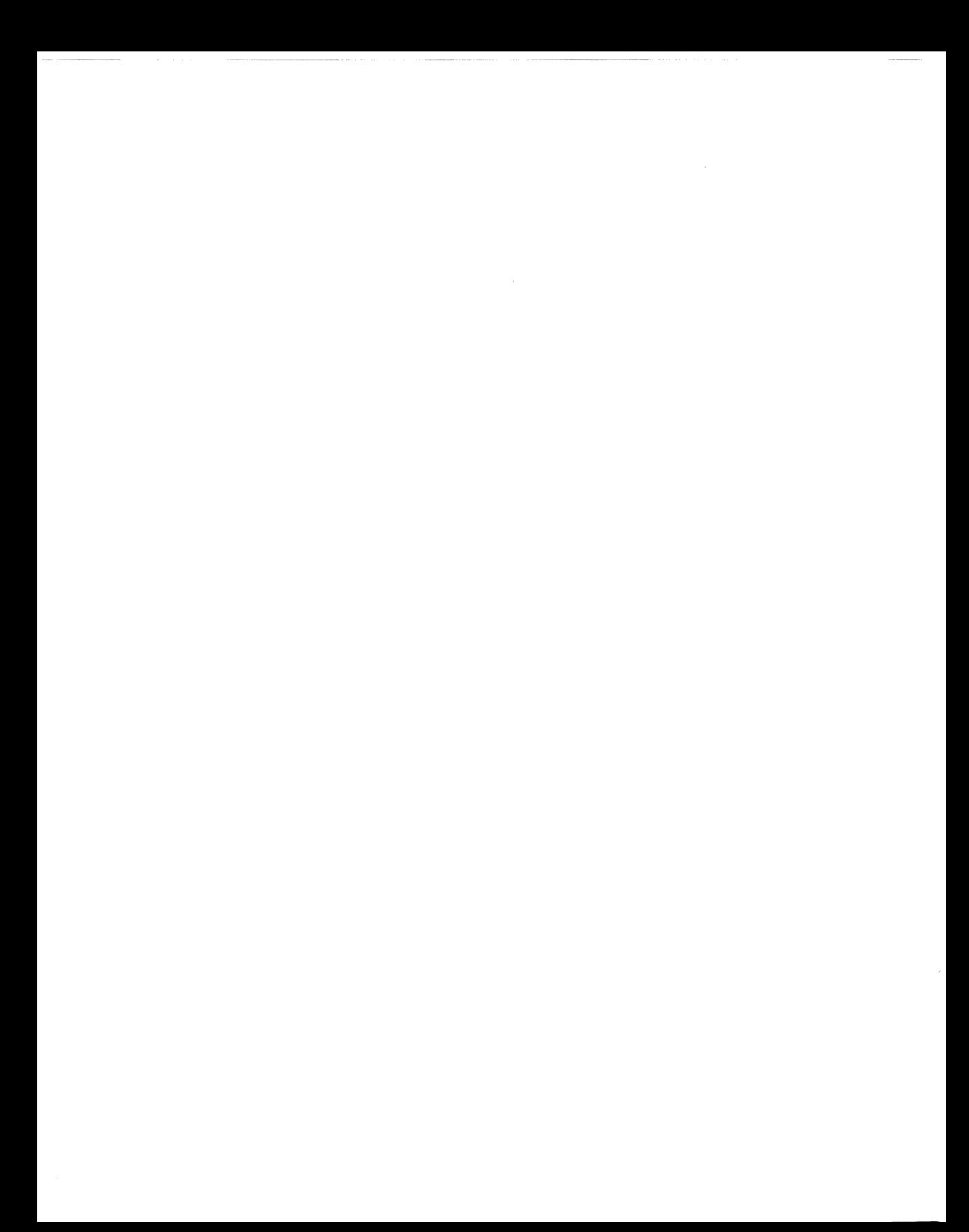

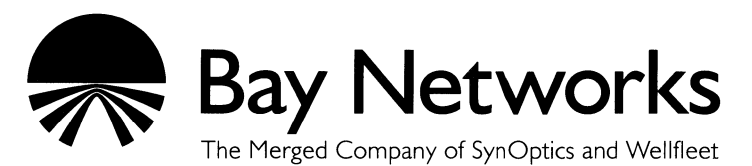

8 Federal Street Billerica, MA 01821

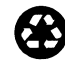